# optris **CompactConnect**

#### **Software for Infrared Thermometer**

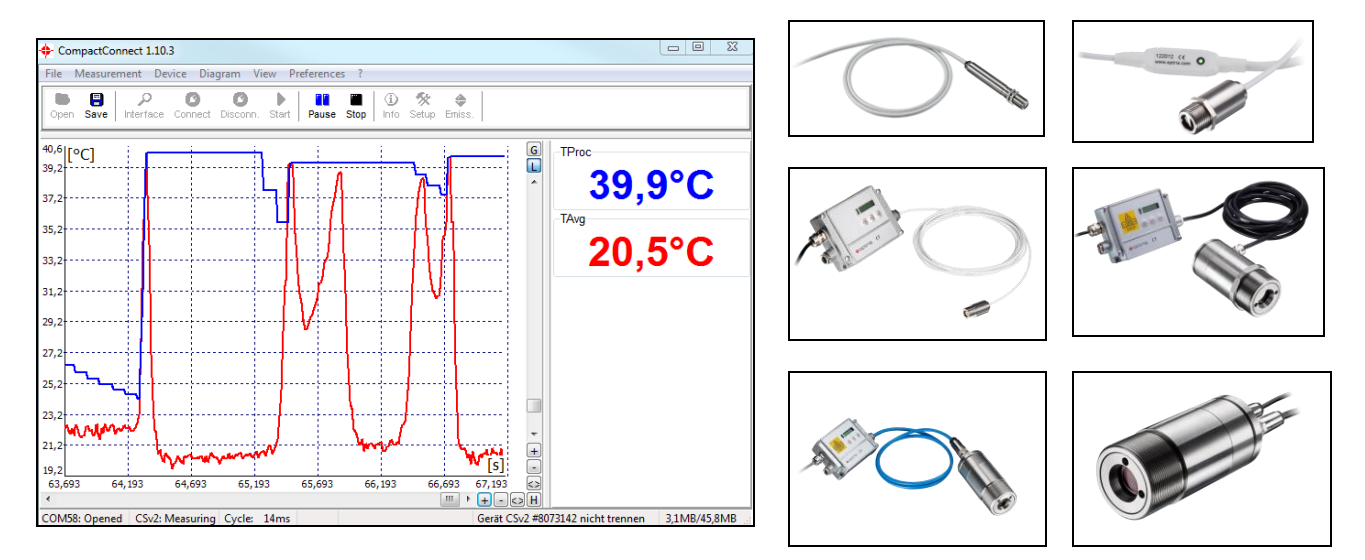

**Operator's Manual**

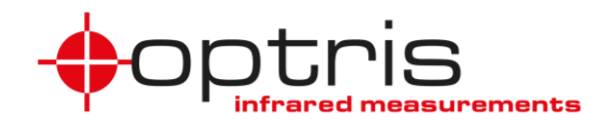

# <span id="page-1-0"></span>**Table of contents**

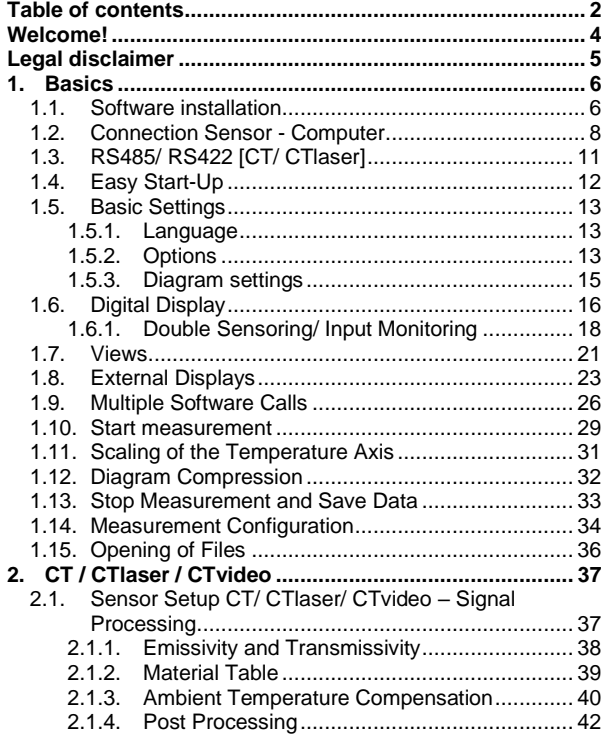

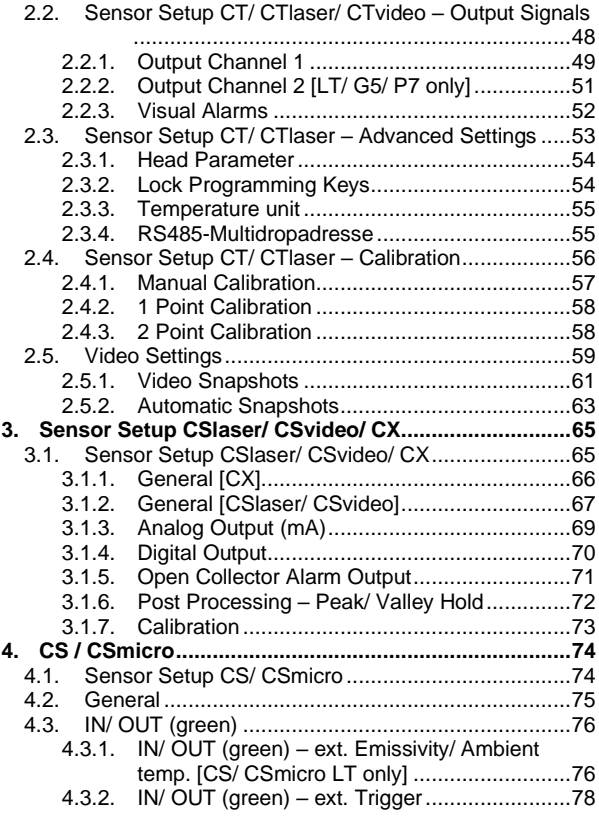

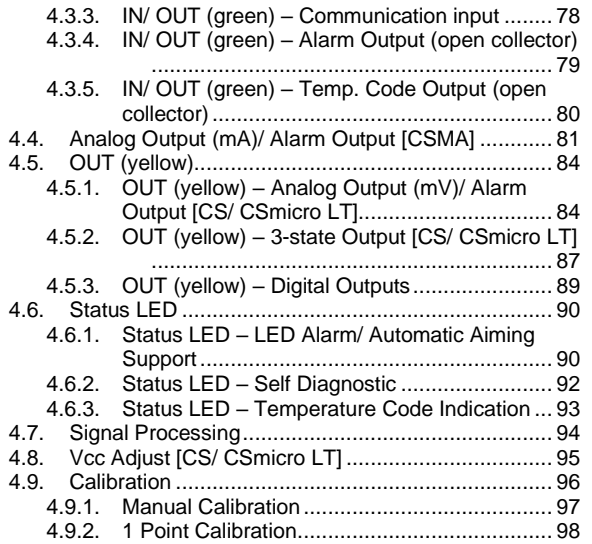

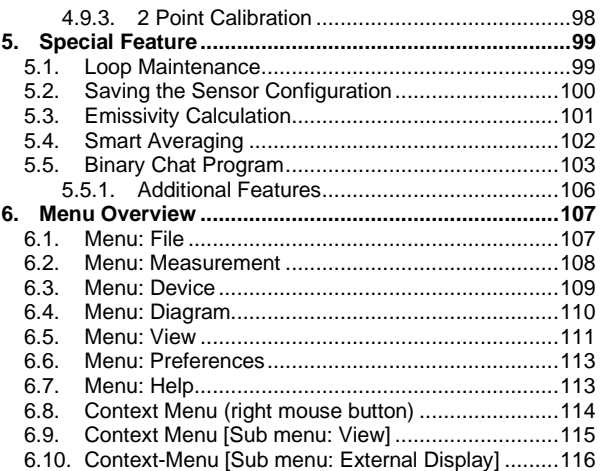

## <span id="page-3-0"></span>**Welcome!**

Thank you for choosing an infrared thermometer and corresponding CompactConnect software!

The sensor calculates the surface temperature based on the emitted infrared energy of objects [► **[Basics of](https://www.optris.global/infrared-basics)  [Infrared Thermometry](https://www.optris.global/infrared-basics)**].

#### **Main features of CompactConnect software:**

- **•** Temperature data analysis and documentation
- Automatic process control
- Customer specific software adjustments
- Complete parameterization of the device
- Temperature display and recording
- Creating snapshots (only video models)

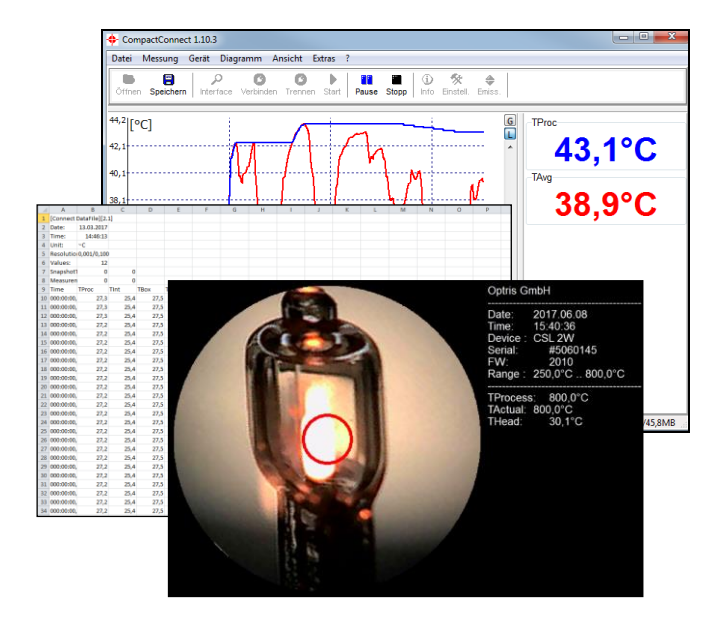

# <span id="page-4-0"></span>**Legal disclaimer**

All products are warranted against defective materials and workmanship for a period of two (2) years from the delivery date of the original purchase, provided such products have been under normal storage, use and service, and in accordance with the instruction. This warranty expires in case of inappropriate use of all delivered components.

All products not manufactured by us included in systems delivered by us to the original purchaser carry the warranty, if any, of the particular supplier only and we have no responsibility whatsoever for such products. The manufacturer is not liable for any use of the software CompactConnect including data recording. The manufacturer does not carry liability for error-free operation of the software in any hardware and operating system.

Optris GmbH Ferdinand-Buisson-Str. 14 13127 Berlin Germany

Phone: +49-30-500 197-0 Fax: +49-30-500 197-10

E-mail: info@optris.global Internet: www.optris.global

The warranty is not expressed for possible quality changes, errors when presenting the software, occurring defects during operation or insufficiencies in certain applications. The user is liable for any defects or data processing insufficiencies when in using the software.

The manufacturer has no other liability inside the scope of supply other than mentioned above. The manufacturer shall not be liable for any business loss or claim for compensation, loss of the computer software, possible loss of data, additional costs for replacement software, claims of third parties or other occurring costs or failures and deficits.

The software is protected by copyright and is not allowed to be changed or sold to third parties.

#### **Note**

Read the manual carefully before you start the device. The manufacturer reserves the right to change the herein described specifications in case of technical advance of the product.

# <span id="page-5-0"></span>**1. Basics**

### <span id="page-5-1"></span>**1.1. Software installation**

Insert the installation CD into the according drive on your computer. If the autorun option is activated the installation wizard will start automatically. Otherwise please start **CDsetup.exe** from the CD-ROM.

Alternatively the software can be downloaded via [https://www.optris.global/downloads-software.](https://www.optris.global/downloads-software)

After pressing the button **Install Compact Connect** the software will be installed on your PC. The installation wizard will place a launch icon on the desktop and in the start menu: **[Start]\Programs\CompactConnect**.

Now please press the button **Install Adapter driver** – all necessary device drivers will be installed. After connecting new sensors or new USB adapter cables to your PC the system will allocate them to the correct driver automatically.

If the **Found New Hardware Wizard** appears you can select **"Connect to Windows Update" or "Install the software automatically"**.

#### **Minimum system requirements:**

- Windows 7, 8, 10
- USB interface
- Hard disc with at least 30 MByte free space
- At least 128 MByte RAM
- CD-ROM drive

न्न ( **CompactConnect** 

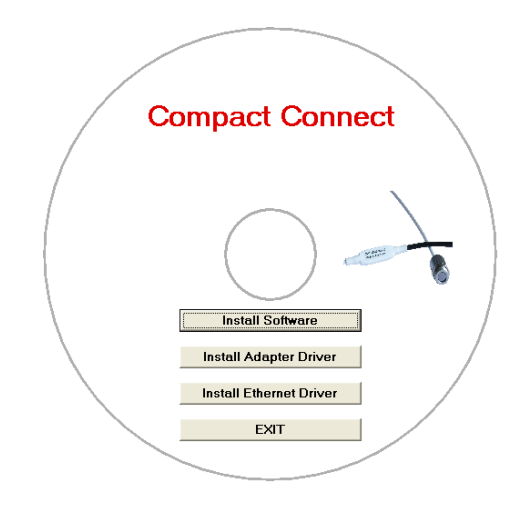

The button **Install Ethernet Driver** will only be needed if the Ethernet interface is used (CT/ CTlaser). **EXIT** will close the installation wizard.

#### **Tablet function**

In addition to the installed software icon, an additional icon is created, which is intended for the use of a tablet (windows). The screen and menu are customized and displayed according to their functions.

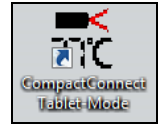

#### **IRmobile App**

The CS/CSmicro/CSlaser (v3) and the CT/CTlaser pyrometer have a direct connection to an Android smartphone or tablet. All you have to do is download the IRmobile app for free in the Google Play Store. This can also be done via the QR code. For the connection to the smartphone the respective App Connector is needed (for CS/CSmirco/CSlaser [**Part-No.: ACCSMIAC**], for CT/CTlaser [**Part-No.: ACCTIAC**]).

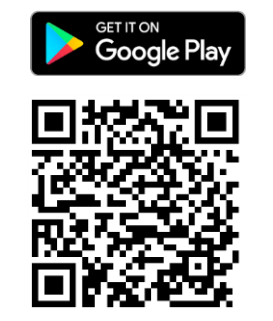

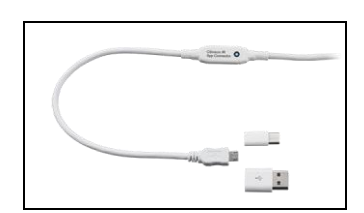

**App Connector**

# **Note**

The IRmobile app works on most Android devices running 5.0 or higher with a micro USB port supporting USB-OTG (On The Go).

optris CompactConnect – E2020-10-A

#### <span id="page-7-0"></span>**1.2. Connection Sensor - Computer**

If you connect your sensor to your PC and start the software, the following message will appear (if option **Auto scan device** is activated). **► Basic Settings/ Options:**

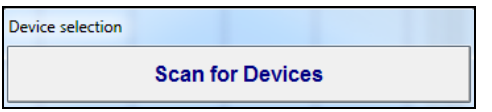

If the Auto Scan Device option is deactivated, please open at first **[Menu: Preferences\ Interface].**

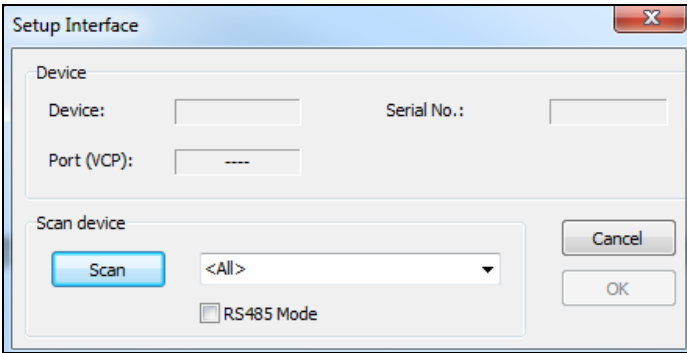

You can predefine the search for connected sensors as follows:

- $\blacksquare$  All
- CS/ CSM/ CX/ CSL
- CT (incl. CTlaser, CT XL)

Then please press the **Scan** button. All sensors found will be shown in a selection screen:

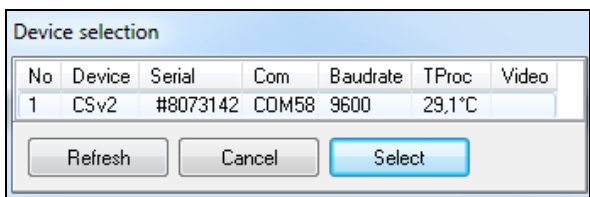

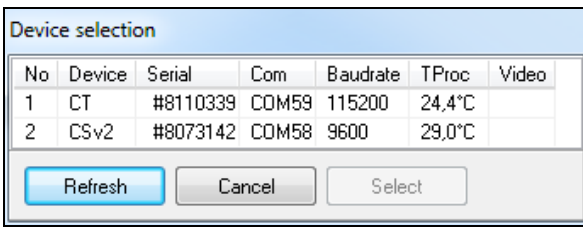

**Example 1:** A sensor (CS) was found. Press **Select** to close the window. **Refresh** starts a new search.

**Example 2:** Two sensors (CT and CS) were found. Please activate with the cursor the desired unit and after that press the **Select** button to close the window. **Refresh** starts a new search.

After the selection of a sensor you will get to the previous screen again. Here you will find now information about the used virtual COM port (VCP), the serial number and the baud rate.

#### **Only CS/ CSmicro**

\_\_\_\_\_\_\_\_\_\_\_\_\_\_\_\_\_\_\_\_\_\_\_\_\_

If CS/ CSmicro sensors are selected you will find in addition the button **Power On** in this screen. With this function you can operate your sensor as analog device (mV or mA output). The USB interface of your computer will act only as power supply in this case.

After you have pressed **Power On** the sensor will be powered via USB, but operates in the analog mode (mV output via OUT pin).

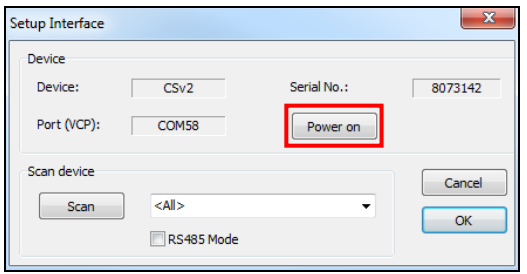

\_\_\_\_\_\_\_\_\_\_\_\_\_\_\_\_\_\_\_\_\_\_\_\_\_

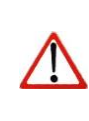

**Note** To use this feature the **window must stay open** – if you press **OK** the window will close and the sensor will go back to the communication mode!

To finish please press **OK**. The window will be closed.

If **Auto start device** is activated **► Basic Settings/ Options** the measurement starts and the temperature values will be shown in the diagram.

After the sensor selection the status line (below the time axis) shows the following information:

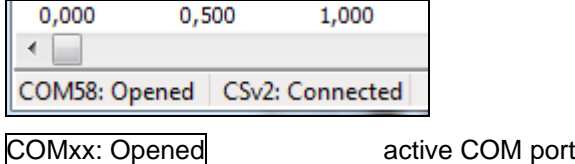

CT/CS/CSmicro: Connected successful communication with the connected sensor

# <span id="page-10-0"></span>**1.3. RS485/ RS422 [CT/ CTlaser]**

If a RS485 interface is used please activate the **RS485 Mode [Menu: Preferences\ Interface]**. After selection of **COM port, Baud rate** and **Sensor address** (both of these values must be identical with the settings on the unit) please press **Connect**. In RS485 mode up to 32 sensors can be connected in one network. The CompactConnect can only display one sensor at once.

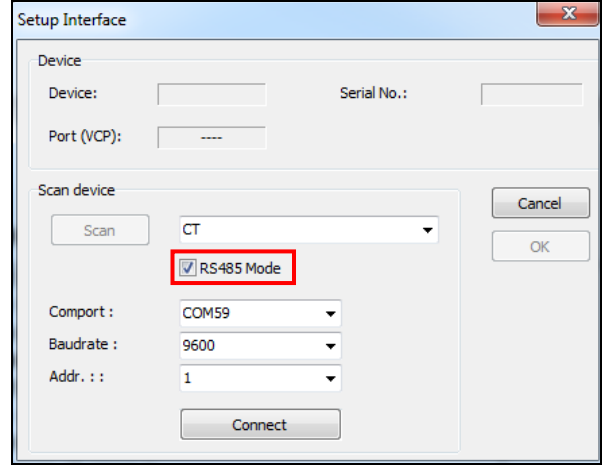

For a faster data transfer we recommend the **RS422 mode**. You will need also the RS485 module and the RS485-USB adapter **[ACCTRS485USBK]**. To activate the RS422 mode you have to call this function with the programming keys on the sensor at first (menu item: multidrop address). Now you can connect the sensor as described under ► **Connection Sensor – Computer**. The RS485 Mode must be deactivated in this case.

#### <span id="page-11-0"></span>**1.4. Easy Start-Up**

If you restart the software and the last used sensor is connected to the computer and the **Auto scan device** option is activated **► Basic Settings/ Options** the connection will be made automatically (without sensor selection window).

If this option is deactivated, please press the **Connec**t button in the tool bar or **[Menu: Device\ Scan Device]**. The button **Disconn.** or **[Menu: Device\ Disconnect Device]** breaks the connection to the sensor and closes the COM port.

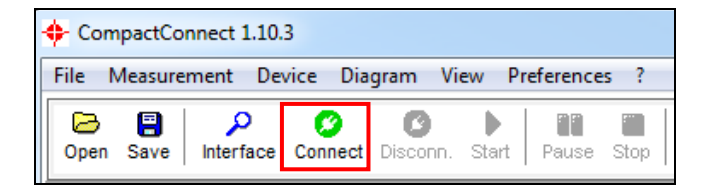

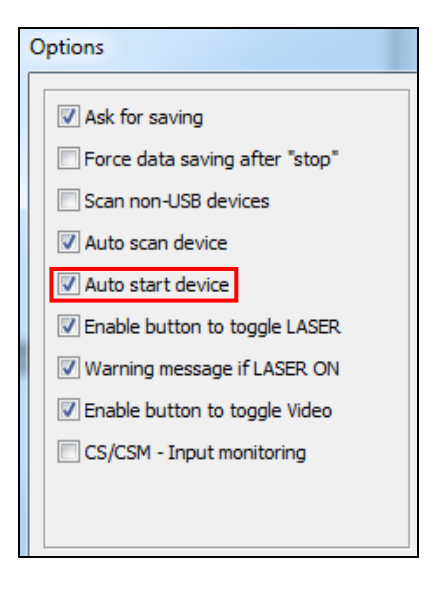

#### <span id="page-12-0"></span>**1.5. Basic Settings**

#### <span id="page-12-1"></span>**1.5.1. Language**

You can choose the desired **language** in the menu **[Menu: Preferences\ Language]**.

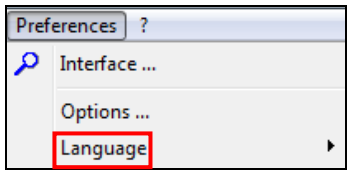

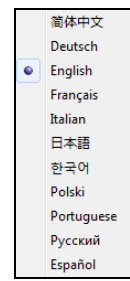

# <span id="page-12-2"></span>**1.5.2. Options**

The menu item **[Menu: Preferences\ Options]** allows the following settings:

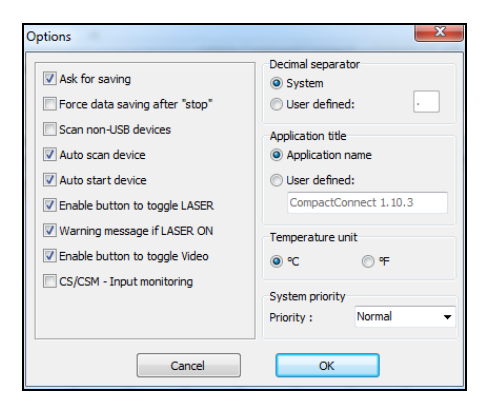

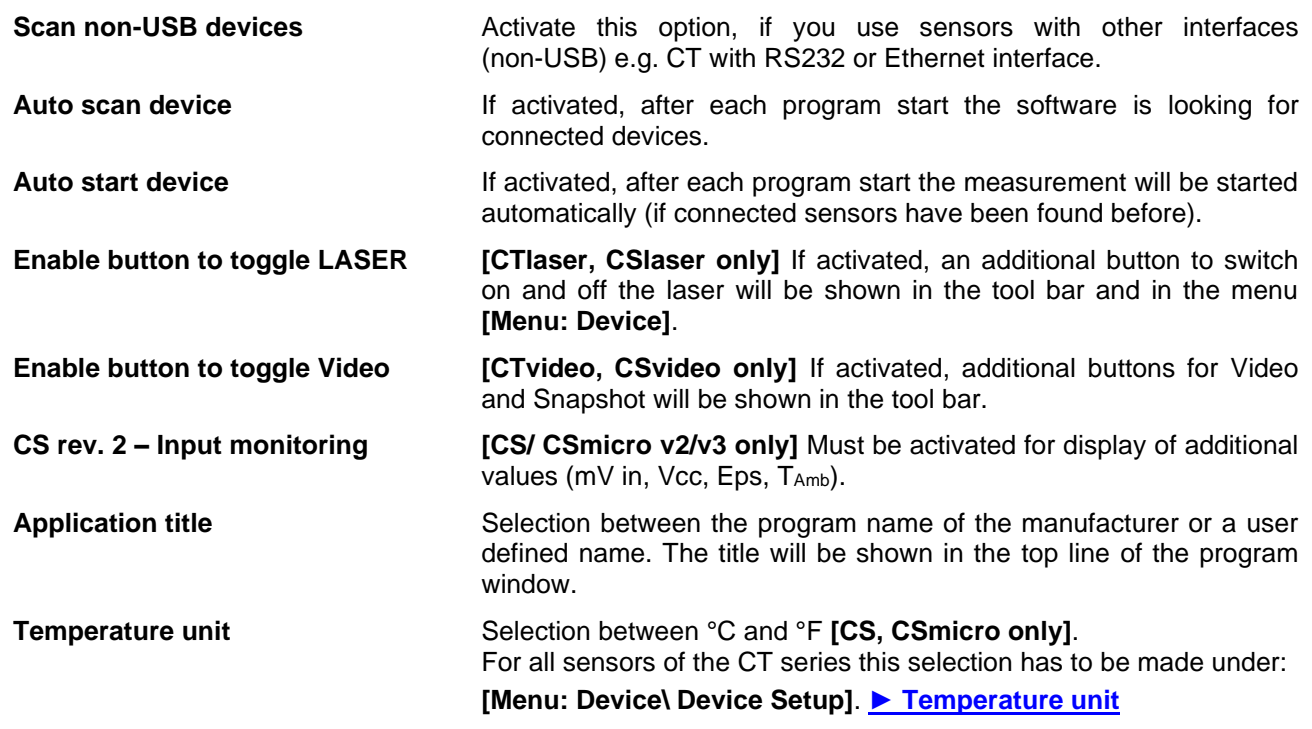

The further options are described under **[► Stop Measurement and Save Data](#page-32-0)**.

### <span id="page-14-0"></span>**1.5.3. Diagram settings**

The menu item Settings **[Menu: Diagram\ Settings]** enables the selection of the following diagram options:

**Digital Display** Selection which signals should be displayed as digital display **Diagram Display** Selection which signals should be displayed as graph **Diagram Auto range** Selection, for which signal graphs an auto scaling should be active **Pen Width** Pen width of the temperature graphs **[1...5]**

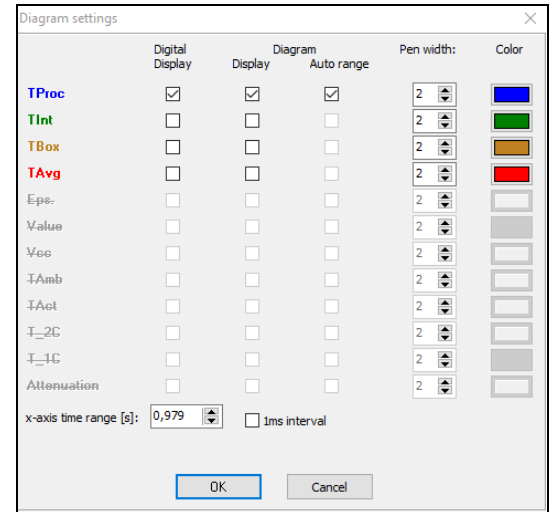

**Color** Color of the temperature graph and digital displays

**x-axis time range** Time frame on the x-axis, which should be displayed at the beginning of a measurement

**1 ms Interval** Data transmission in 1 ms (only for CT/CTlaser/CTvideo 1M, 2M, 3M models visible/available and only applicable for  $T_{\text{Proc}}$  and  $T_{\text{Avg}}$ )

### <span id="page-15-0"></span>**1.6. Digital Display**

If the sensor is connected to your computer and you start the software, the process temperature **TProc** will be shown as digital display (top right). You can add additional displays **[Menu: View\ Digital]**. Dependent on the sensor type the available signals may vary.

**TProc** includes the current post processing functions (average, peak hold, etc.).

The once selected displays will also appear after a restart of the software. The **size** can be changed if you put the cursor on the line beneath the display and pull it down. The buttons of the tool bar will also be moved (depending on the display size).

The colors of the different displays are equal to the colors selected under **[Menu: Diagram\ Settings]** for the corresponding temperature graphs. **►Basic Settings**

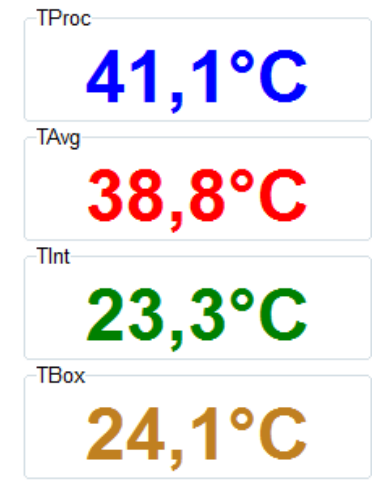

# **Overview of Digital Display**

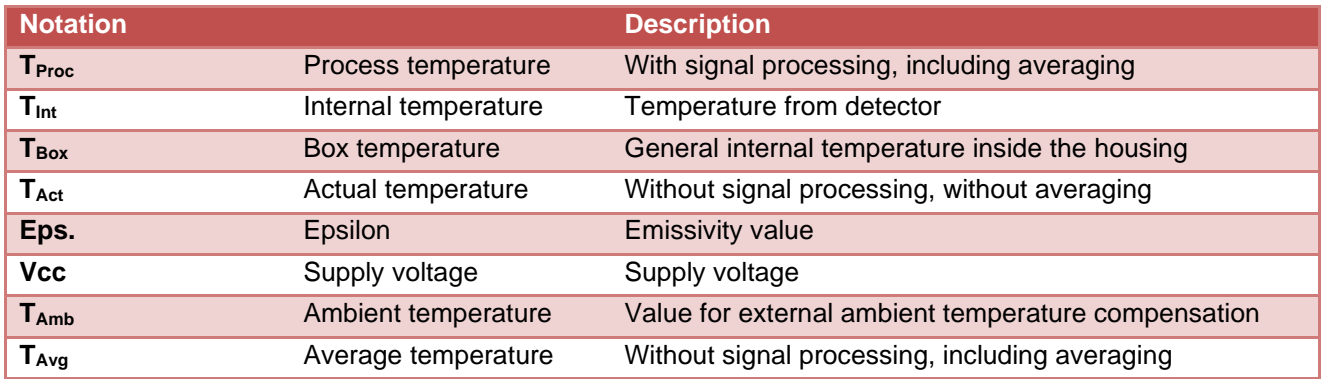

### <span id="page-17-0"></span>**1.6.1. Double Sensoring/ Input Monitoring**

On the CS and CSmicro mV (Rev. 2/3) the following additional values can be visualized in the diagram and shown as digital display:

- **mV in** Voltage at pin IN/ OUT if used as functional input (display of an free scalable **uncommitted value**))
- **Vcc** Supply voltage
- **Eps** Emissivity value
- **TAmb** Value for external ambient temperature compensation

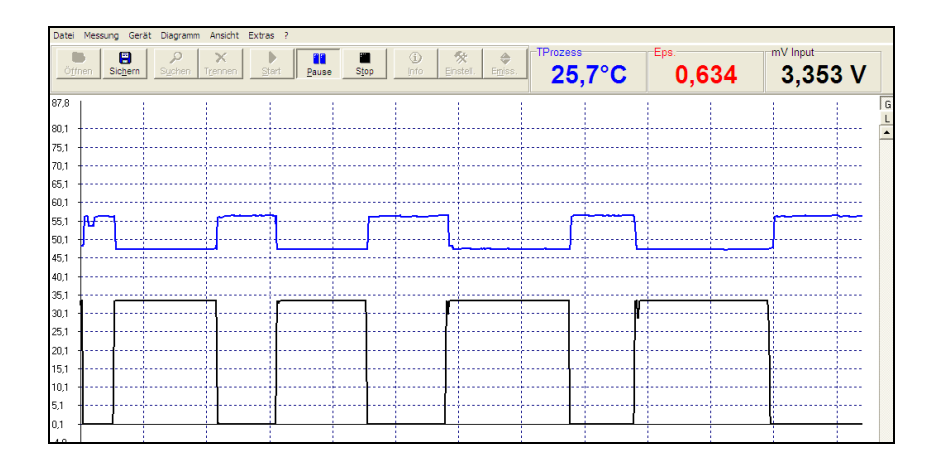

**Example: External emissivity setting via an analog voltage at the pin IN/ OUT. The graph allows an analysis of the process temperature change in dependence on the set emissivity.**

For a display of the input monitoring please activate *CS/CSM – Input monitoring*

**[\[Menu: Preferences\](#page-12-2) Options]**

After this please push the button **Setup uncommitted value**. You can enter the desired name and unit for the uncommitted value and make the range scaling:

Now you can open the device settings **[Menu: Device\ Device Setup]** and select **double sensoring** on the tab **OUT**.

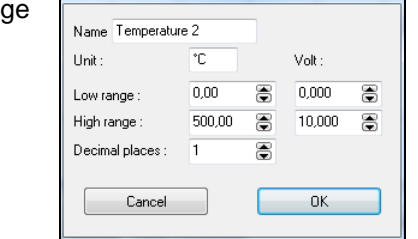

← Uncommited value setup : □ □

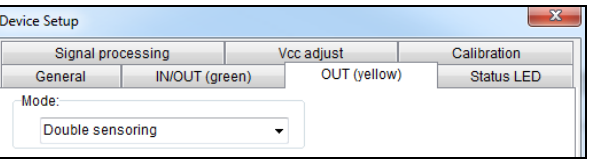

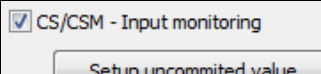

 $\mathbf{x}$ 

After closing and restart the software with the command line [parameter](#page-25-0) **/DS=xx,yy 1)** the program will start directly in the diagram mode. The sensor is operating in the burst mode now. A return to the sensor configuration is only possible by starting the CompactConnect without parameter.

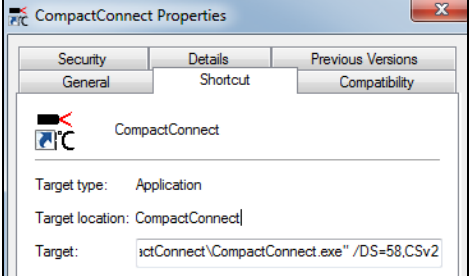

 $1)$  /DS=xx,yy: xx = COM-Port number yy = device type (CS= CSv2 / CSM LT= CSMBV / CSM 3M= CSMBV3M)

**Example: Double sensoring with a second IR sensor (value "Temperature 2") whose output is connected directly to the IN/ OUT-Pin of the CS/ CSmicro.**

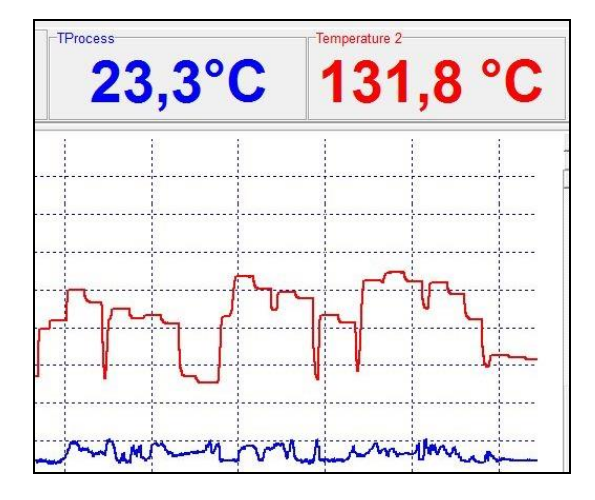

### <span id="page-20-0"></span>**1.7. Views**

The CompactConnect allows the creation of free definable screens and views:

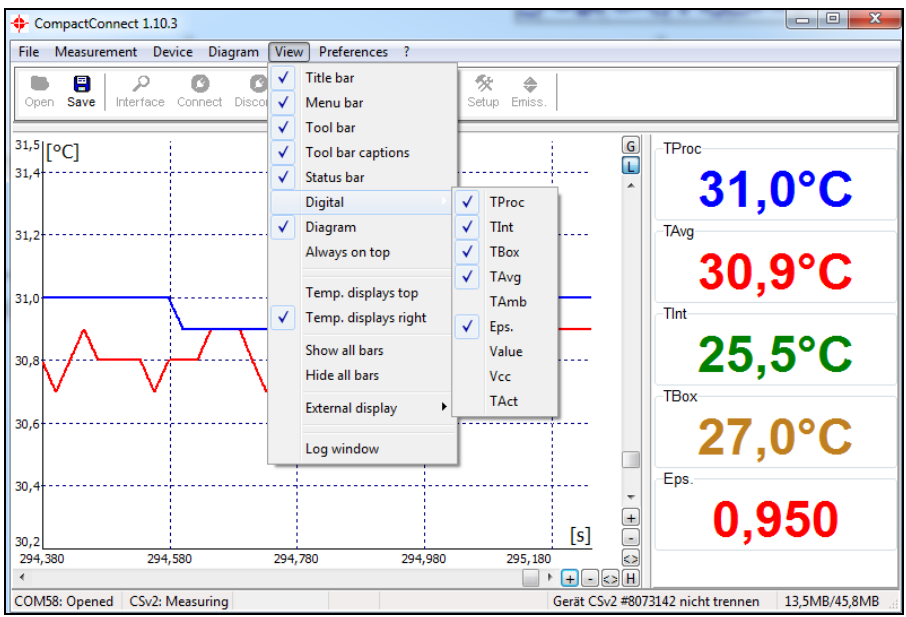

**Note**

The digital displays can be arranged optional on top or right side **[Menu: View\ Temp. displays top** or **Temp. displays right]**.

You can show the digital displays also separate by hiding of selected information (e.g. title bar, menu bar, etc.) in any size **► Digital Displays** and, if desired, also always on top of your PC screen **[Menu: View\ Always on top]**.

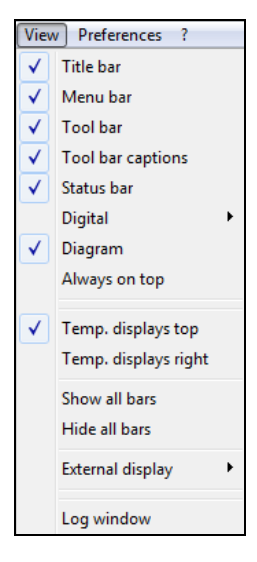

#### <span id="page-22-0"></span>**1.8. External Displays**

By double click on one of the digital displays **[Menu: View\ External Display]** you can start an external display for the respective signal. This display will appear initially in the same color than the respective display in the software. By drag and drop these external displays can be placed at any desired location on the PC screen (the position of the according software display will not change). For an easy positioning a mark will appear on the left of the display if crossed with the cursor:

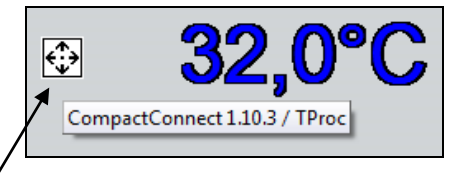

Mark of positioning of the display

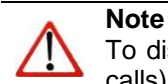

To distinguish between several displays the name of the software/ instance (for multiple software calls) as well as the signal name will be shown shortly.

There are different options available for the design of the external displays which can be called with the right mouse button:

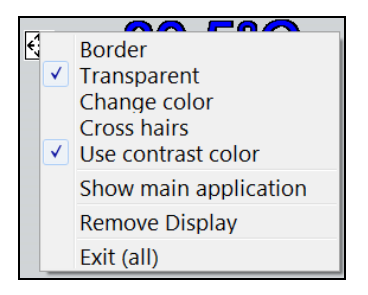

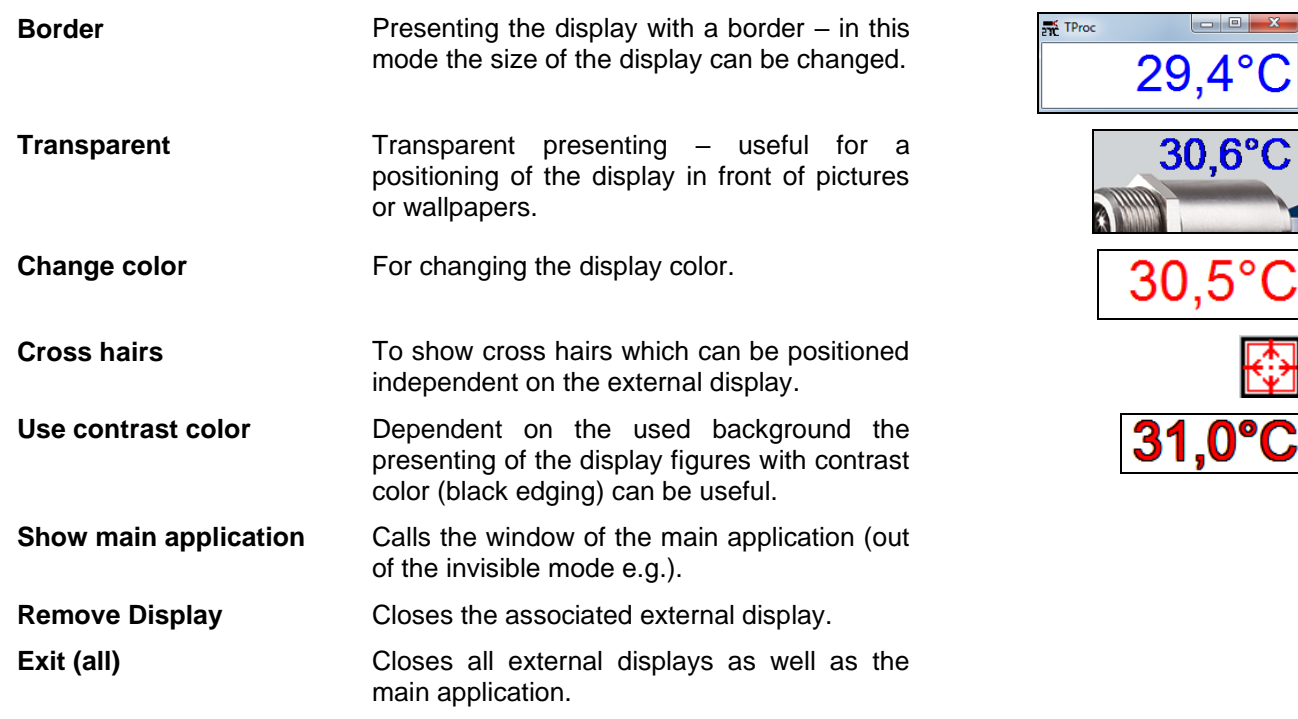

#### **Application examples for external displays**

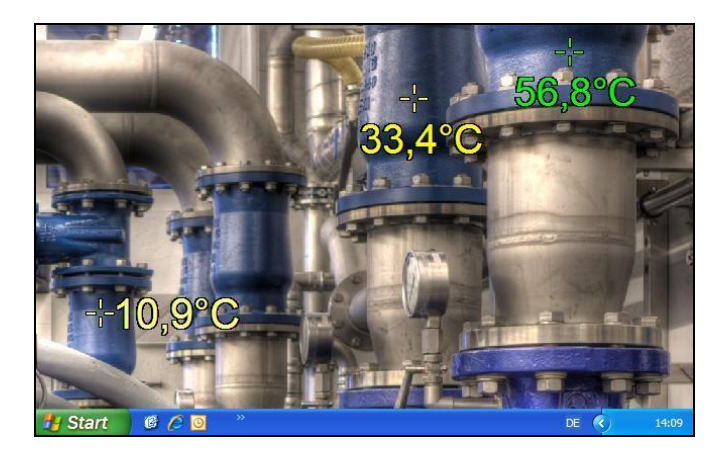

#### **Temperature displays in front of a static machine view**

The picture of an industrial plant or of a process is used as wallpaper on the computer. The single instances of the CompactConnect are running in the invisible mode. The external displays are positioned that they are showing the real measurement targets on the plant. After a reboot of the computer the CompactConnect is started automatically via the autostart feature and the external displays are appearing on the previously defined positions.

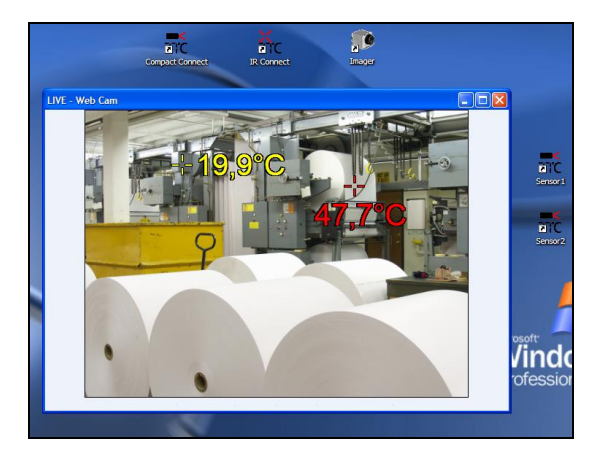

#### **Temperature displays in front of a live picture**

A camera is showing the live picture of an industrial plant or a machine. As in the previous example the external displays are pointing to the real measurement targets on site showing the current temperatures inside the live picture.

#### <span id="page-25-0"></span>**1.9. Multiple Software Calls**

#### **Command Line Parameters**

The software can be started with different command line parameters.

You will get an overview if you enter **[blank space] /?** behind the program call in the shortcut (properties). If you start the application now the following window will appear:

The parameter **/NAME** allows a multiple start of separate software instances for displaying different instruments simultaneously.

The parameter **/DELAY** should be used, if several instances of the software are started at the same time. It prevents possible conflicts which can be caused by simultaneous access to the virtual COM ports.

Also a combination of both parameters is possible (see next page).

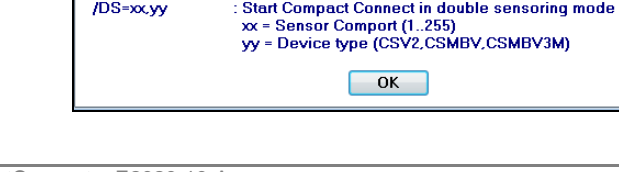

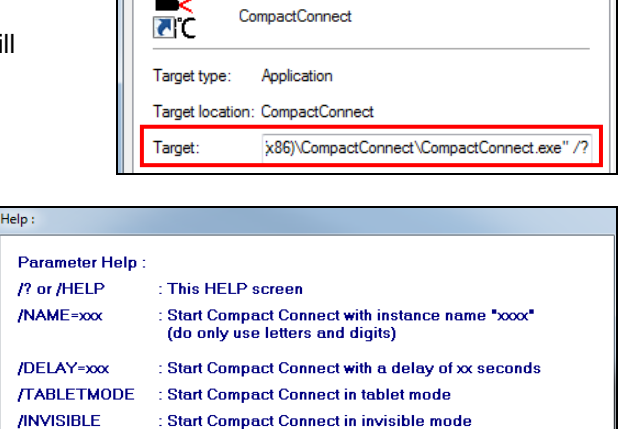

only Temp Displays are shown

Details

Shortcut

-23

Previous Versions

Compatibility

CompactConnect Properties

Security

Genera

Please make at first a copy of the existing shortcut on your desktop and give it a name. Under properties you have to add now at the end of the line:

**"C:\Programme\Compact Connect\CompactConnect.exe"** a blank space and after:

#### **/Name=example**

*Example* can be the desired sensor or measurement location name (z.B. /NAME=CS\_Pyrometer1).

**Note:** No spaces are allowed in the name.

To start those different instances automatically shortcuts can be copied into the **autostart** folder or called with the

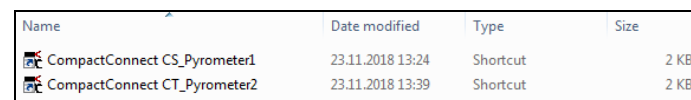

Target location: CompactConnect

CompactConnect CS\_Pyrometer1 Properties

Application

Security

**AC** 

Target:

Target type:

General

Details

Shortcut

t\CompactConnect.exe" /NAME=CS\_Pyrometer1

CompactConnect CS Pyrometer1

help of a **batch file** (\*.bat): Autostart folder with two instances of the CompactConnect

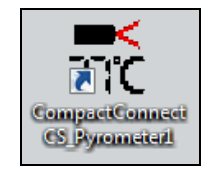

Previous Versions

Compatibility

 $\mathbf{x}$ 

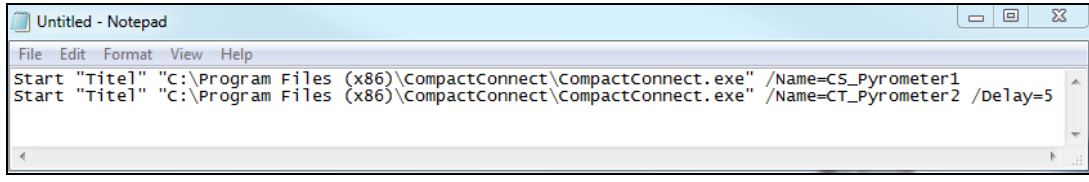

**Batch file for an automatized call of two instances of the CompactConnect**

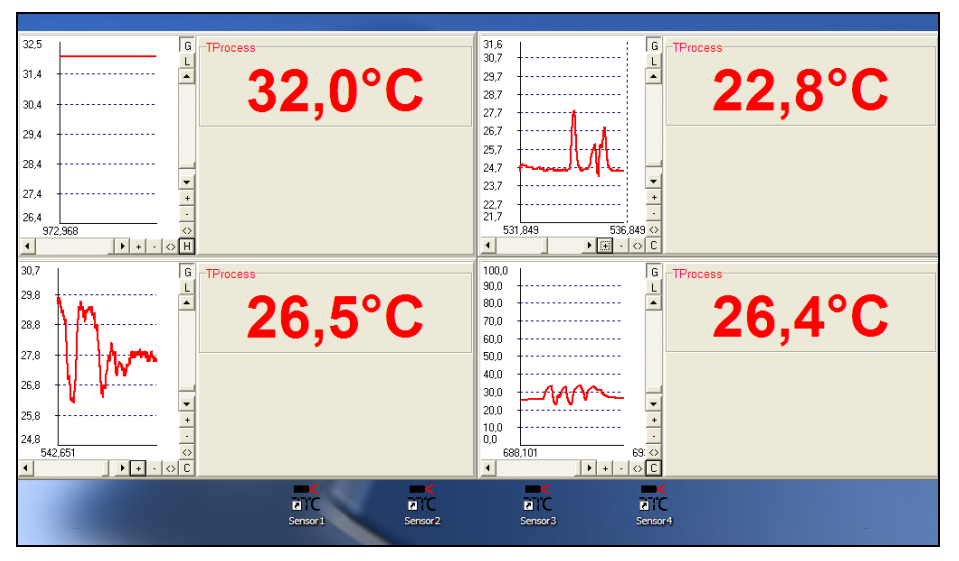

**Four displays with diagrams are showing the temperature of four via USB connected sensors**

### <span id="page-28-0"></span>**1.10. Start measurement**

To start a measurement, please press the **Start** button in the tool bar **[Menu: Measurement\ Start]**.

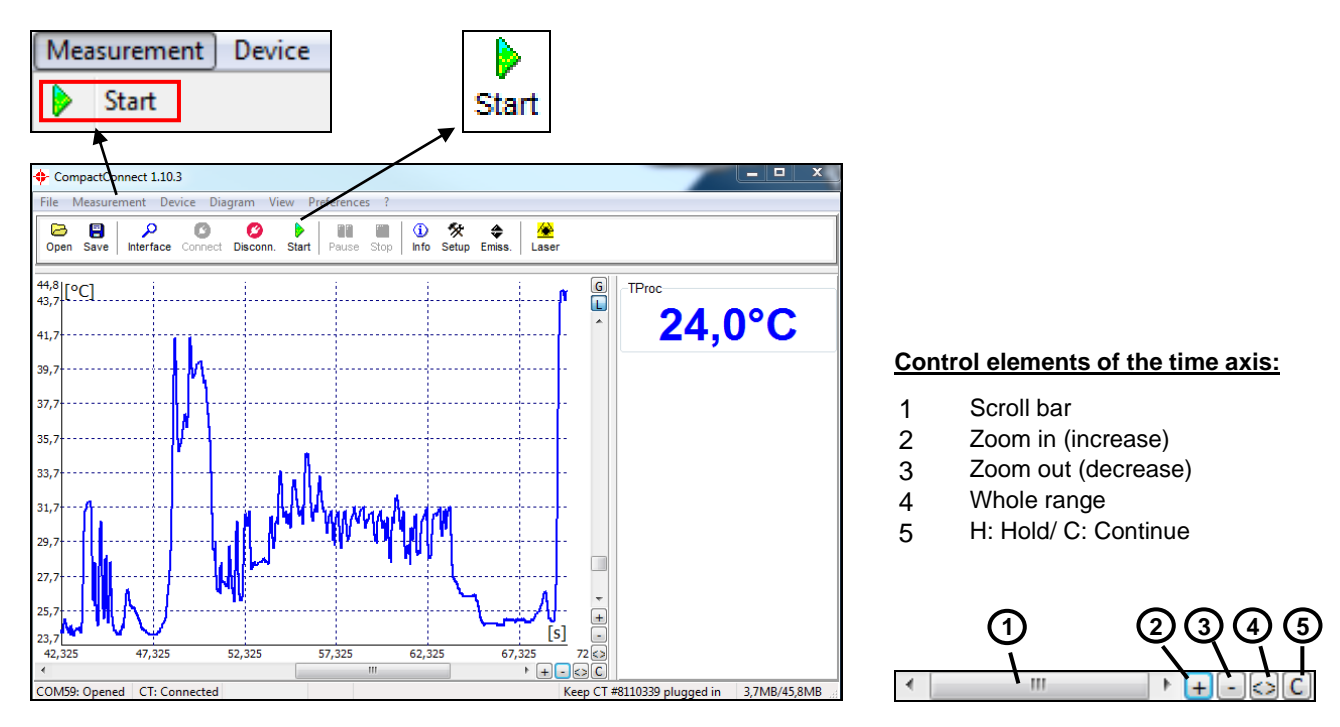

Any activation of a control element of the time axis or of the **Pause** button will stop the further actualization of the measurement graph. The measurement itself continues in the background. To return to the current measurement graph please press the **Pause** button again **[Menu: Measurement\ Pause]** or **C**.

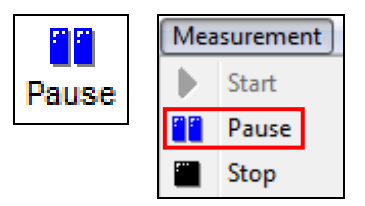

During the stopped status any parts of the diagram can be selected with the **Time scroll bar**. With the zoom in-button **+** these parts can be stretched (enlarged) and with the zoom out-button **–** clinched (minimized).

#### **Time information**

During the **Pause** mode the real date and time can be displayed for a certain position by clicking into the diagram. In addition the according temperature values of that position are shown.

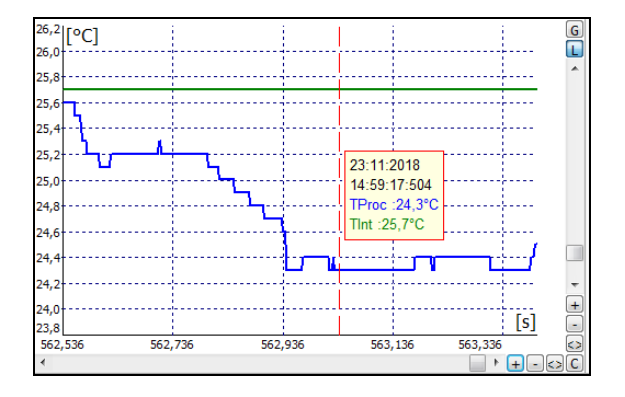

#### <span id="page-30-0"></span>**1.11. Scaling of the Temperature Axis**

With **global scaling** the temperature range of the diagram will automatically be adapted to the respective peak values. The range will remain as set during the whole measurement.

With **local scaling** the temperature range of the diagram will be adapted dynamically to the respective peak values. After the respective peak has left the diagram in the further process of the measurement, the range will be readapted. This option enables an optimum display of the temperature graph.

A **manual scaling** can be done at any time using the control elements of the temperature axis.

**Activation of the desired option: Control elements (temperature axis) or [Menu: Diagram].**

#### **Control elements of the temperature axis:**

- 1 Global auto scaling
- 2 Local auto scaling
- 3 Scroll bar
- 4 Zoom in (increase)<br>5 Zoom out (decrease
- 5 Zoom out (decrease)<br>6 Whole range
	- Whole range

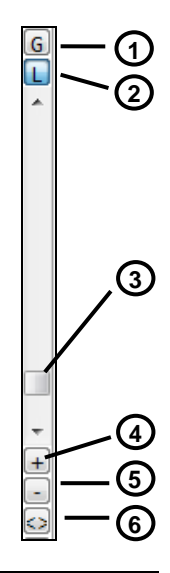

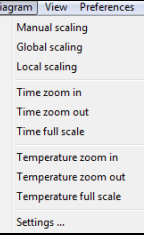

#### <span id="page-31-0"></span>**1.12. Diagram Compression**

With this function you can activate an automatic on-hold of the diagram update and recording via a temperature threshold **[Menu: Measurement\ Diagram compression]**. In the example below the diagram will only be updated if the process temperature exceeds the threshold value of 266 °C. The made settings also allow a recording of 2 s before and 2 s after the temperature event.

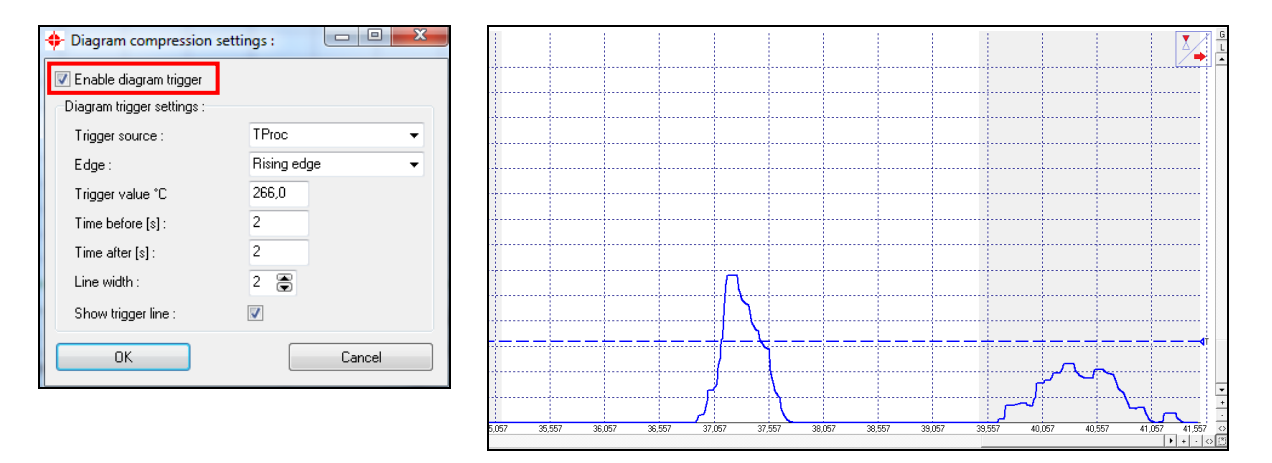

Measurement Device Diag Start m Pause m Stop Settings ... Diagram compression

During the on-hold a blinking trigger symbol is shown in the right top corner of the diagram. The allocation of the events to certain process phases is possible without any problem as the real time of the computer will be recorded automatically.

Especially on discontinued processes the amount of data can be reduced with this feature.

### <span id="page-32-0"></span>**1.13. Stop Measurement and Save Data**

To stop the current measurement please press the **Stop** button **[Menu: Measurement\ Stop]**. The **Save** button **[Menu: File\ Save as]** opens an explorer window to select destination and file name **[file type: \*.dat]**.

The menu **[Menu: Preferences\ Options]** enables the following settings for data protection:

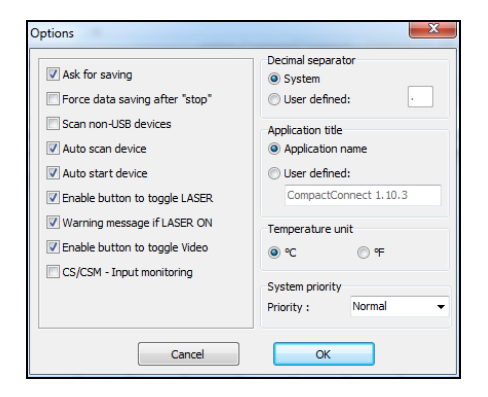

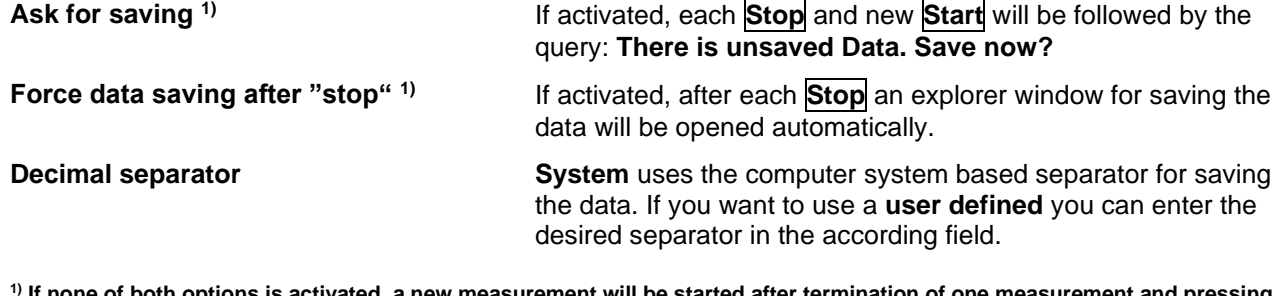

**1) inconsument will be started after of the Start button again. In this case the former data are deleted!**

The further options are described under **[► Options](#page-12-2)**.

# <span id="page-33-0"></span>**1.14. Measurement Configuration**

With the menu item **[Menu: Measurement\ Settings]** you can define the following parameter for the measurement:

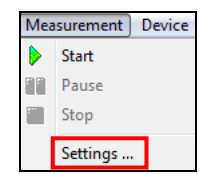

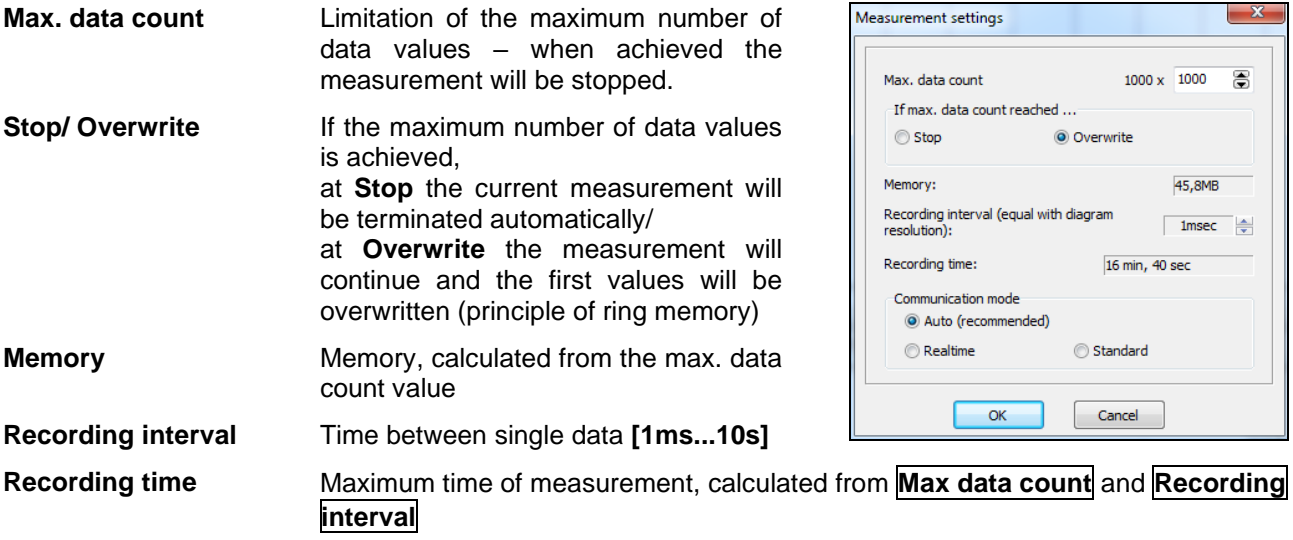

#### **Note**

A change of the parameter **Max data count** will have influence on the **Memory** and **Recording time**.

A change of the parameter **Recording interval** will have influence on the **Recording time** only.

#### **Communication mode** At **Auto** setting (recommended) the connected sensor works in **Realtime mode** (=Burst mode: Sensor is sending data continuously) if the recording interval is <200 ms. If the recording interval is >200 ms the sensor works in the **Standard mode** (= Polling mode: Temperature values will be polled by the software).

The current real cycle time will be shown in the status line:

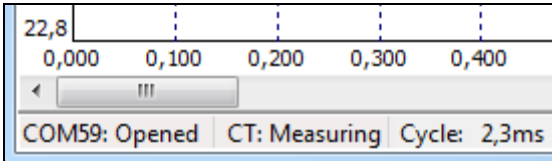

#### <span id="page-35-0"></span>**1.15. Opening of Files**

To open a saved file please press the button **Open [Menu: File\ Open].**

You can select the desired file in an explorer window which will be opened **[file type: \*.dat]**.

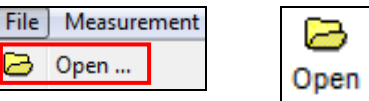

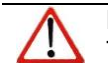

**Note** The temperature files can also be opened and edited with any text editor or with Microsoft Excel.

If you open a file with a spreadshett program you will find beside the relative time (starting with 000:00:00 – column A) also the absolute time for each measurement value (column N).

On video devices and if the function "Automatic Snapshots" is activated you will find further information to the recorded snapshots in the columns O and P:

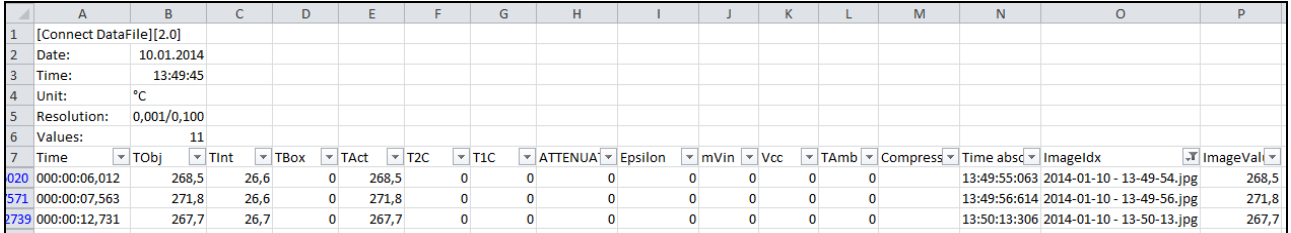
# **2. CT / CTlaser / CTvideo**

# **2.1. Sensor Setup CT/ CTlaser/ CTvideo – Signal Processing**

The button **Setup [Menu: Device\ Device Setup]** opens a window for the setting of all sensor parameters. The dialog window is separated into 3 categories:

**E** Signal processing Emissivity, Transmissivity, T<sub>Amb</sub> compensation, Post processing ▪ **Output signals** Output channels and Alarm settings **EXECT** Advanced settings **Head parameter, Device adjustment, Multidrop address, Lock of** programming keys, Temperature unit

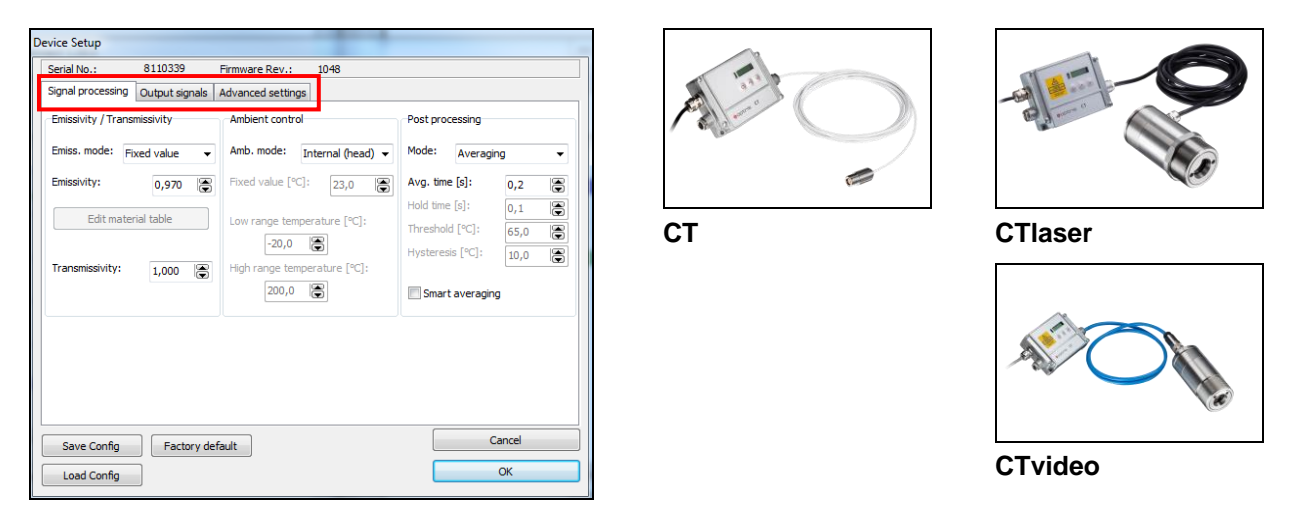

### **2.1.1. Emissivity and Transmissivity**

In the selection field **Mode** in section **Signal processing/ Emissivity, Transmissivity** you can choose between three options to set the emissivity:

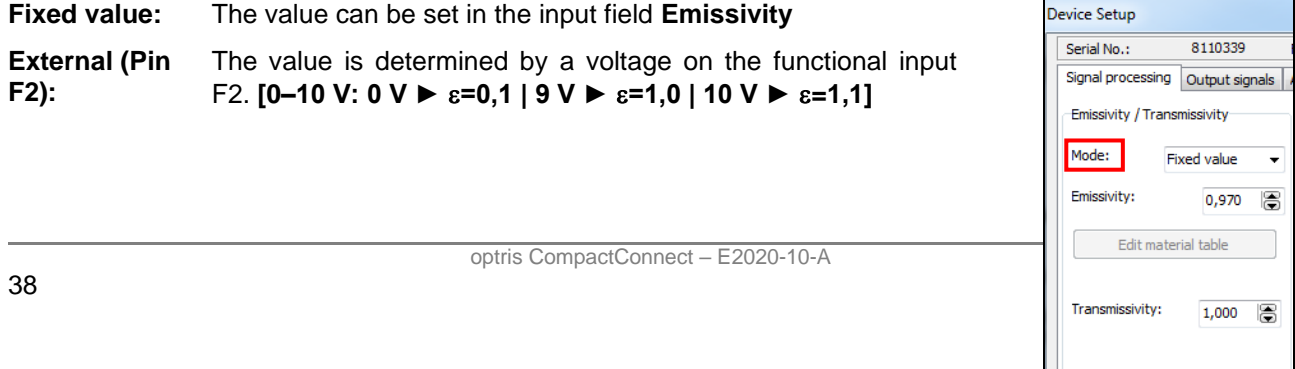

**Table:** Input of up to eight different emissivity values and corresponding alarm values A and B in a **[Material Table](#page-38-0)**. A combination of low and high values on the functional inputs F1 to F3 selects the different table values.

> **A non connected input represents: F1=High | F2, F3=Low. [High level: ≥ +3 V…+36 V | Low level: ≤ +0,4 V…–36 V]**

In the input field **Transmissivity** you have to enter the transmissivity of optional optical components like an additional lens (CF-optics ACCTCF e.g.) or a protective window (ACCTPW e.g.).

# <span id="page-38-0"></span>**2.1.2. Material Table**

After selection of **Table** in the field **Mode** you can press the button **Edit material table**.

You can now preset the emissivity values for up to 8 different materials. Thereto you have to set the cursor in the respective field of the table.

Two alarms (A and B) can be allocated for each material/ emissivity value. For the output of the alarm the following selection is possible:

- Alarm 1 (blue)
- Alarm 2 (red)
- Output channel 1
- Output channel 2
- <none>

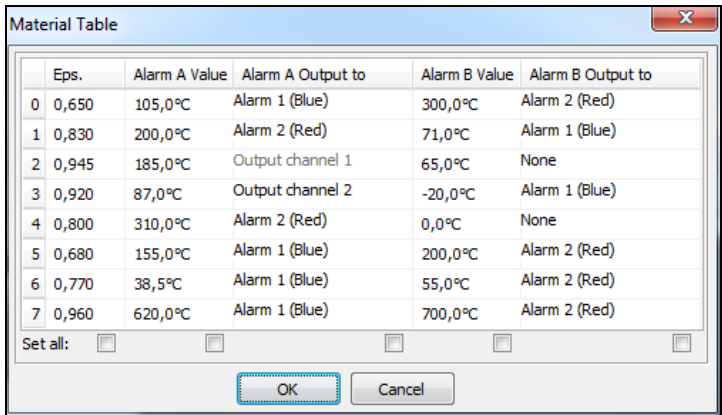

Output channel 1 and 2 can only be selected if they are defined as digital (section **Output signals**) before.

Other properties like normally open/ close and source (the source of output channel 1 [T<sub>Proc</sub>] cannot be changed) have to be defined in section **Output signals** too.

The selection of **Set all** (below the colums) will cause a take over of an entered value for all fields of the according column.

#### **2.1.3. Ambient Temperature Compensation**

In dependence on the emissivity value of the object a certain amount of ambient radiation will be reflected from the object surface. To compensate this impact, the software provides the feature **Ambient control**:

- **EXTERGHMERIM (Head):** The ambient temperature will be taken from the head-internal Pt1000 probe (factory default setting).
- **External (Pin F3):** The ambient temperature will be determined by a voltage on the functional inputpin F3 **[0 – 10 V ► -40 – 900 °C; range scalable]**. With an external probe or with

a second CT a real-time ambient temperature compensation can be realized.

▪ **Fixed value:** A fixed value can be entered in the edit box **Fixed value** (if the ambient radiation is constant).

#### **Note**

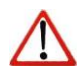

Especially if there is a big difference between the ambient temperature at the process and head temperature the use of Ambient control with **External (PinF3)** or **Fixed value** is recommended.

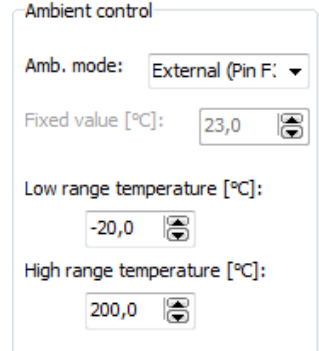

### <span id="page-41-0"></span>**2.1.4. Post Processing**

In section **Signal processing/ Post processing** you can select the following functions:

- Averaging
- Peak hold
- Valley hold
- Adv. peak hold
- Adv. valley hold
- Off

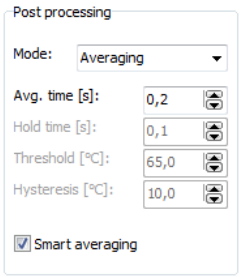

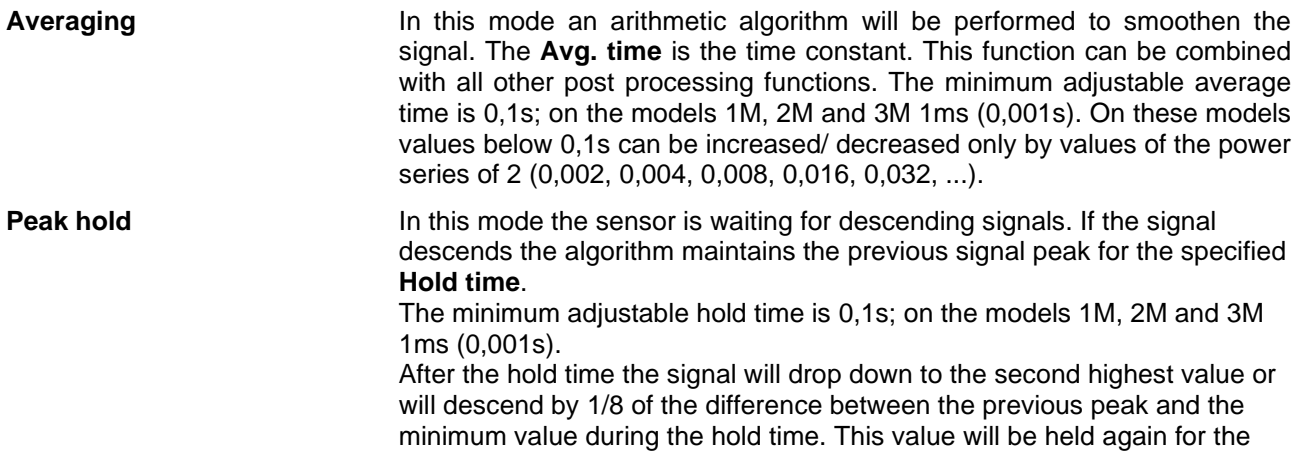

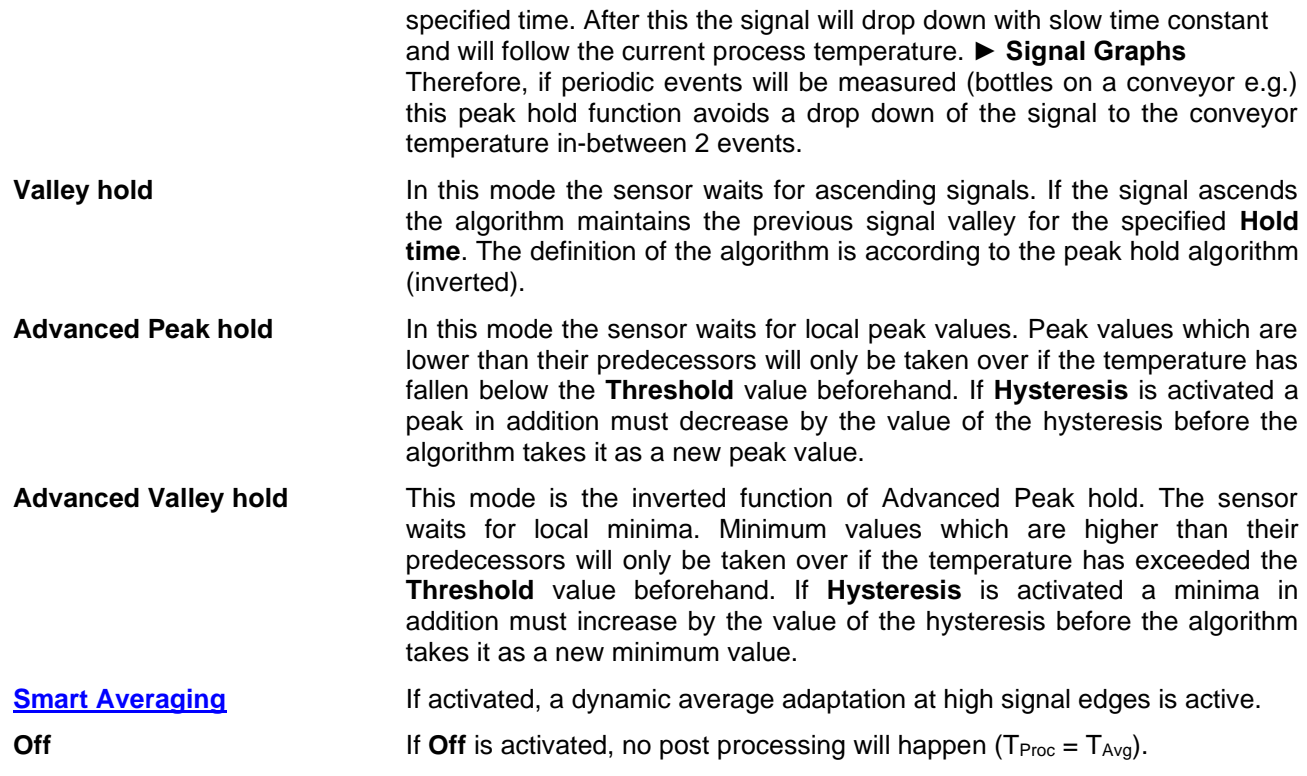

# **Peak picking function [1M/ 2M/ 3M only]**

In order to detect fast events which are shorter than 1 ms you have to set the **Avg. time** to 0,0 s and activate the **Peak hold** function. In this mode the sampling rate is 250 µs.

**Note**

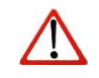

You can display the process temperature  $T_{\text{Proc}}$  (with post processing) and also the current average temperature **TAvg** (without any post processing) in the diagram. In this way the result and functionality of the selected post processing features can easily be traced and controlled.

# **Signal Graphs**

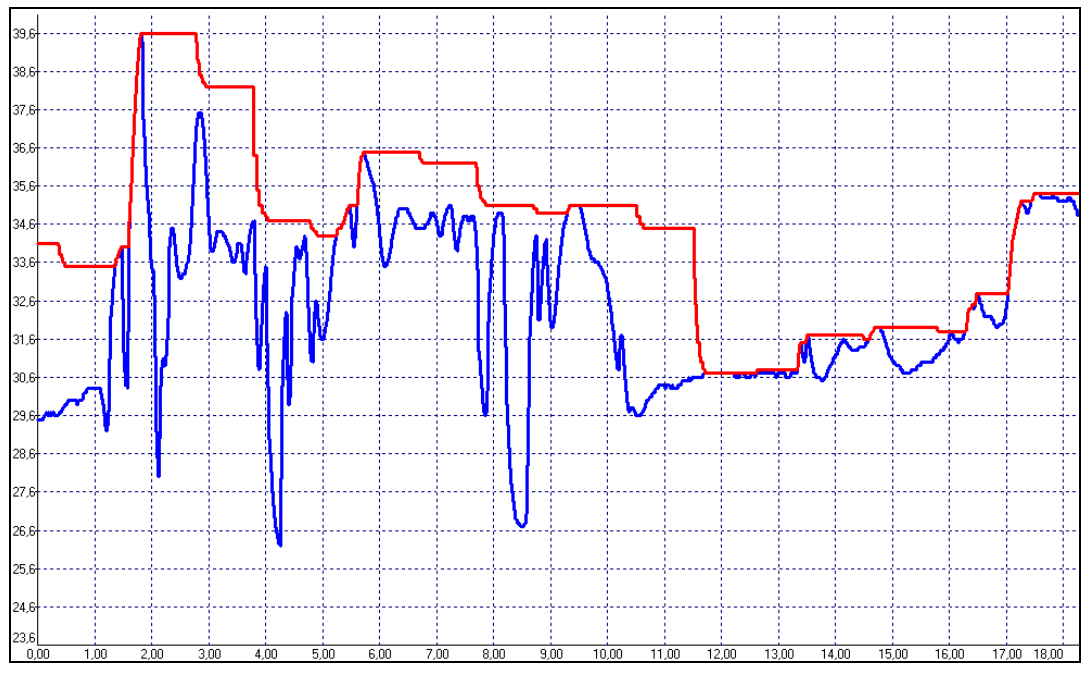

**▬ TProc with Peak Hold (Hold time = 1s) ▬ TAvg without post processing**

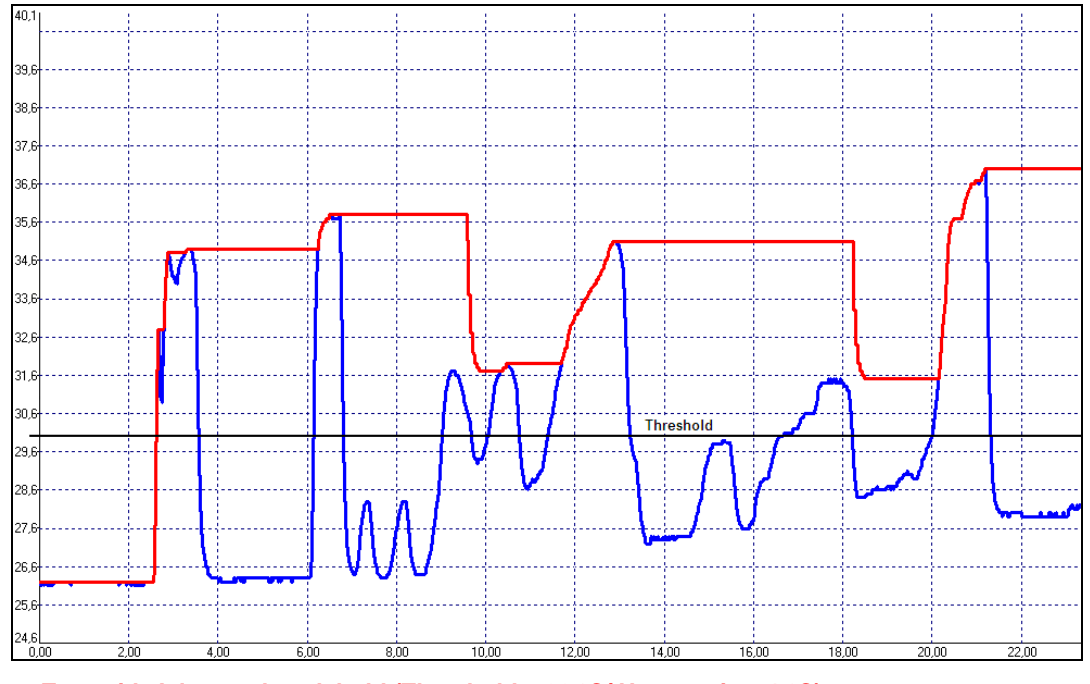

**▬ TProc with Advanced peak hold (Threshold = 30 °C/ Hysteresis = 1 °C) ▬ TAvg without post processing**

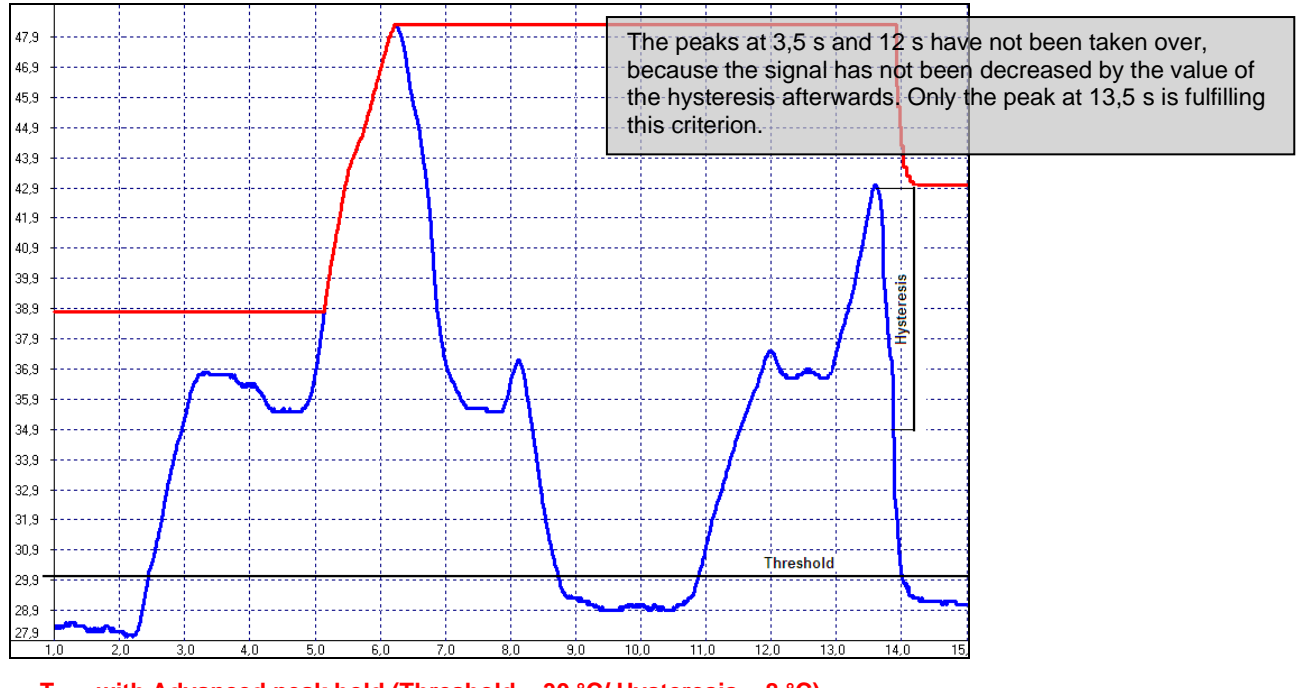

**▬ TProc with Advanced peak hold (Threshold = 30 °C/ Hysteresis = 8 °C) ▬ TAvg without post processing**

## **2.2. Sensor Setup CT/ CTlaser/ CTvideo – Output Signals**

You can set up the **Output channels 1** and **2** and the **Visual alarms** in section **Output signals**.

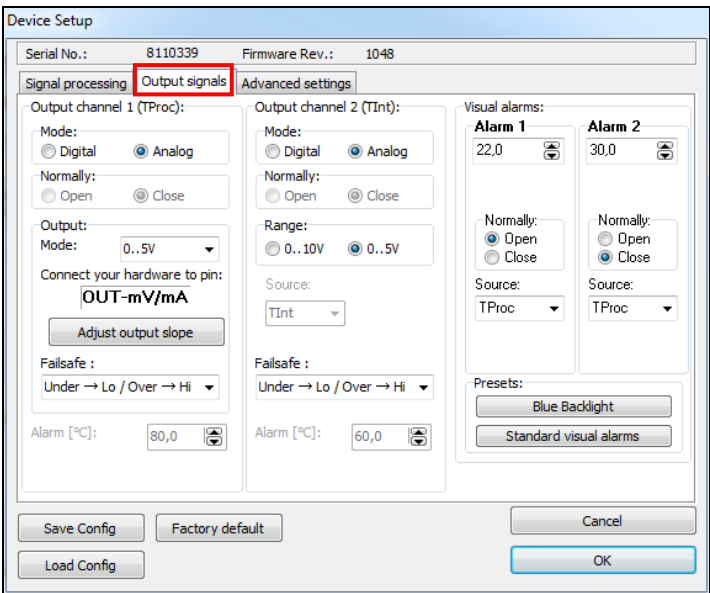

#### **Overview Alarm outputs**

- **Output channel 1 and 2** if Mode is set to digital
- **Visual alarms**
	- = color alarms in the LCD display
	- = alarms of the optional relays interface
	- = AL2 output (open collector/ only Alarm 2)

# **2.2.1. Output Channel 1**

The output channel 1 is used for output of the process temperature  $T_{\text{Proc}}$ .

If **analog** is activated the following analog output signals are available in the selection field **Output: Mode**:

- $\bullet$  0-5 V
- 0-10 V
- $0/4 20$  mA
- **Thermocouple (TCJ or TCK)**

After you have selected the desired output you can adjust the temperature range of the sensor by pressing the button **Adjust output slope**. The range limits can either be entered directly in the input fields or by shifting the output function graph (by catching the points **LOW** or **HIGH** with the cursor).

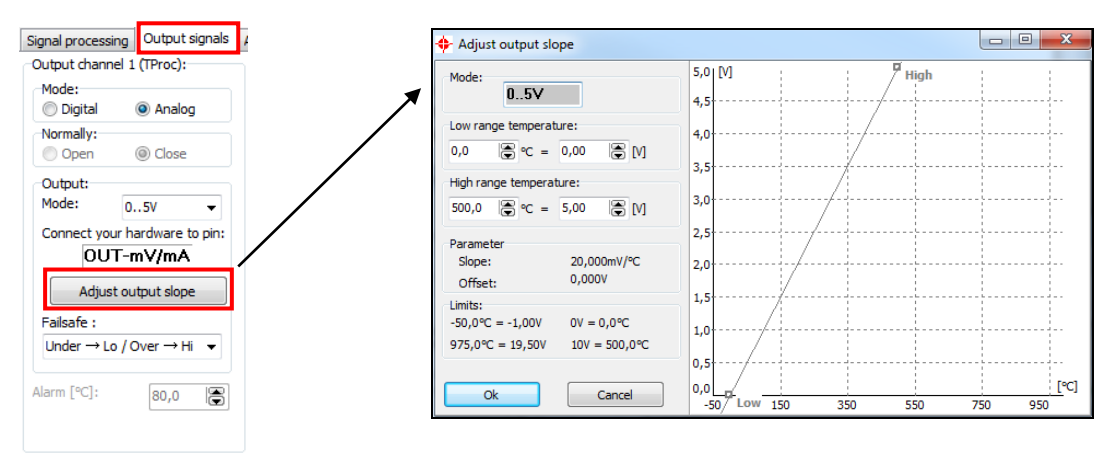

Alternatively the output channel 1 can also be used as an alarm output. Thereto you have to choose the mode **digital**. The selection **Normally open/ closed** defines the output as High or Low alarm.

Please enter the alarm value (threshold) in the input field **Alarm**.

The selected output signal (0-5 V/ 0-10V/ 0-20 mA/ 4-20 mA) is also valid if the channel is used as alarm output. Dependent on the alarm status either the lower or the upper range limit value will be given out.

#### **Failsafe**

The CT/CTlaser/CTvideo has a failsafe function for the analog output channels 1 ( $T_{\text{Proc}}$ ) and 2 ( $T_{\text{Int}}$ ). Four different modes can be selected:

- Under  $\rightarrow$  Lo / Over  $\rightarrow$  Hi
- Under  $\rightarrow$  Hi / Over  $\rightarrow$  Lo
- Under  $\rightarrow$  Lo / Over  $\rightarrow$  Lo
- Under  $\rightarrow$  Hi / Over  $\rightarrow$  Hi

**Example of analog output (4-20 mA) with mode** *Under* $\rightarrow$ *Lo / Over* $\rightarrow$ *Hi***: If the temperature value is** under the defined temperature range, a low signal (e.g. 3,7 mA) is given out and if the temperature value is over the defined temperature range, a high signal (e.g. 21 mA) is given out. So a possible cable defect can be detected quickly.

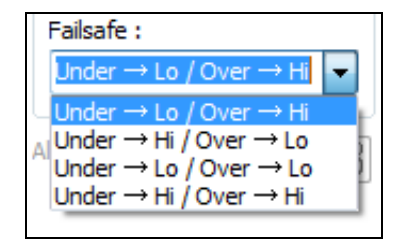

# **2.2.2. Output Channel 2 [LT/ G5/ P7 only]**

This channel is normally used as output for the head temperature  $T_{int}$ (Analog mode preset). The output signal is 0-5 V or 0-10 V [according - 20...180 °C or -20...250 °C on CThot models].

Alternatively the output channel 2 can also be used as an alarm output. For this you have to choose the mode **digital**. The selection **Normally open/ closed** defines the output as High or Low alarm.

In the selection field **Source** the alarm signal source can be selected between **TProc**, **TInt** and **TBox**.

Please enter the alarm value (threshold) in the input field **Alarm**.

The output can be selected between 0-5 V and 0-10V. Dependent on the alarm status either the lower or the upper range limit value will be given out.

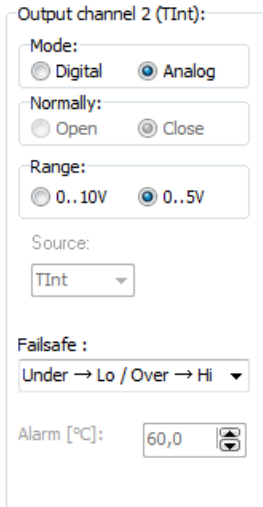

#### **2.2.3. Visual Alarms**

The **Alarms 1 and 2** (Visual Alarms) will cause a change of the backlight color of the LCD display of the electronic box and in addition they are available via the optional relay interface. In addition the Alarm 2 can be used as open collector output on pin **AL2** at the CT electronics (24 V/ 50 mA).

Also here the selection **Normally open/ closed** defines the alarm as High or Low alarm. In the selection field **Source** the alarm signal source can be selected between **TProc**, **TInt** and **TBox**. Both alarms will cause the following color change of the LCD display:

- blue: Alarm 1 aktive
- red: Alarm 2 aktive
- green: no Alarm aktive

The standard mode for the visualization of the alarms can be reset with the button **Standard visual alarms**.

The button **Blue Backlight** is a presetting to achieve a permanent blue backlight on the LCD display.

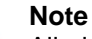

All alarms (Alarm 1, Alarm 2, Output channel 1 and 2 if used as alarm output) have a fixed hysteresis of 2 K (CThot: 1 K).

On the models 1M, 2M and 3M the hysteresis at Alarm 2 can be adjusted in addition.

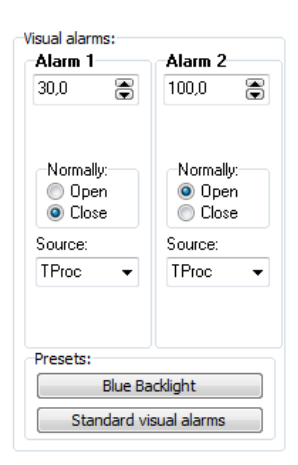

# **2.3. Sensor Setup CT/ CTlaser – Advanced Settings**

In section **Advanced settings** the following settings can be made:

- Head parameter
- Device adjustment
- Multidrop address
- Lock/ Unlock of programming keys
- **•** Temperature unit

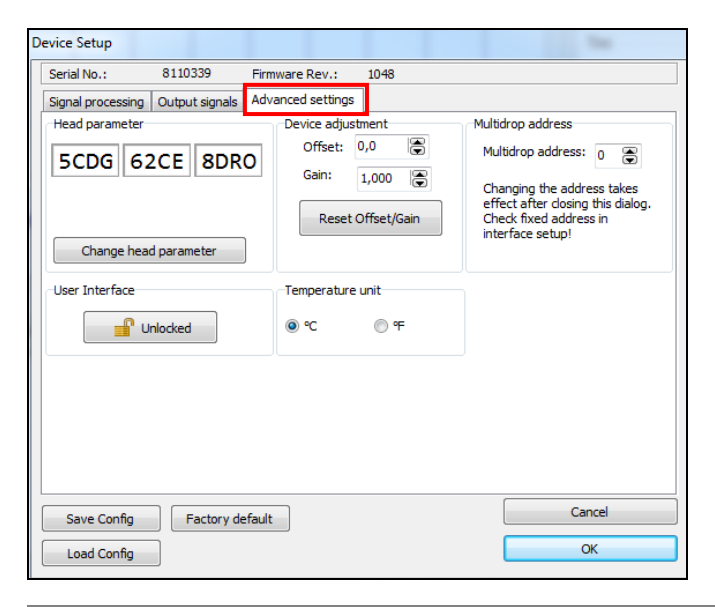

#### **2.3.1. Head Parameter**

With exception of the CTfast (LT15F/ LT25F) an exchange of sensing heads and electronics on all models of the CT- and CTlaser-series is possible. The 3x4-digit code (resp. 5x4-digit code) contains the calibration data of the head. For a correct temperature measurement it is necessary, that the sensing head code (labeled on each head or head cable) is matching the entered code in the corresponding electronic box.

From the factory side this has been done already – a change of the setting by pressing the button **Change head parameter** is only necessary, if the head will be exchanged.

#### **2.3.2. Lock Programming Keys**

With this function you can lock the programming keys on the CT electronics to avoid a non authorized change of parameters on the unit. Pressing the button will set the unit into the **Locked** or **Unlocked** mode. In the locked mode all parameter and settings can be displayed on the unit by pressing the **Mode** button – a change of parameters with the **Up** or **Down** button is not possible.

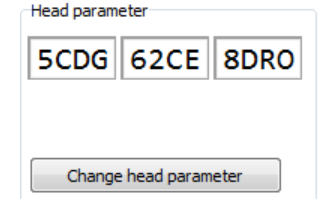

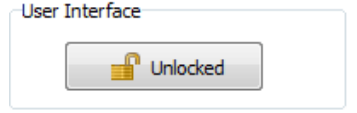

### **2.3.3. Temperature unit**

Selection between °C and °F as temperature unit.

## **2.3.4. RS485-Multidropadresse**

In combination with a RS485 interface you can build a network of several CT sensors (max. 32 sensors).

For the digital communication each sensor must have its own address which you can enter in the input field Multidrop address.

## **[► RS485/ RS422](#page-10-0)**

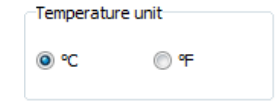

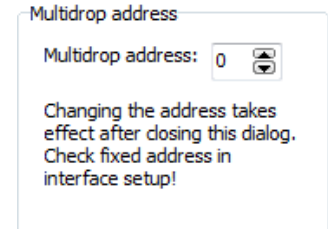

## **2.4. Sensor Setup CT/ CTlaser – Calibration**

In the tab Calibration, three different modes can be selected to calibrate the device:

- Manual
- 1 Point (Calibration)
- 2 Point (Calibration)

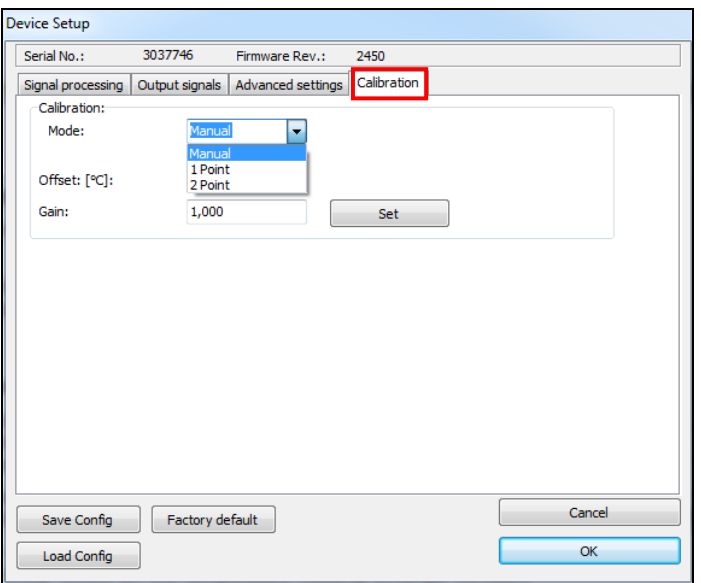

## **2.4.1. Manual Calibration**

For certain applications or under certain circumstances a temperature offset or a change of the gain for the temperature curve may be useful.

The **factory default settings** for Offset and Gain are:

- Offset: 0.0 K
- Gain: 1,000

A changed **Offset** causes a parallel shifting of the temperature curve and therewith it has a linear effect on the temperature reading (change constant independent on process temperature). A change of the **Gain** will have a non-linear effect on the temperature reading (change depends on process temperature).

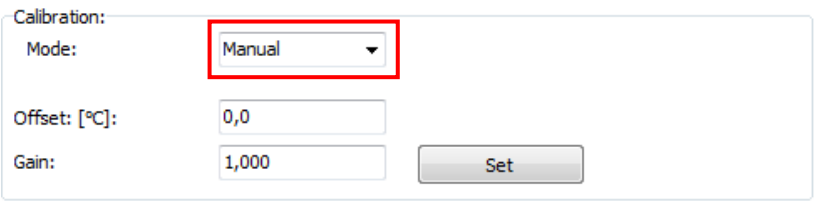

#### **2.4.2. 1 Point Calibration**

In this mode, a 1-point calibration can be made for the device. To do this, select under Mode **1 Point** (Calibration) and enter the actual temperature (**TActual**) and the set temperature (**TSet**). An offset calculation takes place and is displayed. With **Set** the input is made.

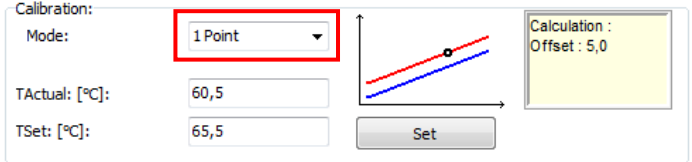

### **2.4.3. 2 Point Calibration**

In this mode, a 2 point calibration can be made. To do this, select under Mode **2 Point** (Calibration) and enter the actual temperature (**TActual**) and the set temperature (**TSet**) for two different points. An offset and gain is then calculated. With **Set** the input is made.

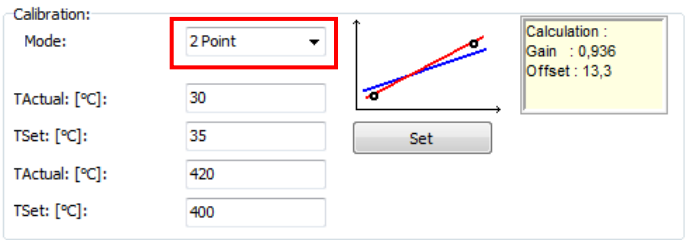

# **2.5. Video Settings**

If a CTvideo or CSvideo is connected you will see the live video picture automatically in the right part of the software window. With the button **Video [Menu: View\ enable Video]** you can switch on and off the video display.

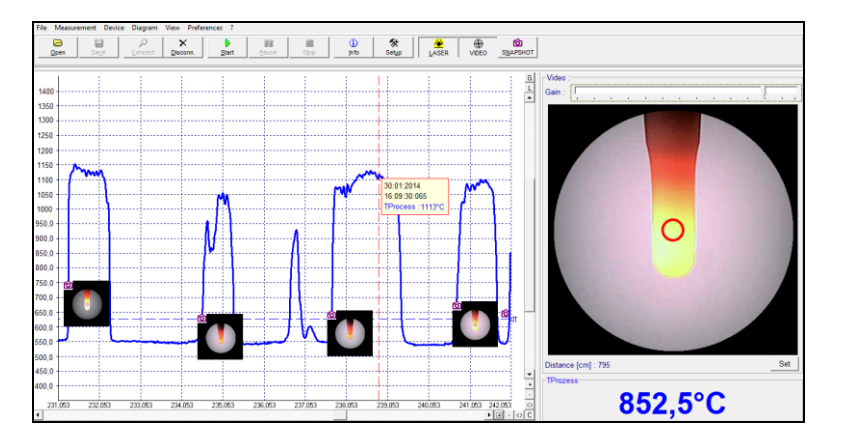

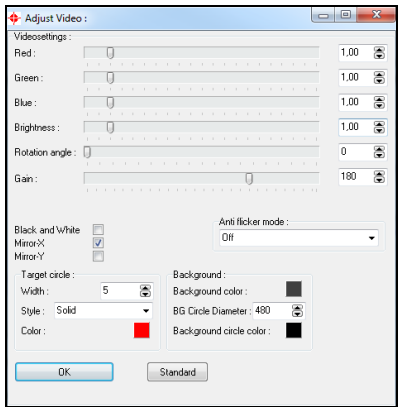

The location and size of the measurement spot is shown in the video picture. This enables an exactly positioning of the sensor to the target.

With the right mouse button you can open **Setup Videodisplay** (if the cursor is placed on the video display).

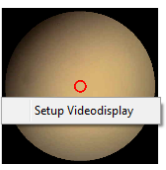

The following settings can be made here:

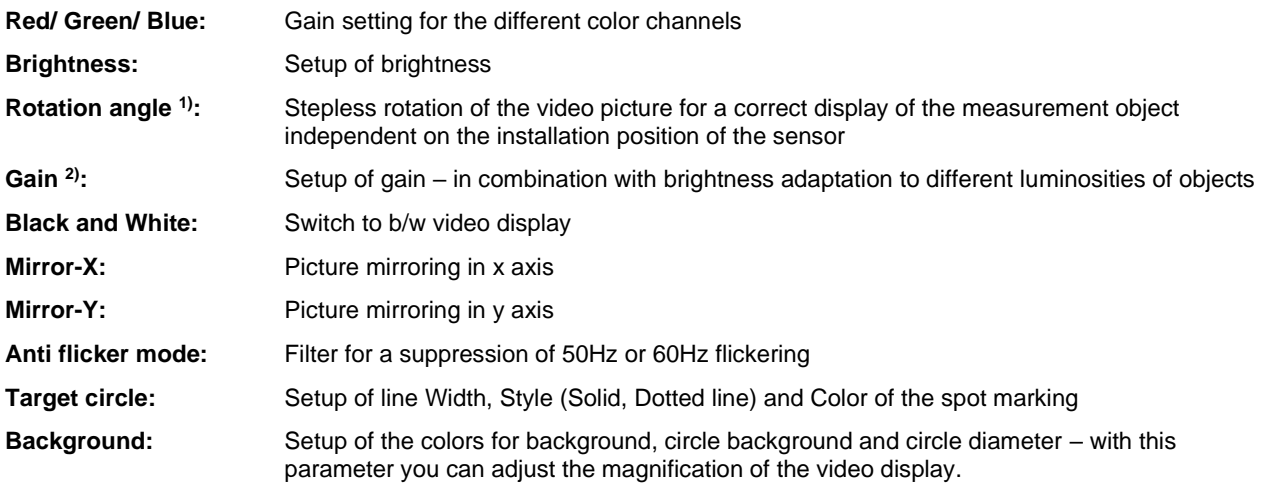

 $<sup>1</sup>$  The display rotation can also be done outside this dialog: with the left mouse button you can grab the picture and rotate it by moving</sup> the mouse to the left or to the right side.

 $2)$  The slider for gain is in addition also available right on top of the video picture.

Underneath the video picture you will find a field for input of the measurement distance. Please enter here by pushing the **Set** button the distance sensor – object after you did the focusing of the optics:

Distance [cm]: 795

Set

The settings are stored for the connected sensor and kept also after software termination. With the **Standard** button the factory default setting can be easily restored.

## **2.5.1. Video Snapshots**

With the software you can make manually or automatically triggered snapshots. Beside the picture you can display additional information which is stored inside the snapshot file:

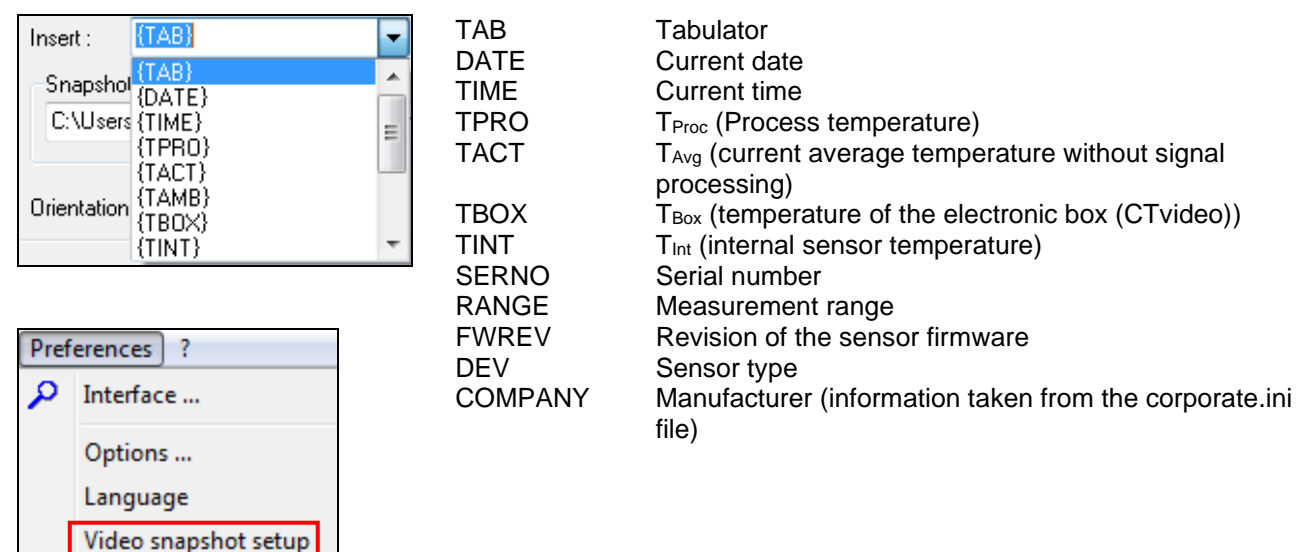

You can open the snapshot configuration under **[Menu: Preferences\ Video snapshot setup]**.

Each line (1-15) can contain a combination of free text and data fields. To insert a field please click into the according line and select the field under **Insert**.

With **invers** white letters on black background can be displayed.

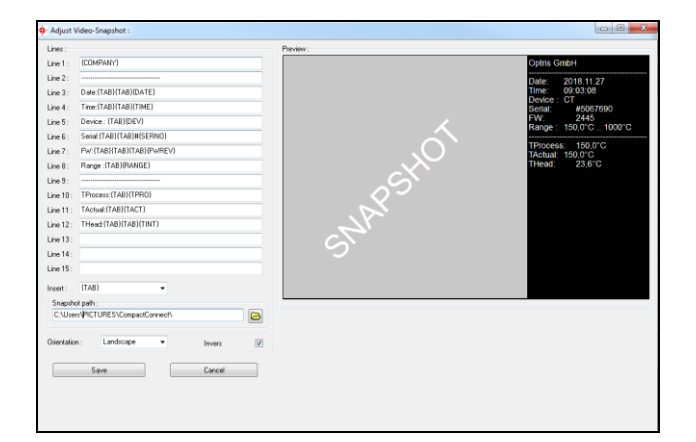

You can define the location for saving a snapshot under **Snapshot path**.

If you press the button **Snapshot [Menu: View\ Video snapshot]** a picture will be stored.

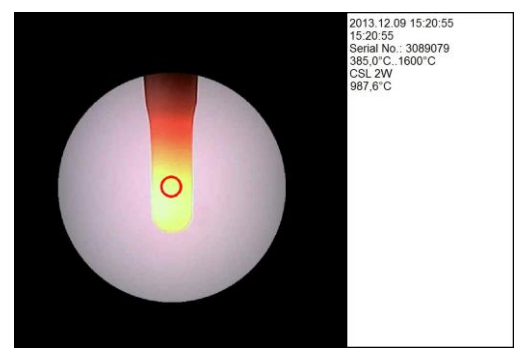

**Example for a snapshot**

## **2.5.2. Automatic Snapshots**

You can make automatic snapshots which are either time triggered (fixed interval) or temperature triggered (Threshold). Please open **[Menu: Measurement\ Automatic snapshot]**. After activation you can select under **Trigger source** different temperature signals (T<sub>Proc</sub>, T<sub>Int</sub>, T<sub>Box</sub>, T<sub>Avg</sub>) or **Time** for a time triggered recording.

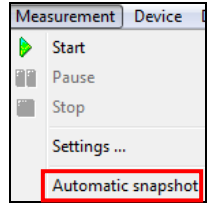

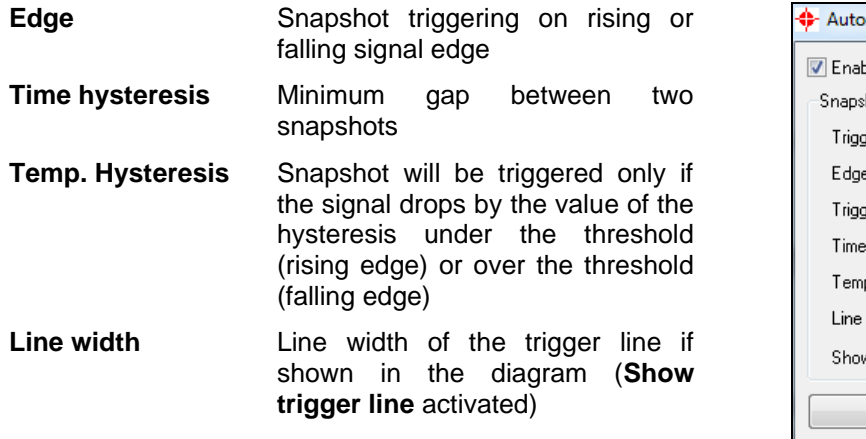

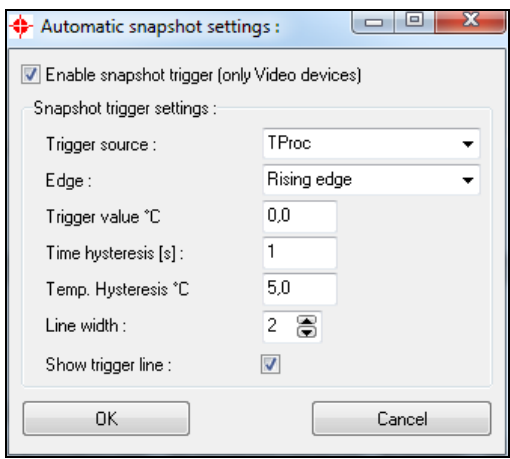

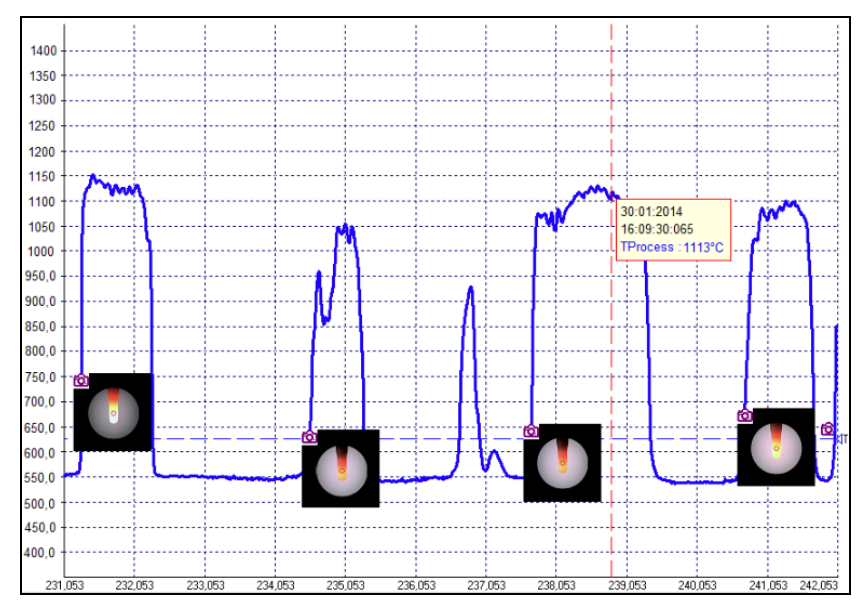

#### **Temperature-Time-Diagram with automatic snapshots – a mouse click on the camera icon opens a thumbnail of the according picture; double click opens the snapshot in full screen.**

If you save the diagram as \*.dat file all related pictures will be saved automatically in a folder which is located in the same directory and which has the same name as the dat-file.

- **3. Sensor Setup CSlaser/ CSvideo/ CX**
- **3.1. Sensor Setup CSlaser/ CSvideo/ CX**

The button **Setup [Menu: Device\ Device Setup]** opens a dialog window for set up the parameters of the sensor.

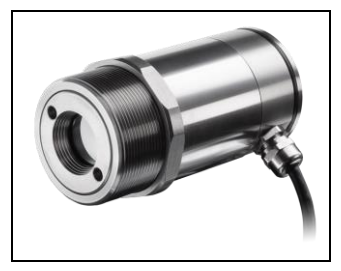

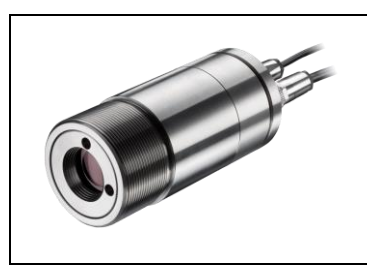

**CSlaser CSvideo CX**

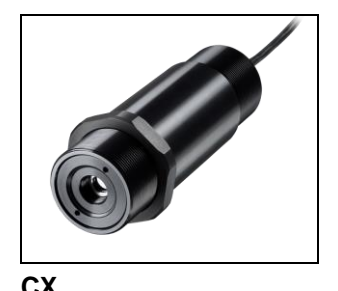

# **3.1.1. General [CX]**

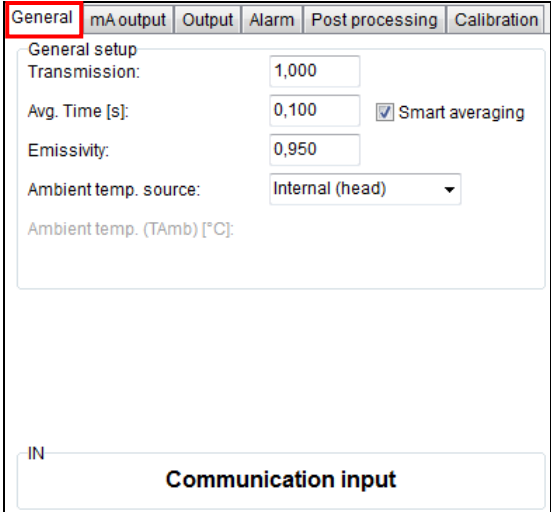

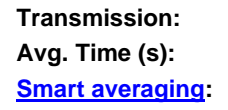

**Emissivity Source:** Fixed value

**Transmission:** Transmissivity setting Average time setting Function for dynamic average adaptation at high signal edges **Emissivity:** Emissivity setting (Fixed value) **Ambient temp. source 1):** Selection between **Internal (head),** or **Fixed value Ambient temperature:** Value input for mode **Fixed value**

### **3.1.2. General [CSlaser/ CSvideo]**

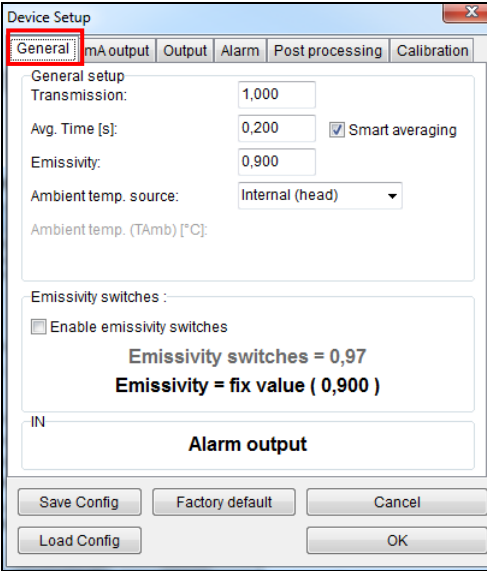

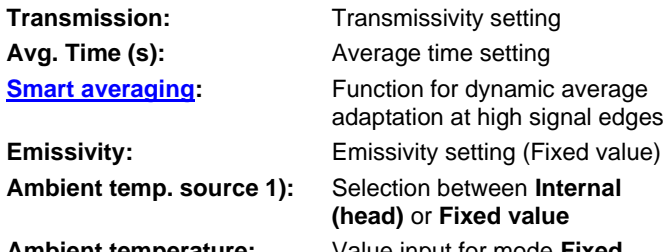

at high signal edges **(head)** or **Fixed value Ambient temperature:** Value input for mode **Fixed value Emissivity switches:** Activation or Deactivation of the emissivity switches on the sensor (CSlaser only).

**If the switches are activated the consequent emissivity is the result of the multiplication of the emissivity set on the sensor and the emissivity set in the software.**

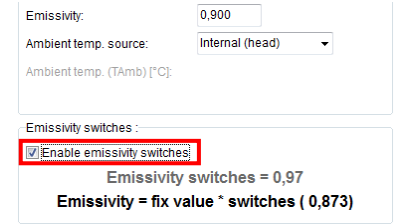

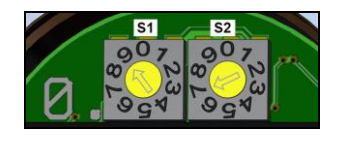

After opening of the sensor backplane both of the emissivity switches are accessible.

1) For the compensation of the ambient temperature the internal head temperature is used if Internal (head) is selected. In dependence on the emissivity value of the object a certain amount of ambient radiation will be reflected from the object surface. Therefore for certain applications it may be useful taking the ambient temperature on the object site for compensation (if significant different from head ambient temperature e.g.).

The following settings can be made:

**Fixed value:** You can enter a value which represents the ambient radiation in the field **Ambient temp.**

# **3.1.3. Analog Output (mA)**

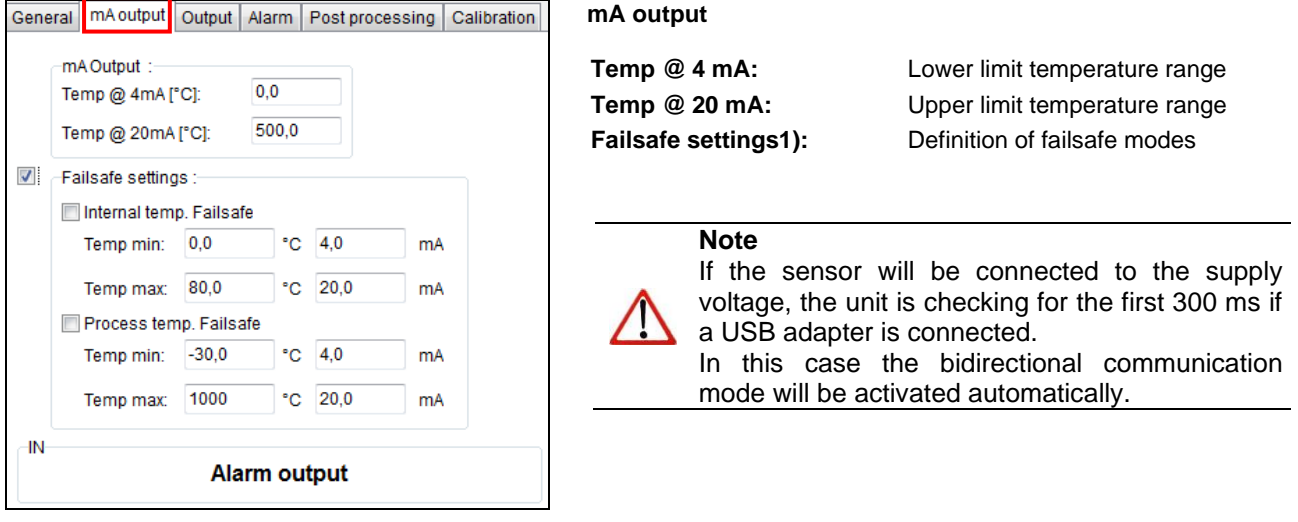

<sup>1)</sup> The settings for failsafe mode enable a defined level on the analog output in dependence on preset temperature limits for process temperature and/ or sensing head temperature (**Temp min** and **Temp max**).

## **3.1.4. Digital Output**

In the selection field **Mode** you can select between **communication output** (bidirectional digital communication for interaction with the software) and **burst output**.

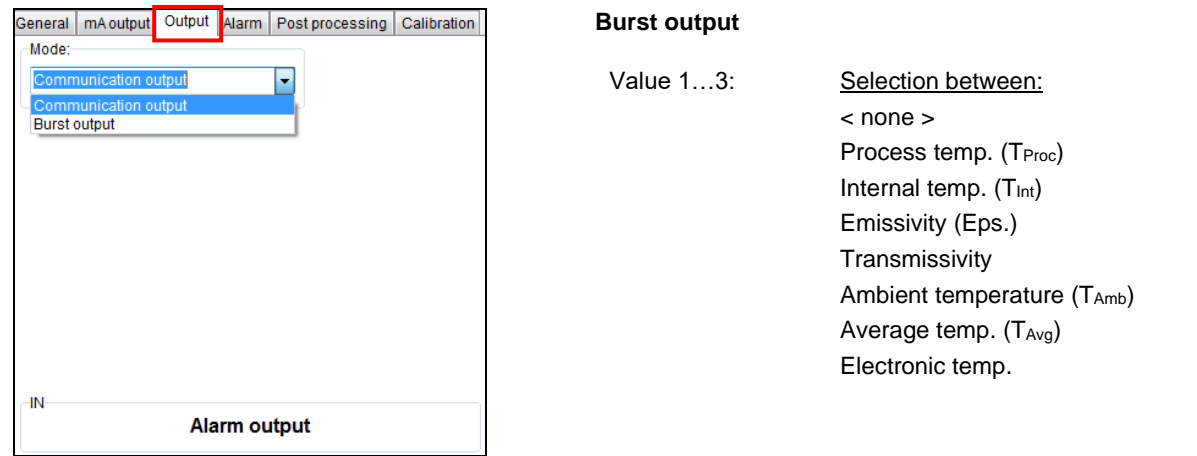

In the burst mode the sensor works in a unidirectional communication mode – the sensor is sending data continuously. The burst string can be configured by selection of value 1 to 3.

**[► Command List on software CD]**

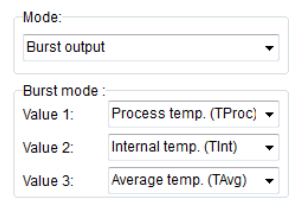

# **3.1.5. Open Collector Alarm Output**

This function activates an additional alarm output (open collector output) at the **RxD pin (green).**

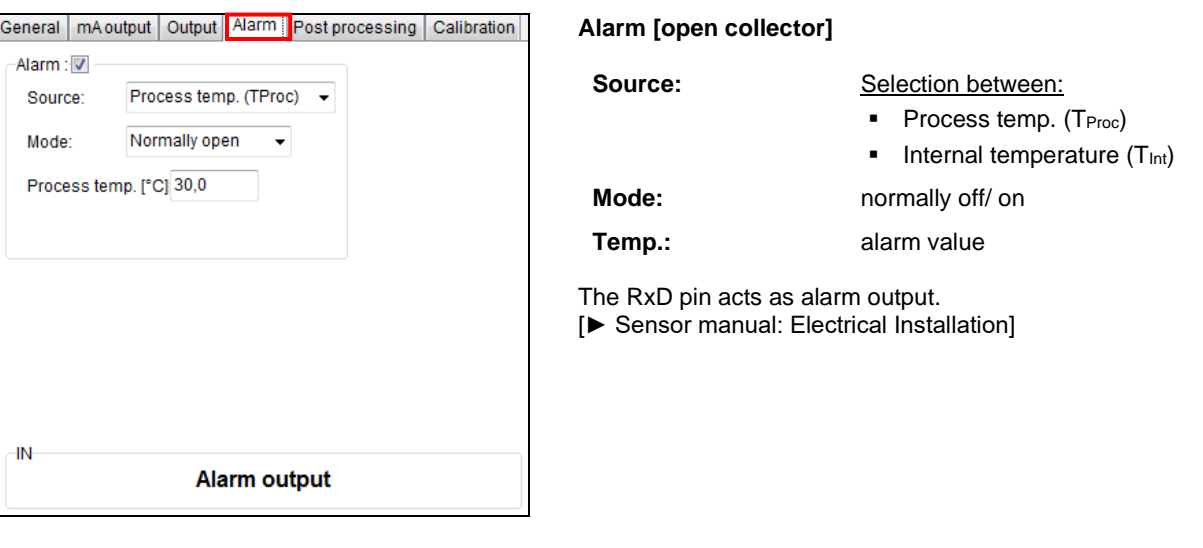

### **3.1.6. Post Processing – Peak/ Valley Hold**

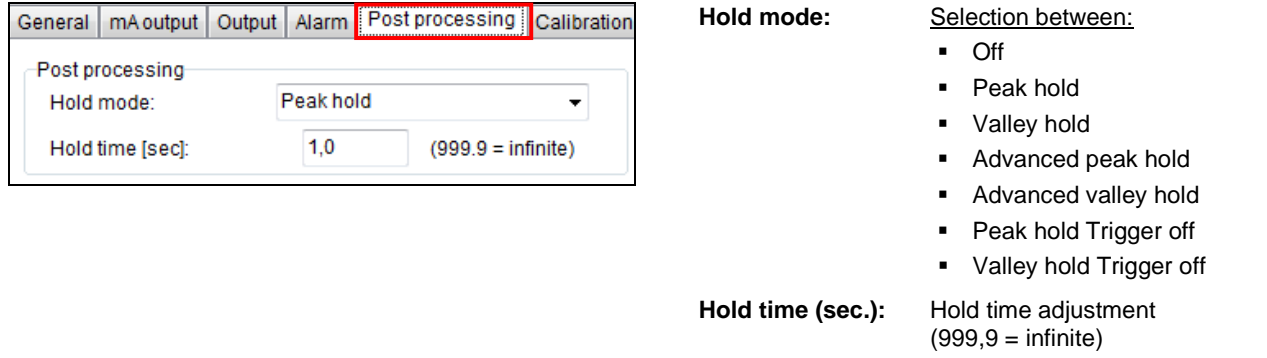

In the Peak hold mode the sensor is waiting for descending signals. If the signal descends the algorithm maintains the previous signal peak for the specified **Hold time**.

In the Valley hold mode the sensor waits for ascending signals. If the signal ascends the algorithm maintains the previous signal valley for the specified **Hold time**.

You will find a detailed description of these functions under **[Post Processing](#page-41-0)**.
### **3.1.7. Calibration**

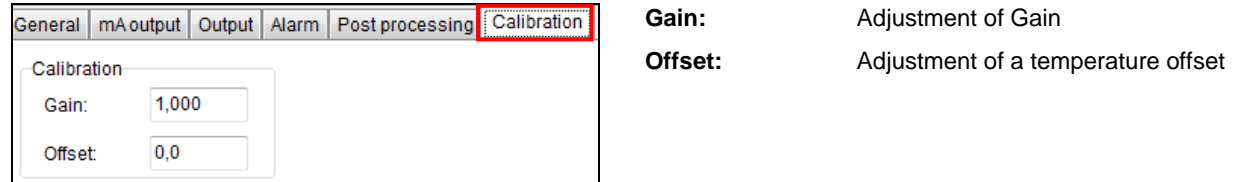

For certain applications or under certain circumstances a temperature offset or a change of the gain for the temperature curve may be useful.

The factory default settings for Gain and Offset are:

- Gain: 1,000
- Offset: 0,0 K

A changed **Offset** causes a parallel shifting of the temperature curve and therewith it has a linear effect on the temperature reading (change constant independend on process temperature). A change of the Gain will have a non-linear effect on the temperature reading (change depends on process temperature).

# **4. CS / CSmicro**

# **4.1. Sensor Setup CS/ CSmicro**

The button **Setup [Menu: Device\ Device Setup]** opens a dialog window for set up the parameters of the sensor.

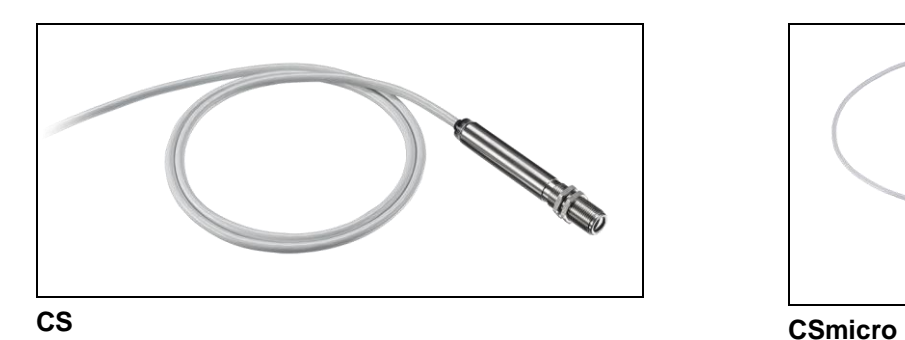

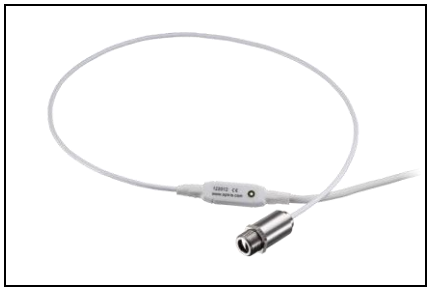

## **4.2. General**

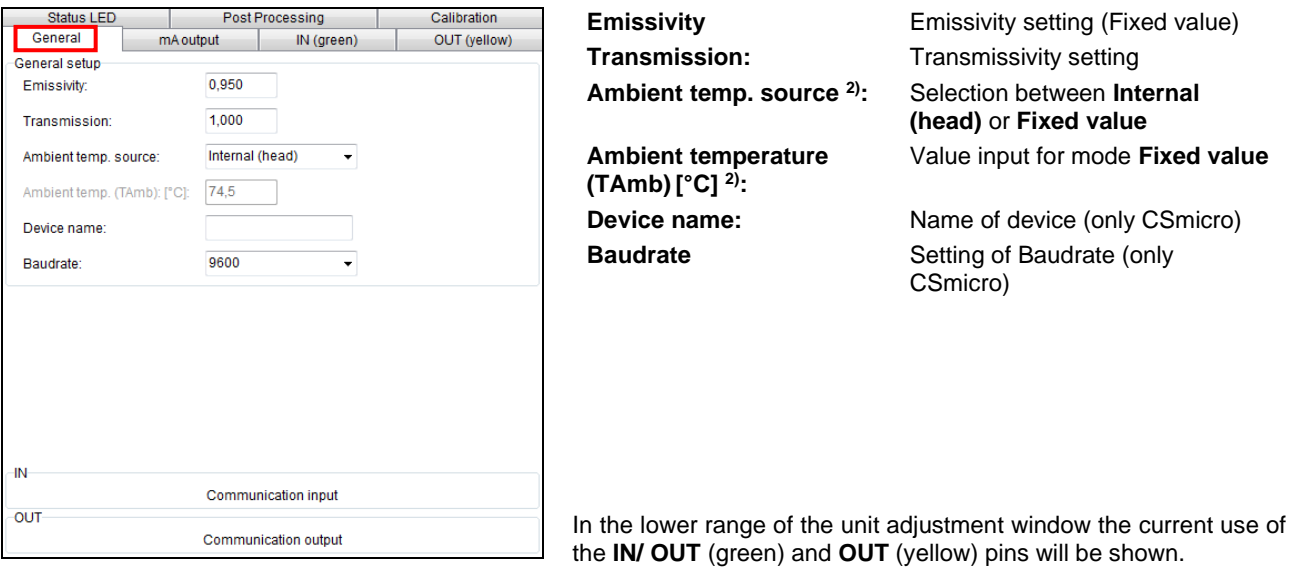

## **4.3. IN/ OUT (green)**

## **4.3.1. IN/ OUT (green) – ext. Emissivity/ Ambient temp. [CS/ CSmicro LT only]**

The **IN/ OUT** pin can be programmed as an input as well as an output.

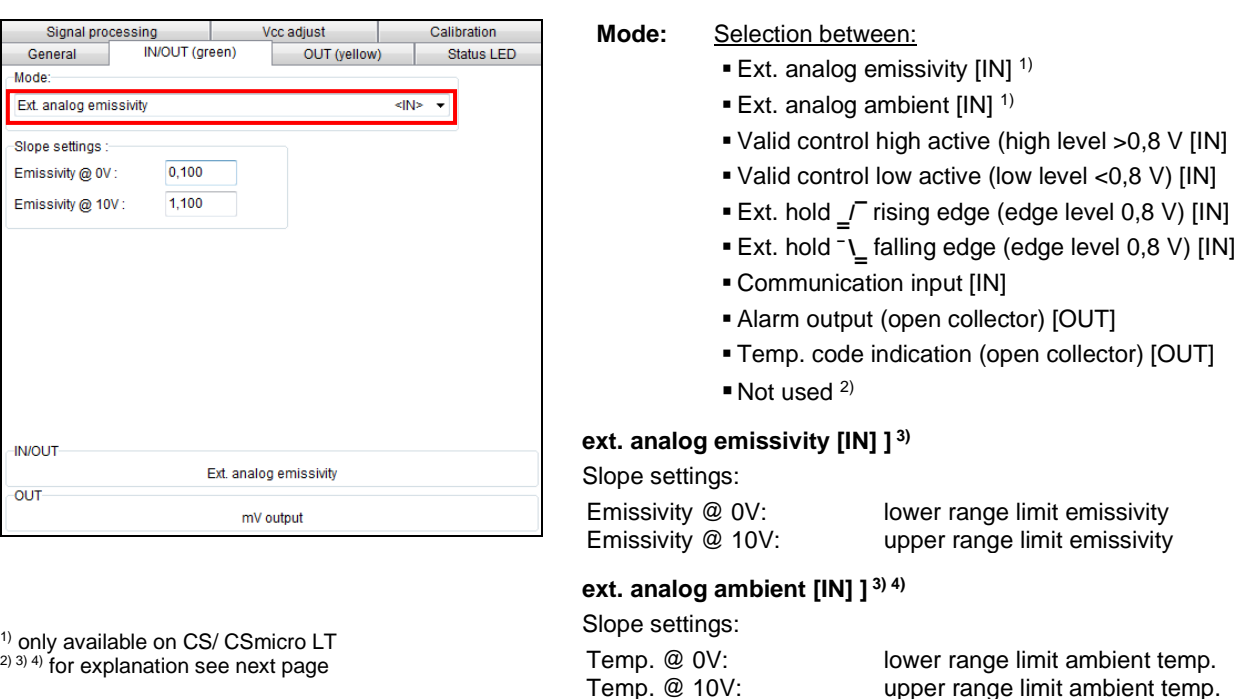

2) If the mV output is used exclusively the **IN/ OUT** pin should be set to **inactive** to avoid interferences. If **mV output** is selected in the tab **OUT (yellow)** the IN/ OUT pin is set automatically to inactive for this reason.

3) If the function **ext. analog emissivity** or **ext. analog ambient** is selected the **IN/ OUT** pin acts as analog input. Via a voltage (0-10 V) on the **IN/ OUT** pin the emissivity or ambient temperature (see footnote 2) can be adjusted remotely. The range limits can be adjusted using the slope settings.

4) For the compensation of the ambient temperature the internal head temperature is used if **Internal (Head)** is selected. In dependence on the emissivity value of the object a certain amount of ambient radiation will be reflected from the object surface. Therefore for certain applications it may be useful taking the ambient temperature on the object site for compensation (if significant different from head ambient temperature e.g.).

The following settings can be made:

## ▪ **ext. analog ambient temperature (tab: IN/ OUT):**

Using the IN/ OUT pin you can control the ambient temperature value with an external voltage of 0-10 V.

# ▪ **Fixed value (tab: General):**

You can enter a value which represents the ambient radiation in the field **Ambient temperature**.

## **4.3.2. IN/ OUT (green) – ext. Trigger**

To trigger the measurement signal the following functions are available:

#### **Valid control – high active**

The output follows the process temperature as long as there is a High level (>0,8 V) at the **IN/ OUT** pin. After discontinuation of the High level the last value will be held.

#### **Valid control – low active**

The output follows the process temperature as long as there is a Low level (<0,8 V) at the **IN/ OUT** pin. After discontinuation of the Low level the last value will be held.

# ext. Hold  $\sqrt{\ }$  rising edge

The last value will be held if there is a signal with a rising edge (level 0,8 V) at the **IN/ OUT** pin.

# **ext. Hold ¯\‗ falling edge**

The last value will be held if there is a signal with a falling edge (level 0,8 V) at the **IN/ OUT** pin

# **4.3.3. IN/ OUT (green) – Communication input**

The input for the digital communication can be activated and used independent on the communication output. (to change sensor parameters via binary commands e.g.). The maximum UART voltage should not exceed 3,3 V.

# **[► Sensor manual: Digital Commands]**

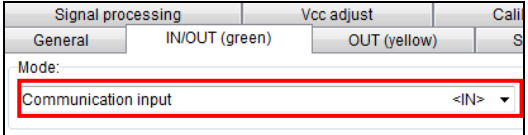

# **4.3.4. IN/ OUT (green) – Alarm Output (open collector)**

With this function an additional alarm output (open collector output) at the **IN/ OUT** pin will be activated. **[► Sensor manual: Electrical installation]**

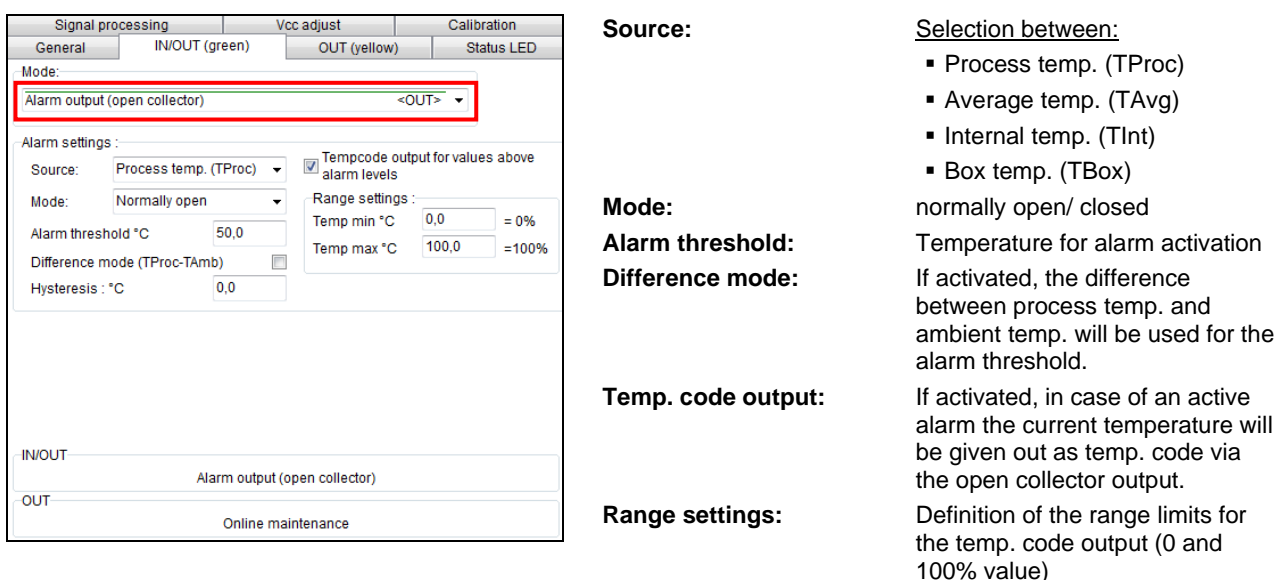

# **4.3.5. IN/ OUT (green) – Temp. Code Output (open collector)**

With this function an output of the **[temperature code](#page-92-0)** (open collector output) at the **IN/ OUT** pin will be activated.

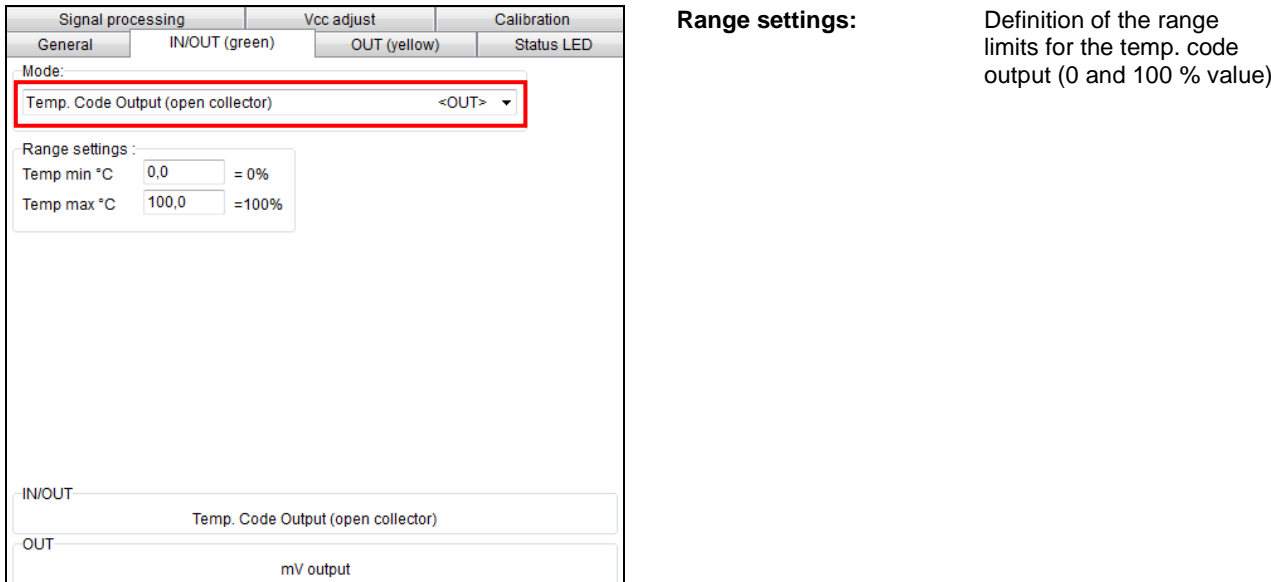

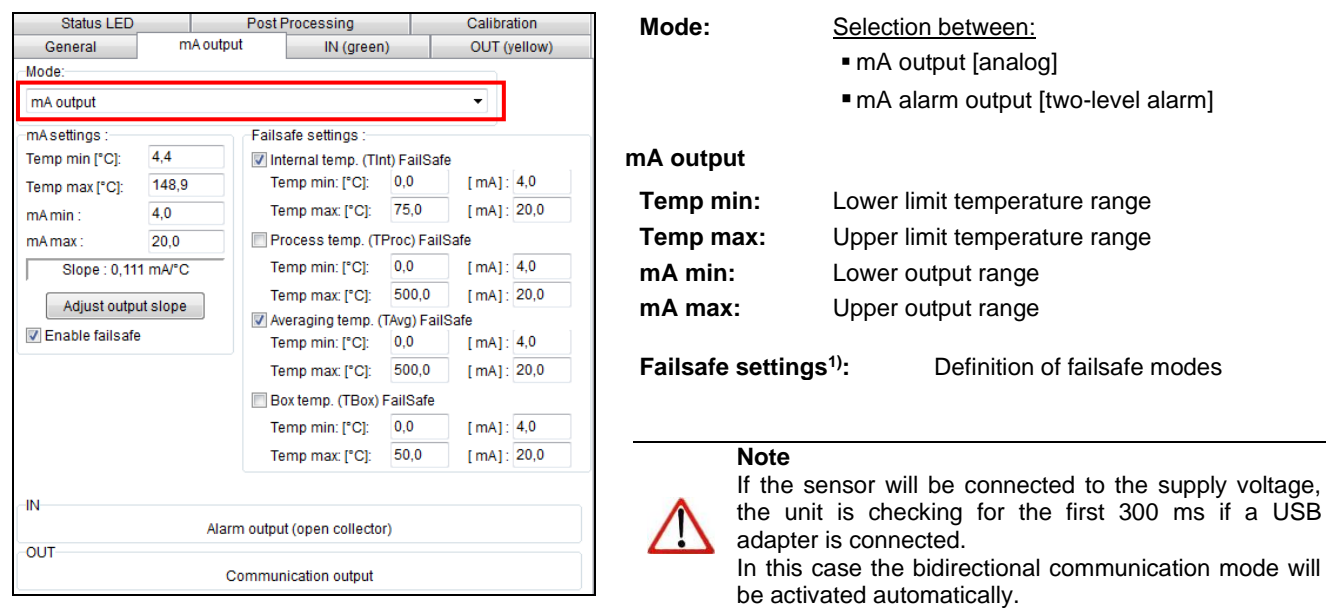

## **4.4. Analog Output (mA)/ Alarm Output [CSMA]**

<sup>1)</sup> The settings for failsafe mode enable a defined level on the analog output in dependence on preset temperature limits for process temperature and/ or sensing head temperature (**Temp min** and **Temp max**).

You can adjust the temperature range of the sensor by pressing the button **Adjust output slope**. The range limits can either be entered directly in the input fields or by shifting the output function graph (by catching the points **LOW** or **HIGH** with the cursor).

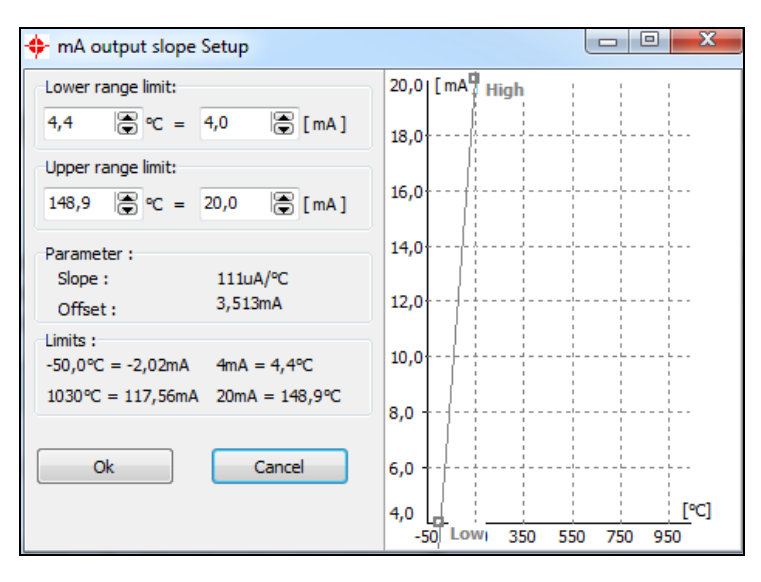

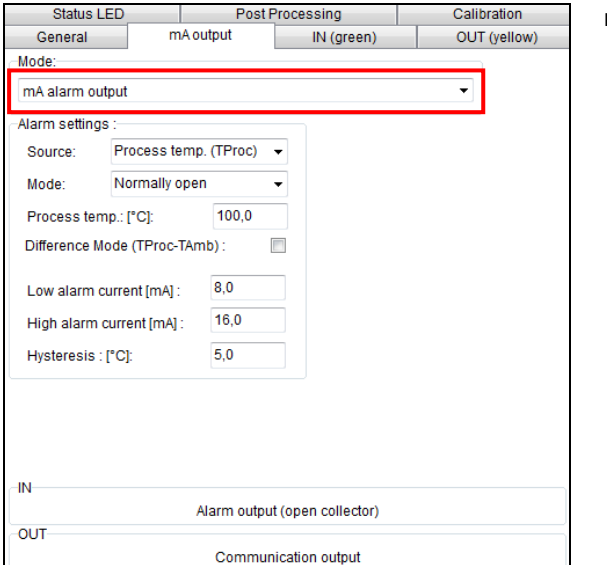

#### **mA alarm output**

#### **Source:** Selection between:

- Process temp. (T<sub>Proc</sub>)
- $\blacksquare$  Average temp. (T<sub>Avg</sub>)
- $\blacksquare$  Internal temp. (T<sub>Int</sub>)
- $\blacksquare$  Box temp. (T<sub>Box</sub>) **Mode:** normally open/ closed

Alarm threshold: Temperature for alarm activation **Difference mode:** If activated, the difference

> between process temp. and ambient temp. will be used for the alarm threshold.

**Low alarm current:** lower alarm output value **High alarm current:** higher alarm output value

## **4.5. OUT (yellow)**

# **4.5.1. OUT (yellow) – Analog Output (mV)/ Alarm Output [CS/ CSmicro LT]**

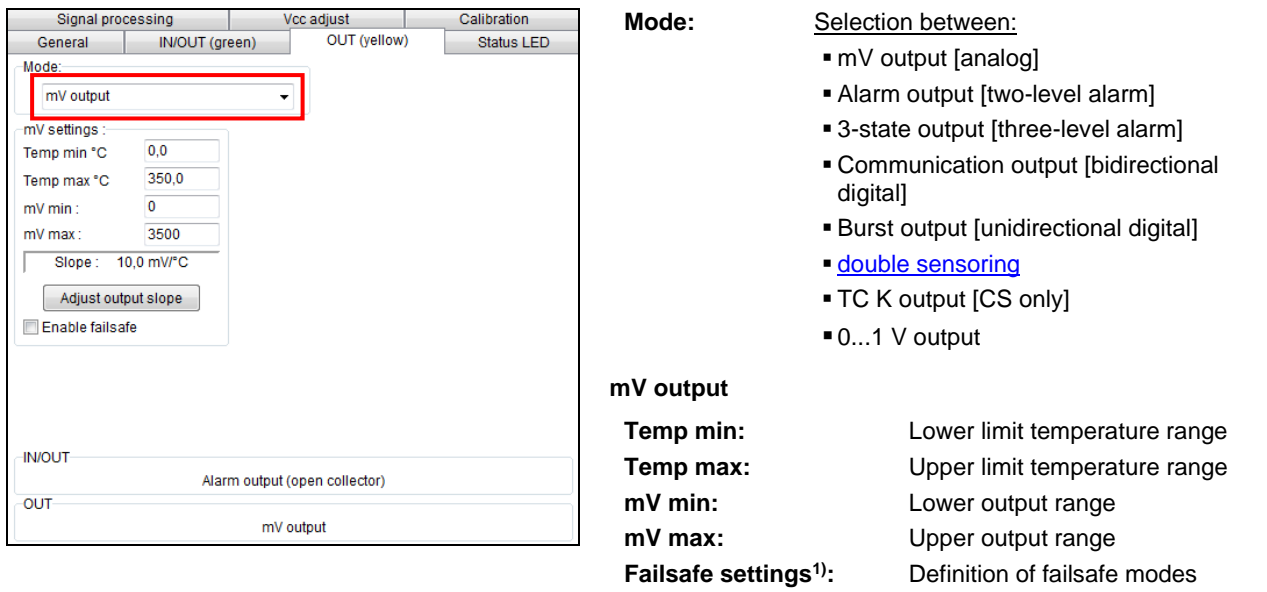

<sup>1)</sup> The settings for failsafe mode enable a defined level on the analog output in dependence on preset temperature limits for target temperature and/ or sensing head temperature (**Temp min** and **Temp max**).

#### **Note**

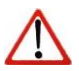

If the sensor will be connected to the supply voltage, the unit is checking for the first 300 ms if a USB adapter is connected. In this case the bidirectional communication mode will be activated automatically.

If the **mV output** is selected the **IN/ OUT** pin will switch automatically to **inactive** (default setting).

You can adjust the temperature range of the sensor by pressing the button **Adjust output slope**. The range limits can either be entered directly in the input fields or by shifting the output function graph (by catching the points **LOW** or **HIGH** with the cursor).

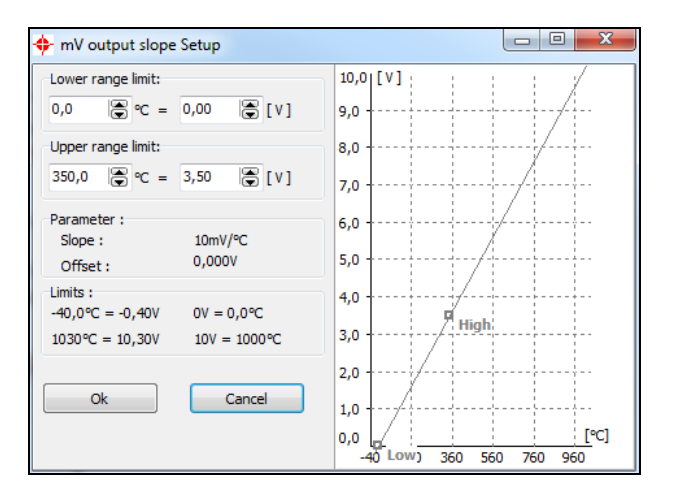

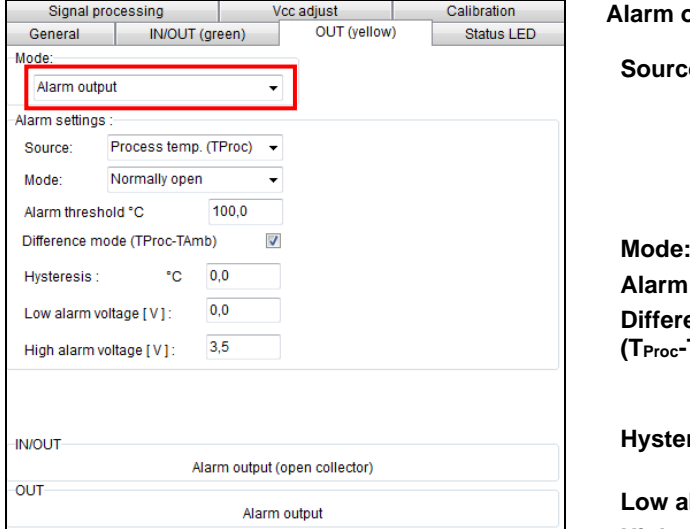

#### **Alarm output**

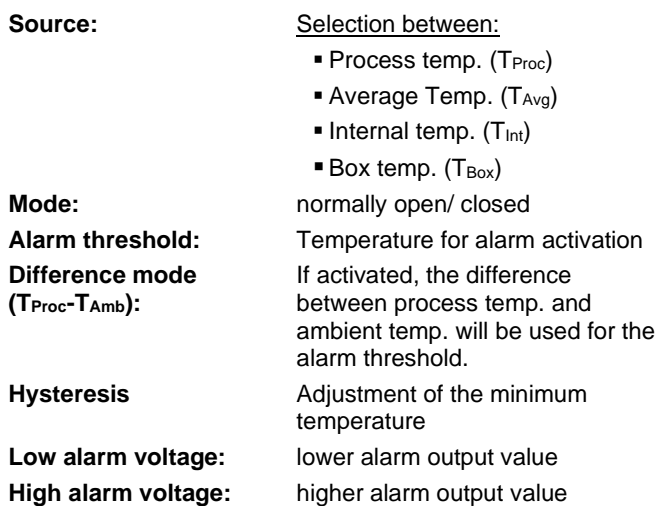

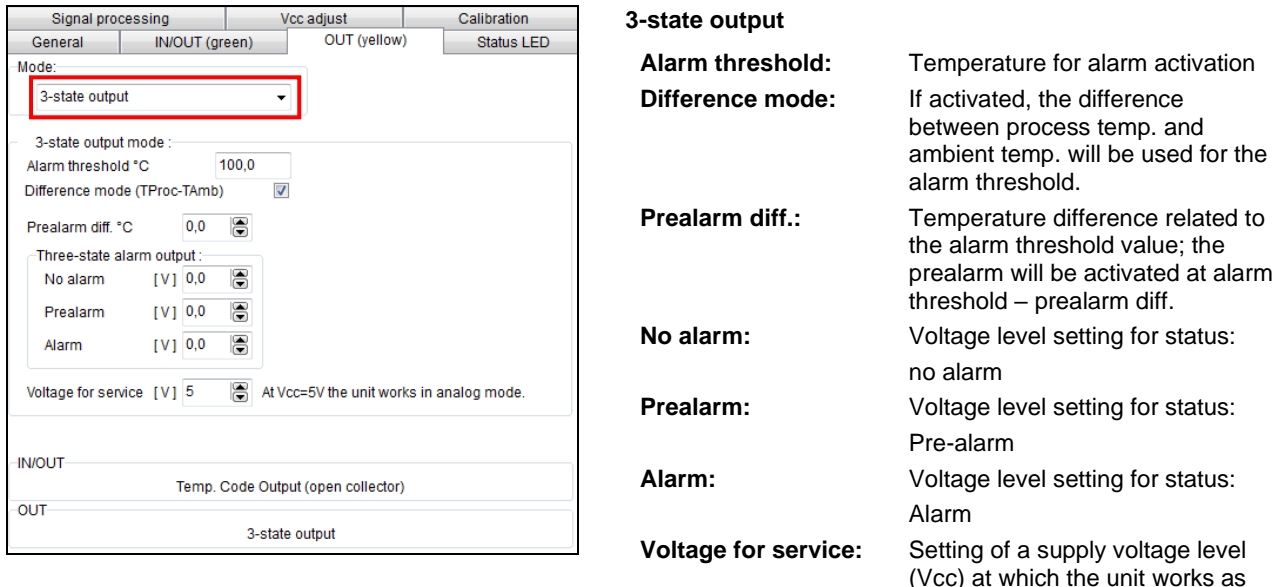

## **4.5.2. OUT (yellow) – 3-state Output [CS/ CSmicro LT]**

The sensor is equipped with a 3-state alarm output which is useful for temperature monitoring applications. This output provides beside the main alarm a so called pre-alarm. This pre-alarm will be activated if the process temperature exceeds a defined critical value which is below the actual alarm level (pre-alarm diff.).

analog device (mV output)

In order to increase the system safety furthermore the output voltage level for alarm should be  $0 \vee -$  in this case also a defect sensor would activate the alarm.

The sensor can be switched into the standard analog mode (mV output) by varying the supply voltage (voltage for service).

If the function **[Vcc adjust](#page-94-0)** is used simultaneously the alarm values from Vcc adjust tabel are used for the 3 state output:

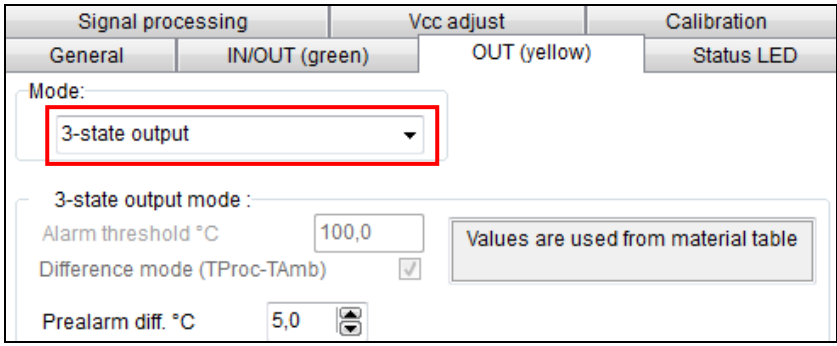

# **4.5.3. OUT (yellow) – Digital Outputs**

In the selection field **Mode** you can switch the output to digital communication. You can select between **communication output** (bidirectional digital communication for interaction with the software) and **burst output**.

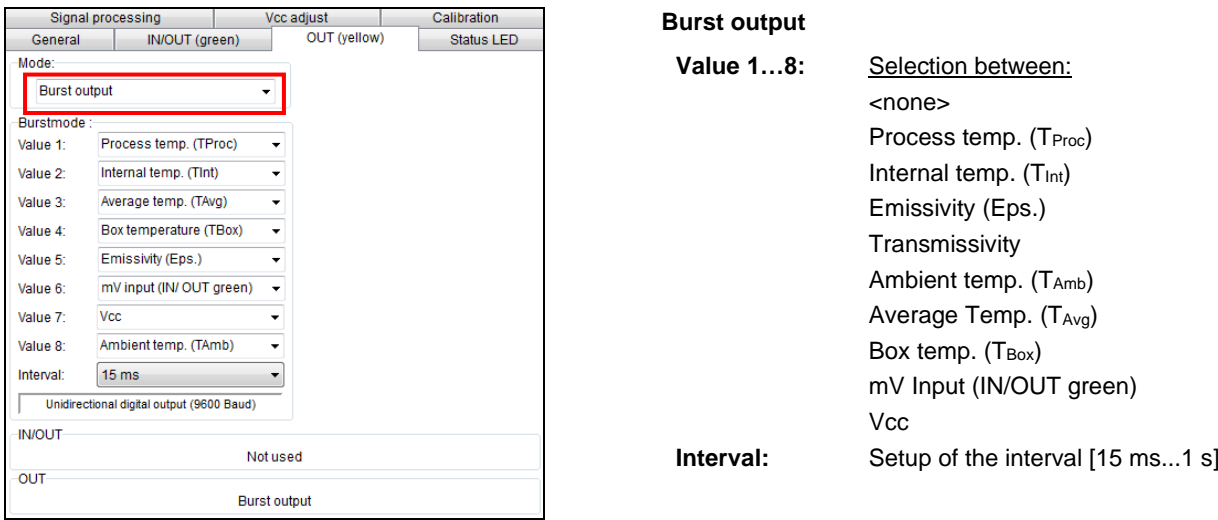

In the burst mode the sensor works in a unidirectional communication mode – the sensor is sending data continuously. The burst string can be configured by selection of value 1 to 8.

# **[► Command List on software CD]**

### **4.6. Status LED**

## **4.6.1. Status LED – LED Alarm/ Automatic Aiming Support**

The green LED at the end of the sensor housing (CS) or inside the electronics (CSmicro) can be used for different functions:

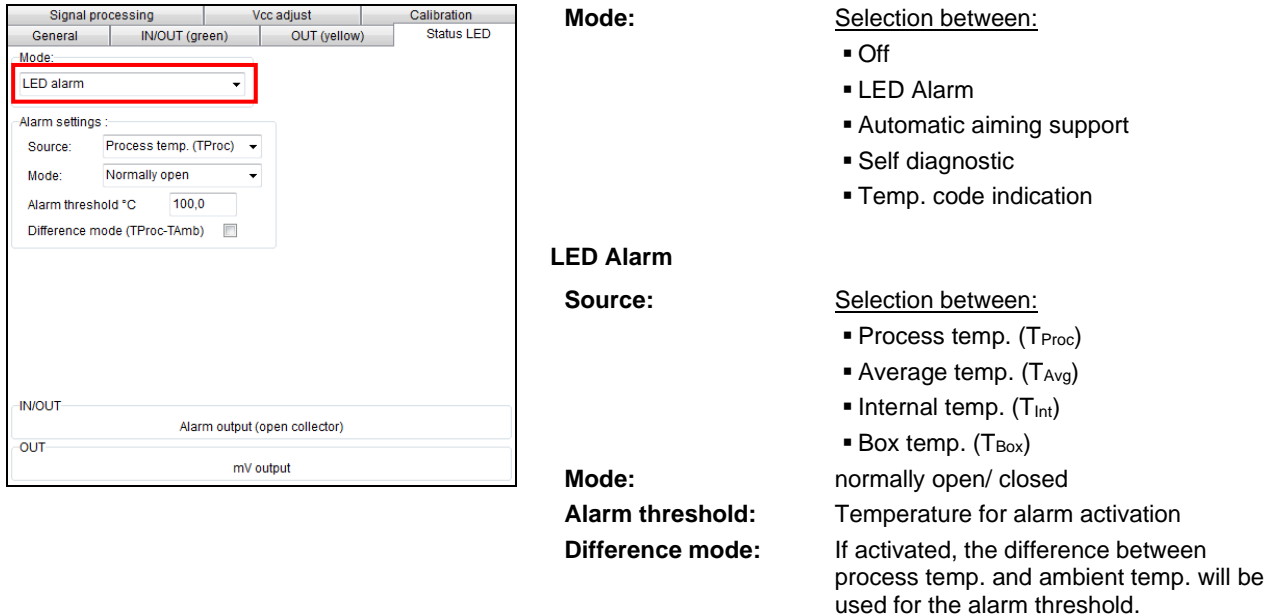

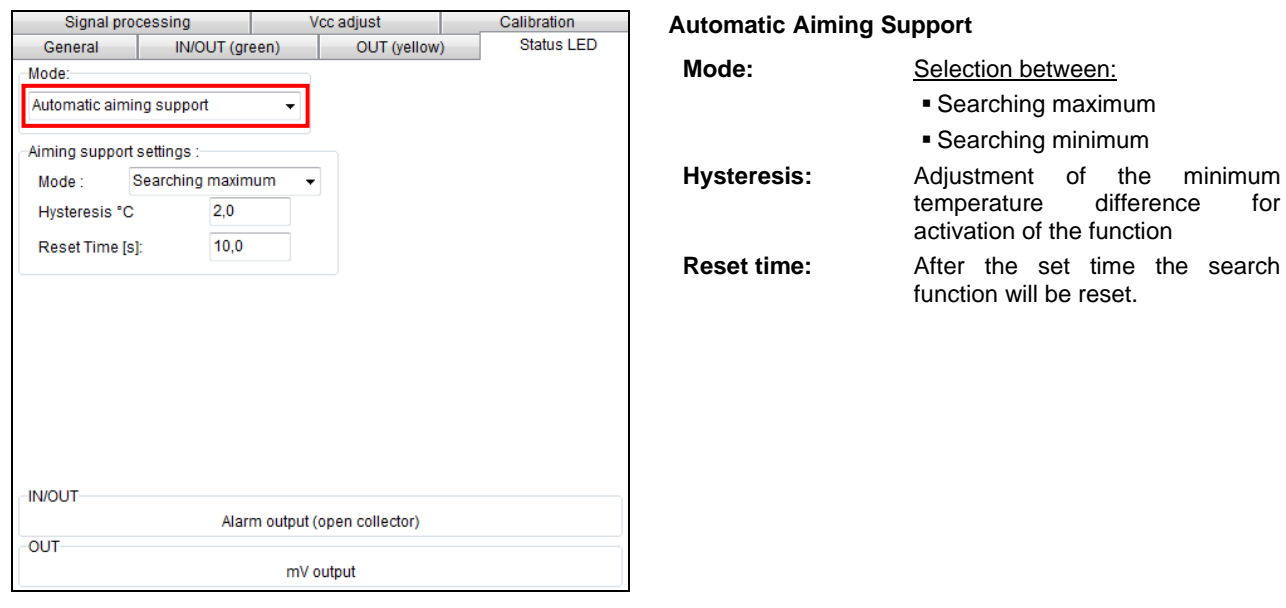

The function **Automatic Aiming Support** helps to adjust the unit to an object which has a temperature different to the background. The sensor is looking for the highest process temperature (mode: searching maximum); means the threshold value for activating the LED will be automatically tuned. This works also if the sensor is aimed at a new object (with probably colder temperature). After expiration of a certain reset time (standard: 10s) the sensor will adjust the threshold level for activation of the LED new.

#### Signal processing Vcc adjust Calibration If activated, the LED will show one out of five possible states of Status I FD General IN/OUT (green) OUT (yellow) the sensor: Mode: Self diagnostic **Status LED mode** Normal intermittent off Self diagnostic: **Preview:**  $\Omega$ Normal: Intermittent off  $Sensor overheated$   $fast flash$  $\bullet$ Sensor overheated: **Fast flash**  $\bullet$ Out of measuring double flash **-- -- -- -- -- -- -** range  $\bigodot$ Out of measuring Double flash range: Not stable **and intermittent on**  $\bigodot$ Not stable : Intermittent on Alarm fault **always on**  $\bigcirc$ Alarm fault: Always on The preview of the different LED modes can be activated by clicking on the respective sign: **Sensor overheated:** The internal temperature probes **IN/OUT** have detected an invalid high Temp. Code Output (open collector) OUT internal temperature of the mV output sensor. **Out of measuring range:** The process temperature is out

#### **4.6.2. Status LED – Self Diagnostic**

**Not stable:** The internal temperature probes have detected an unequally internal temperature of the sensor. **Alarm fault:** Current through the switching transistor of the open-collector output is too high.

of measuring range.

## <span id="page-92-0"></span>**4.6.3. Status LED – Temperature Code Indication**

With this function the current measured process temperature will be indicated as percentage value by long and short flashing of the LED.

At a range setting of **0-100 °C** → **0-100 %** the LED flashing indicates the temperature in °C.

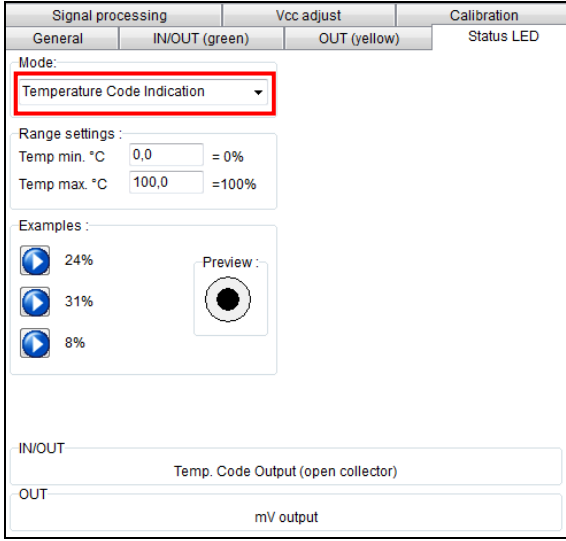

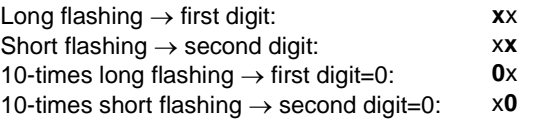

#### **Example:**

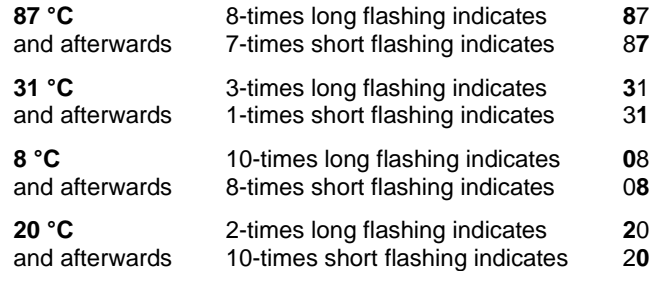

### **4.7. Signal Processing**

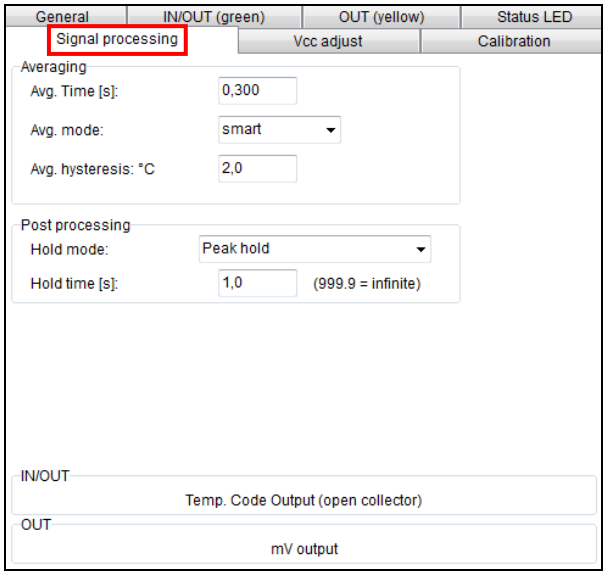

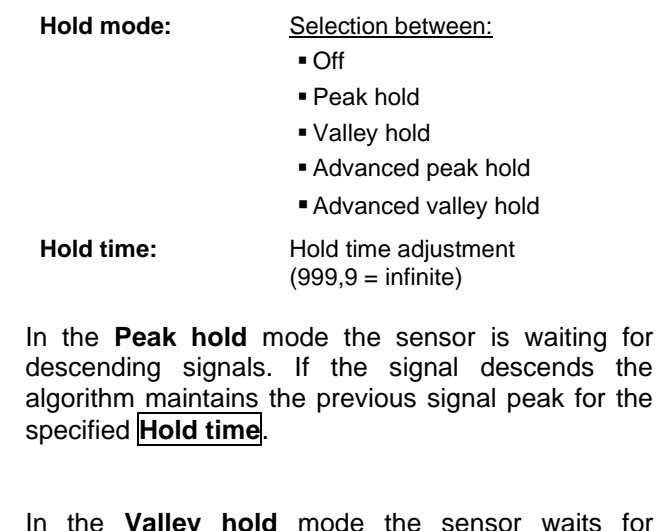

In the **Valley hold** mode the sensor waits for ascending signals. If the signal ascends the algorithm maintains the previous signal valley for the specified **Hold time**.

You will find a detailed description of these functions under ► **[Post Processing](#page-41-0)**.

#### General IN/OUT (green) OUT (vellow) Status LED Vcc adiust Signal processing Calibration Material table Output voltage range: **O** Uout 0 - 5V **@ Uout 0 - 10V** Diff norm. Mode closed Alarm (IN/OUT) Emiss.  $0,950$ °C 僵  $\overline{\phantom{a}}$  $\overline{\phantom{a}}$  $Vce=11V$ 40,0  $Vcc = 12V$  $0,950$ °C 45,0 圕  $\overline{\phantom{a}}$  $\overline{\phantom{a}}$ F 0.950 E  $^{\circ}$ C 50.0  $\overline{\phantom{a}}$  $\overline{\phantom{a}}$  $Vcc = 13V$ 离  $0,950$  $^{\circ}$ C 55,0  $\overline{\phantom{a}}$  $\overline{\phantom{a}}$  $Vcc=14V$ 0,950  $^{\circ} \text{C}$ 60,0 凛  $\overline{\phantom{a}}$  $\overline{\phantom{a}}$  $Vcc = 15V$  $0,950$  $^{\circ}$ C 凛  $\overline{\phantom{a}}$  $\overline{\phantom{a}}$  $Vcc=16V$ 65,0  $0,950$  $Vcc=17V$  $^{\circ}$ C 70,0 B  $\overline{\Box}$  $\overline{\phantom{a}}$  $\overline{a}$ 离 0.950  $^{\circ}$ C  $\overline{\phantom{a}}$  $\overline{\phantom{a}}$  $Vcc = 18V$ 75,0 圖 °C 屬  $\overline{\phantom{a}}$  $Vcc = 19V$ 0.950 80.0  $\overline{\phantom{a}}$  $0,950$ °C 高  $\overline{\phantom{a}}$  $\overline{\phantom{a}}$  $Vcc = 20V$ 85.0 **IN/OUT** Alarm output (open collector) **OUT** mV output

### <span id="page-94-0"></span>**4.8. Vcc Adjust [CS/ CSmicro LT]**

If this function is activated you can switch between 10 different emissivity settings combined with alarm threshold values by variation of the supply voltage (Vcc).

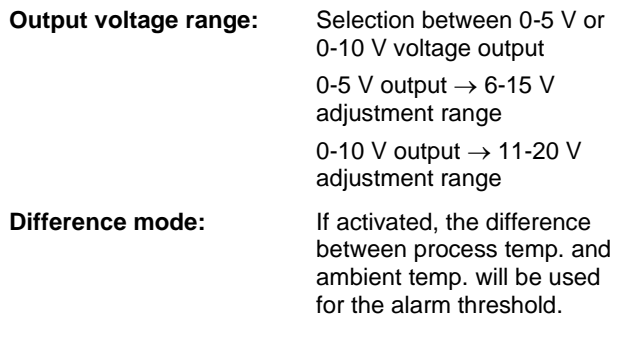

The set alarm values [Alarm (IN/ OUT)] will only affect the open collector output. Therefore, if the Vcc adjust mode is used, the IN/ OUT pin should be set to **alarm output (open collector).**

## **4.9. Calibration**

In the tab Calibration, three different modes can be selected to calibrate the device:

- Manual
- 1 Point (Calibration)
- 2 Point (Calibration)

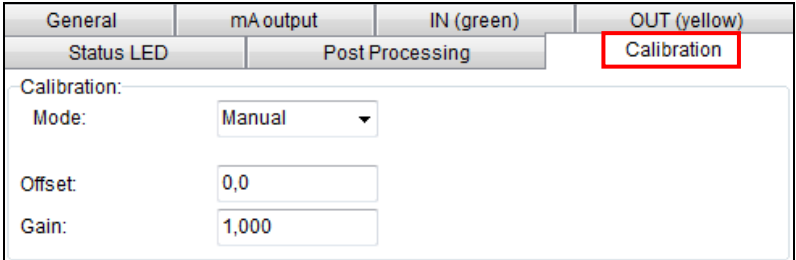

#### **4.9.1. Manual Calibration**

For certain applications or under certain circumstances a temperature offset or a change of the gain for the temperature curve may be useful.

The **factory default settings** for Gain and Offset are:

▪ Gain: 1,000 ▪ Offset: 0,0 K **Gain:** Adjustment of Gain **Offset:** Adjustment of a temperature offset

A changed **Offset** causes a parallel shifting of the temperature curve and therewith it has a linear effect on the temperature reading (change constant independent on process temperature). A change of the Gain will have a non-linear effect on the temperature reading (change depends on process temperature).

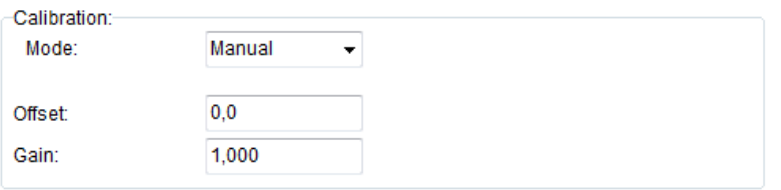

#### **4.9.2. 1 Point Calibration**

In this mode, a 1-point calibration can be made for the device. To do this, select under Mode **1 Point** (Calibration) and enter the actual temperature (**TActual**) and the set temperature (**TSet**). An offset calculation takes place and is displayed.

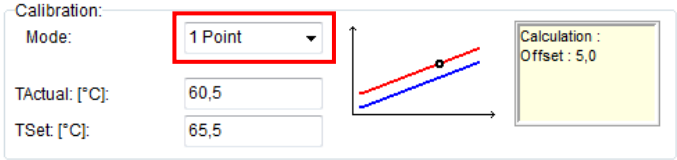

#### **4.9.3. 2 Point Calibration**

In this mode, a 2 point calibration can be made. To do this, select under Mode **2 Point** (Calibration) and enter the actual temperature (**TActual**) and the set temperature (**TSet**) for two different points. An offset and gain is then calculated.

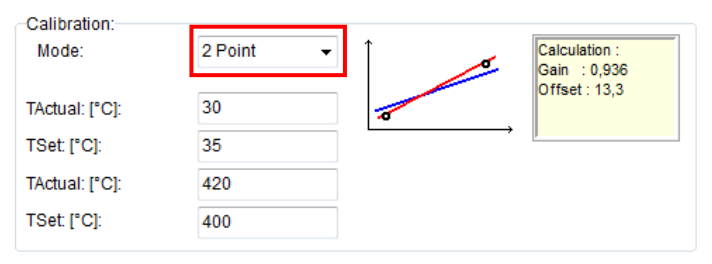

# **5. Special Feature**

# **5.1. Loop Maintenance**

This function enables a verification of the analog output (on CT models in addition output channel 2).

An input will set the sensor output to the according percentage of the output range or to a fixed mV value or mA value.

An input in field **Ambient out** [CT models only] will set the **output channel 2** to the according percentage value of the adjusted output range.

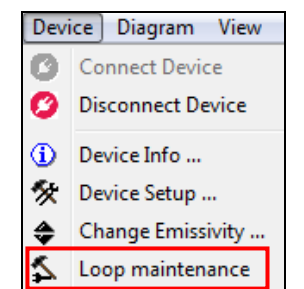

The button **Reset to normal mode** will deactivate the loop maintenance – the sensor outputs will follow the current process or ambient temperature again.

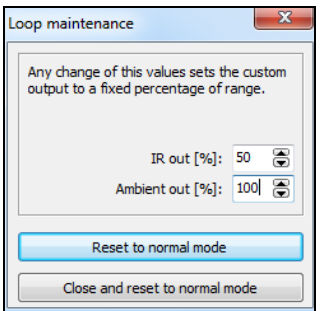

**CT [Beispiel: 50% des Bereichs (IR)/ 100% des Bereichs (Umg.-Temp.)]**

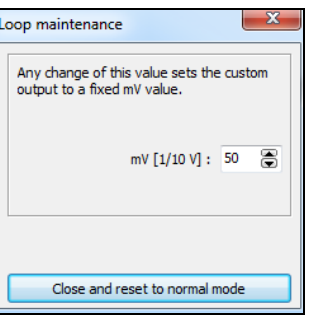

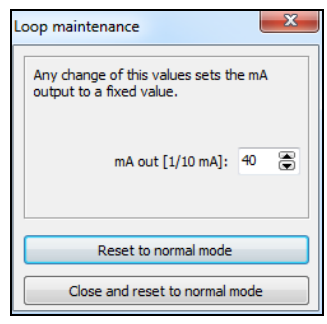

**CS [Beispiel: 5 V] CSmicro [CSMA][Beispiel: 20 mA]**

## **5.2. Saving the Sensor Configuration**

In each window which you enter with the button **Setup [Menu: Device\ Device Setup]** you will find at the bottom edge the following buttons for saving of the sensor configuration:

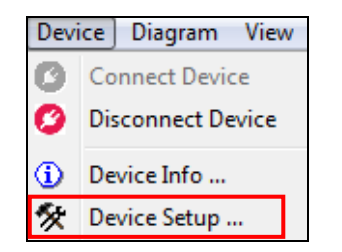

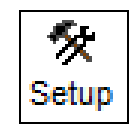

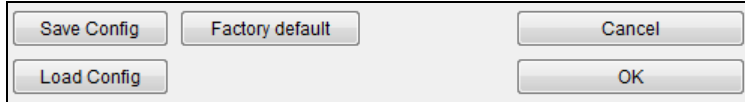

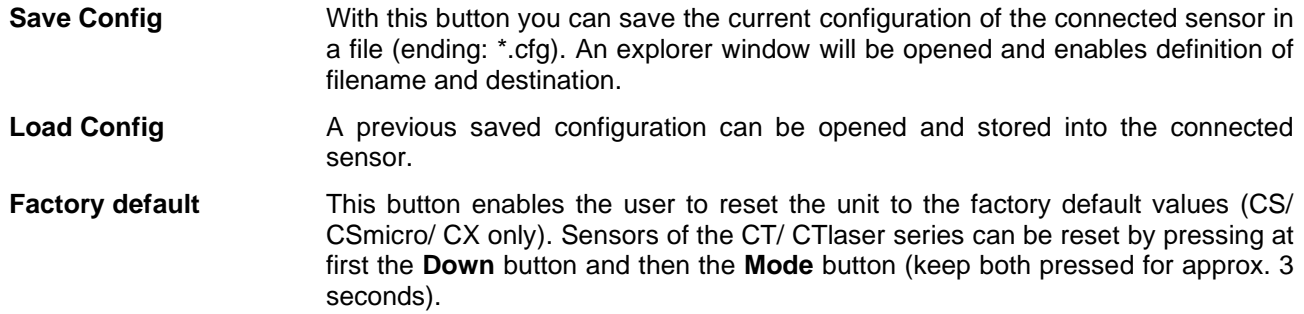

After pressing **OK** all changes and settings will apply.

#### **5.3. Emissivity Calculation**

The button **Emiss. [Menu: Device\ Change Emissivity]** opens a window in which you can enter the current emissivity value of your object. The function **Emissivity calculation** determines an unknown emissivity based on a known process temperature.

Please enter the process temperature which you have determined before with another sensor (thermocouple e.g.) in the field **Process temperature**.

After you have pressed the **Calculate** button the calculated emissivity will be shown in the field **Emissivity** and taken over into the connected sensor.

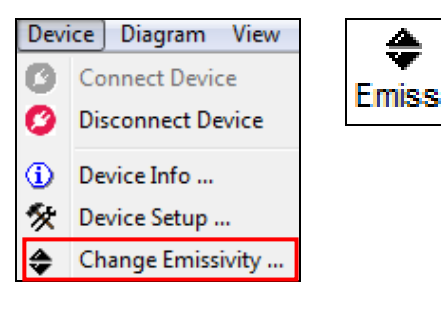

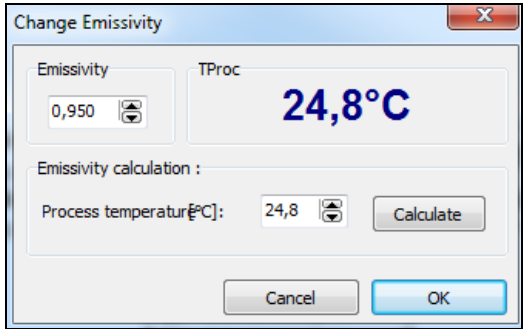

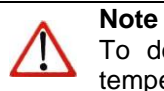

To determine the emissivity the process temperature should be different from the ambient temperature.

# **5.4. Smart Averaging**

The average function is generally used to smoothen the output signal. With the adjustable parameter time this function can be optimal adjusted to the respective application. One disadvantage of the average function is that fast temperature peaks which are caused by dynamic events are subjected to the same averaging time. Therefore those peaks can only be seen with a delay on the signal output.

The function **Smart Averaging** eliminates this disadvantage by passing those fast events without averaging directly through to the signal output.

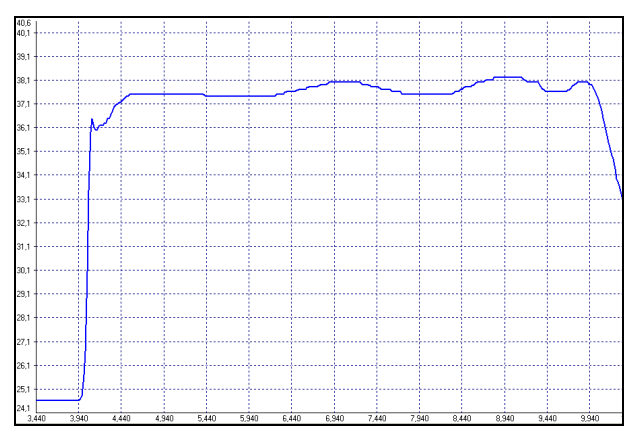

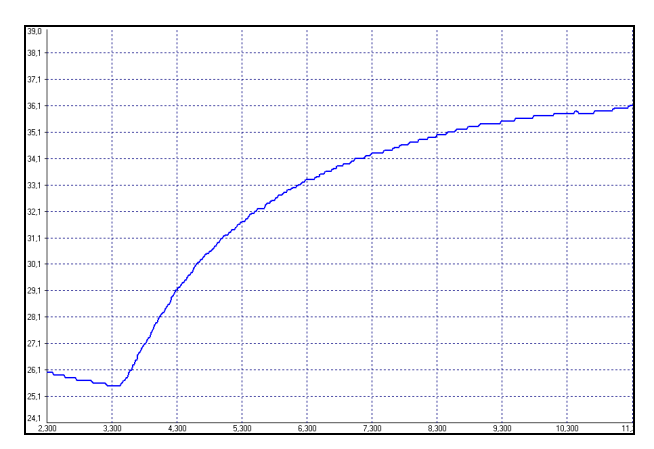

**Signal graph with Smart Averaging function Signal graph without Smart Averaging function**

# **5.5. Binary Chat Program**

On the program CD you will find an additional program for a simple check of the digital communication of the connected sensor. Please copy the application (BinaryChat.exe) out of the folder on the CD **\Binary Chat Program** on your desktop or into any desired folder on your hard disc drive of your PC. After starting the program the following window will appear:

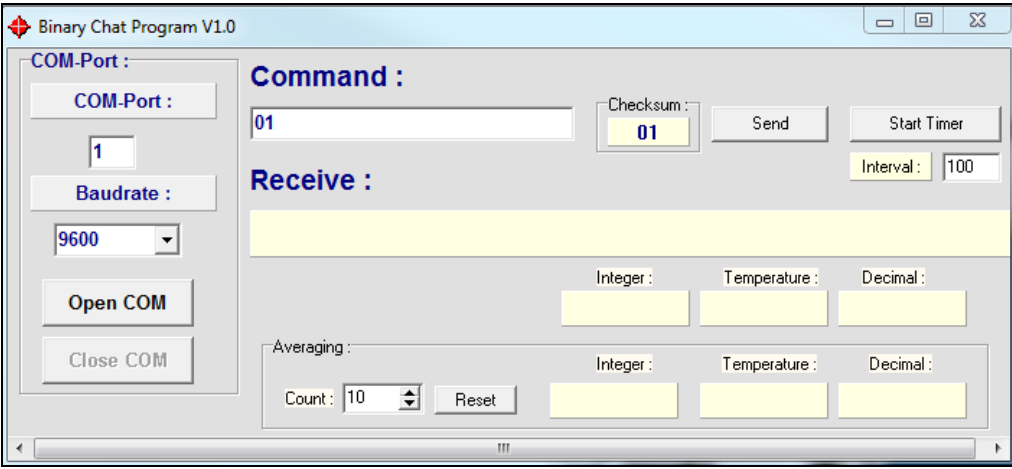

Please select at first the COM port of the connected sensor (you will find this information in the status line of your CompactConnect or in the device manager of your PC).

Please enter the **Baudrate** your sensor is working with.

Now you can open the COM port by pressing the button **Open COM**.

#### **Note**

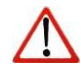

Before you open the COM port please close the CompactConnect software as this application may access the same sensor/ COM port.

Please make sure that the sensor is set to **bidirectional digital communication**.

Now you can enter a binary command as hexadecimal value out of the according command list of the connected sensor. After pressing **Send** the answer will be shown in the line **Receive** (also as HEX value). Below the receive line you will find the **Integer** decimal value of the answer as well as the calculated **Temperature** or the **Decimal** value which is calculated by dividing the answer by 1000. This calculation is used for the emissivity value e.g.

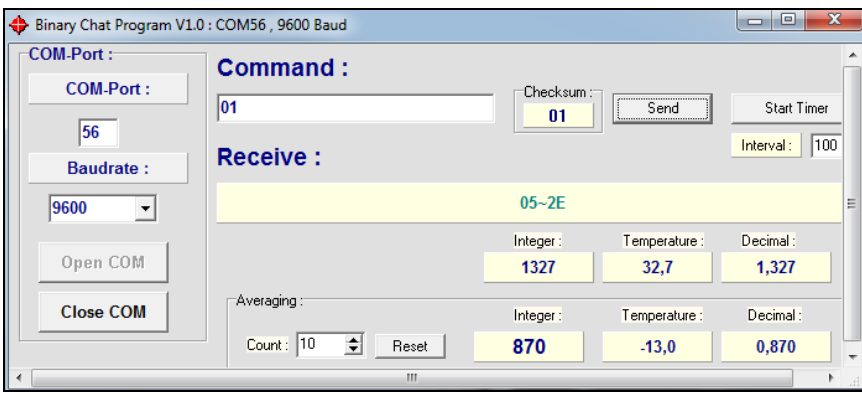

**Example 1: CSmicro [CSMA] LT/ Polling of the process temperature**

Example 1 shows the polling of the process temperature from a CSmicro. This is done according to the command list (CD: \Commands):

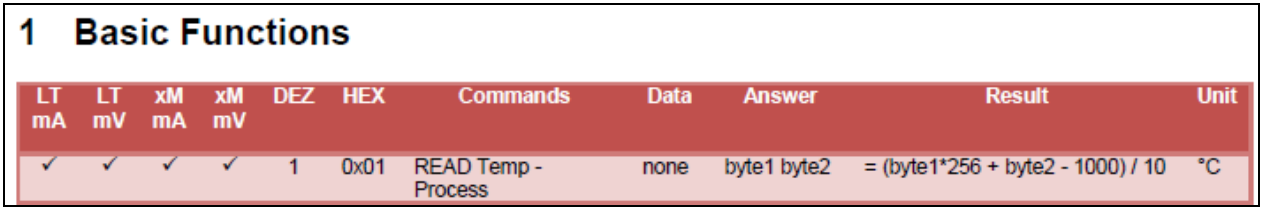

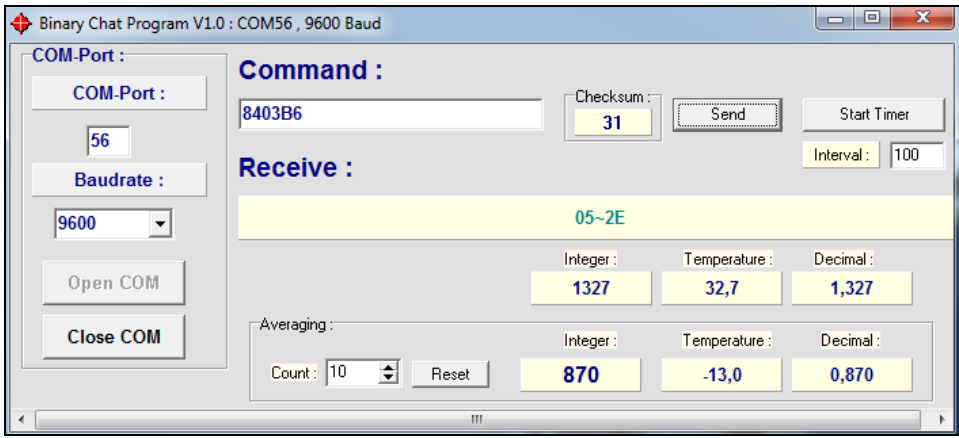

**Example 2: CSmicro [CSMA] LT/ Set of emissivity value**

In example 2 the sending of the command and the calculating of the emissivity out of the answer is done also according to the command list. The emissivity value can be read at **Decimal**:

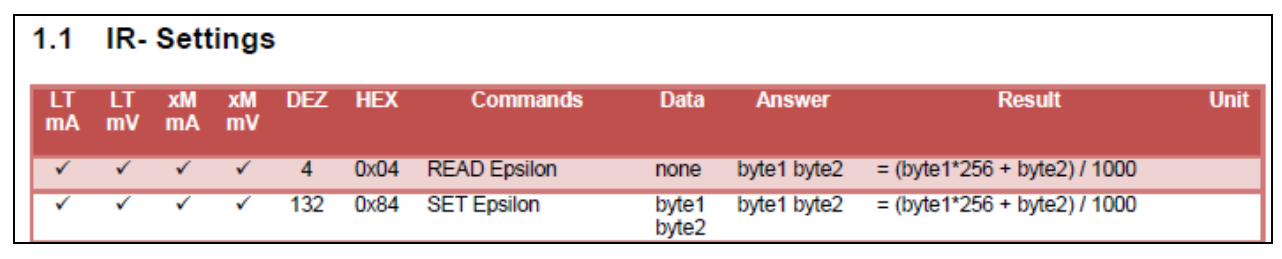

#### **5.5.1. Additional Features**

Under **Averaging** you can calculate the average value out of a defined number of values **Count**.

If you press the button **Start Timer** you can activate a repeated polling of values (useful for process temperature e.g.). The polling **Interval** can be set (in ms).

Please use only times >50 ms, as otherwise you may receive wrong data.

# **6. Menu Overview**

Using the menu you can adjust all software settings. Each feature will be explained in detail in the following chapters of this manual:

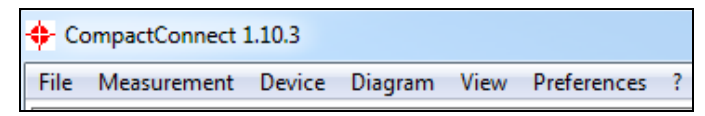

### **6.1. Menu: File**

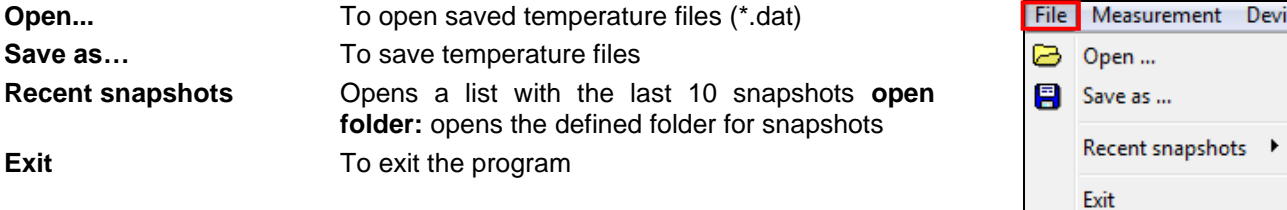

## **6.2. Menu: Measurement**

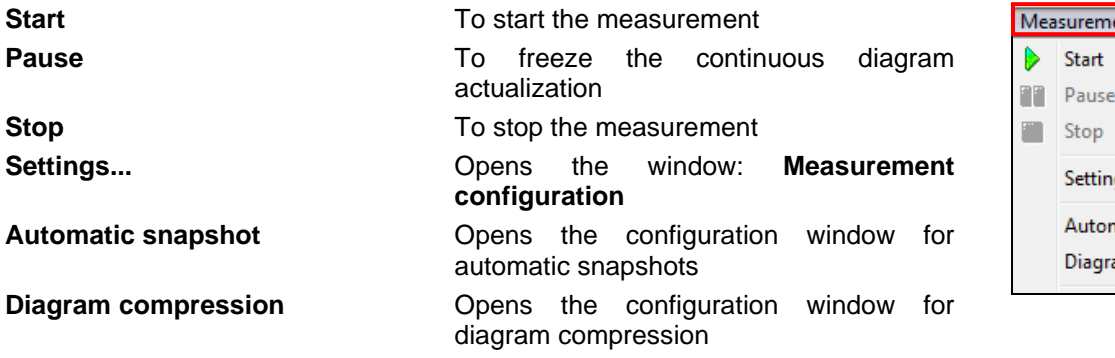

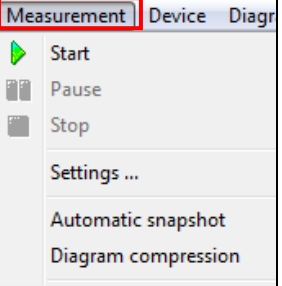
#### **6.3. Menu: Device**

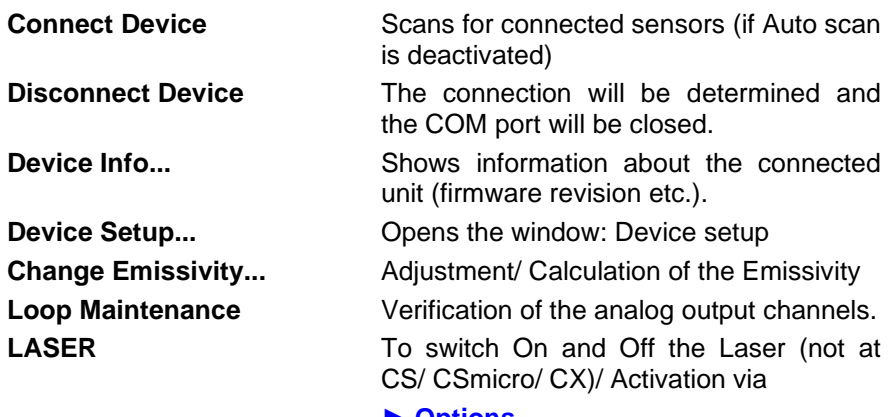

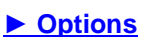

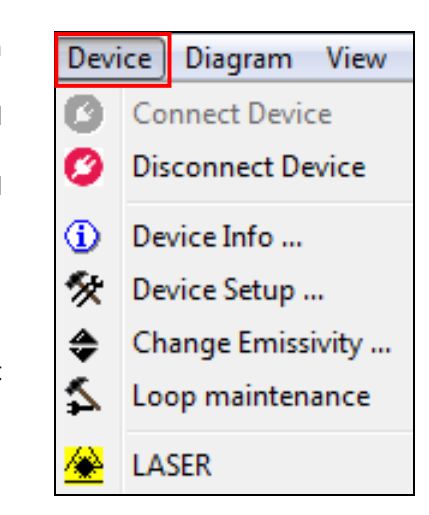

# **6.4. Menu: Diagram**

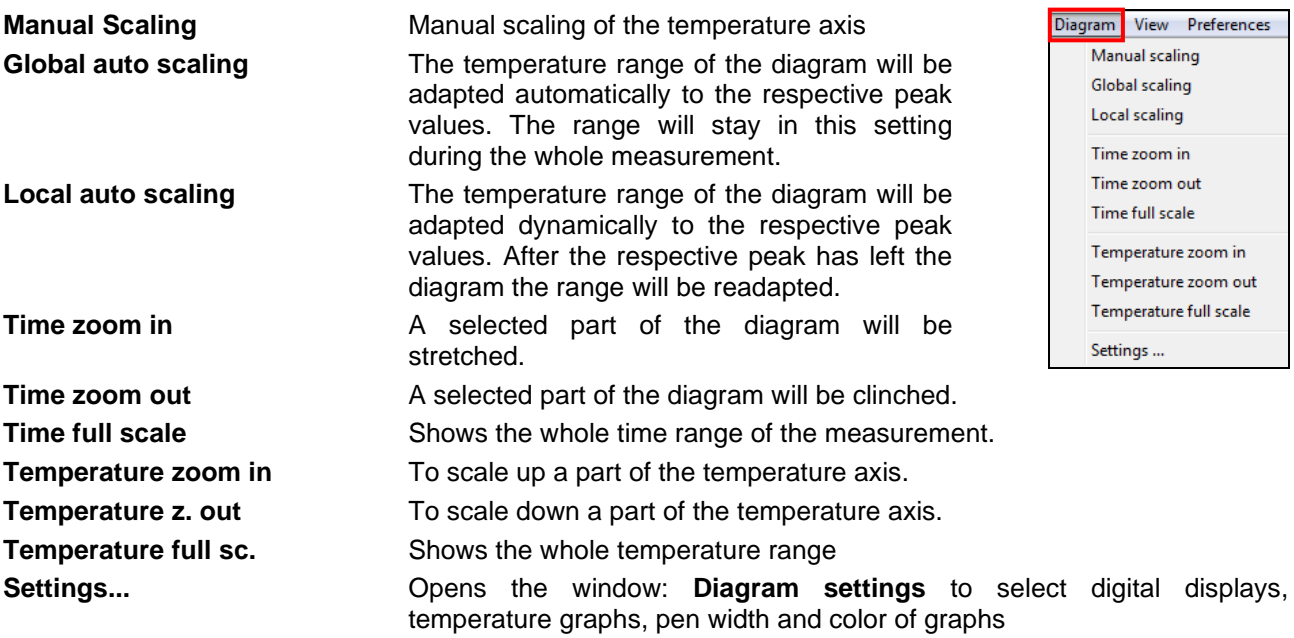

#### **6.5. Menu: View**

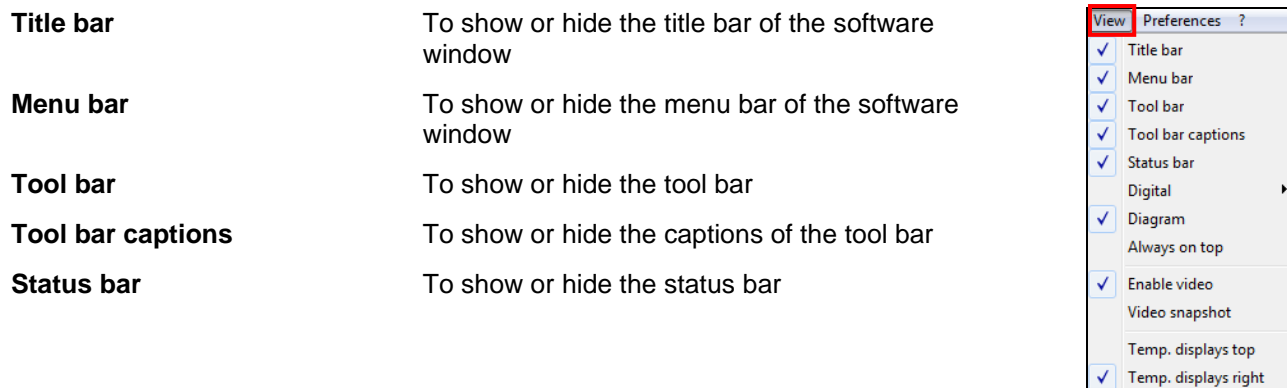

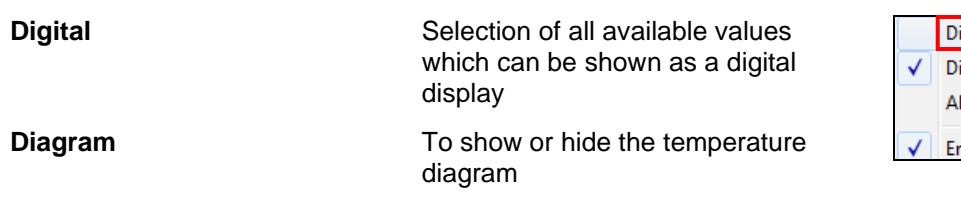

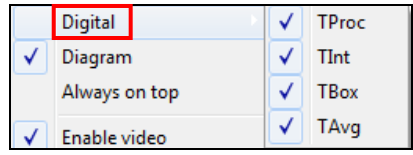

Show all bars Hide all bars External display

Log window

 $\ddot{\phantom{1}}$ 

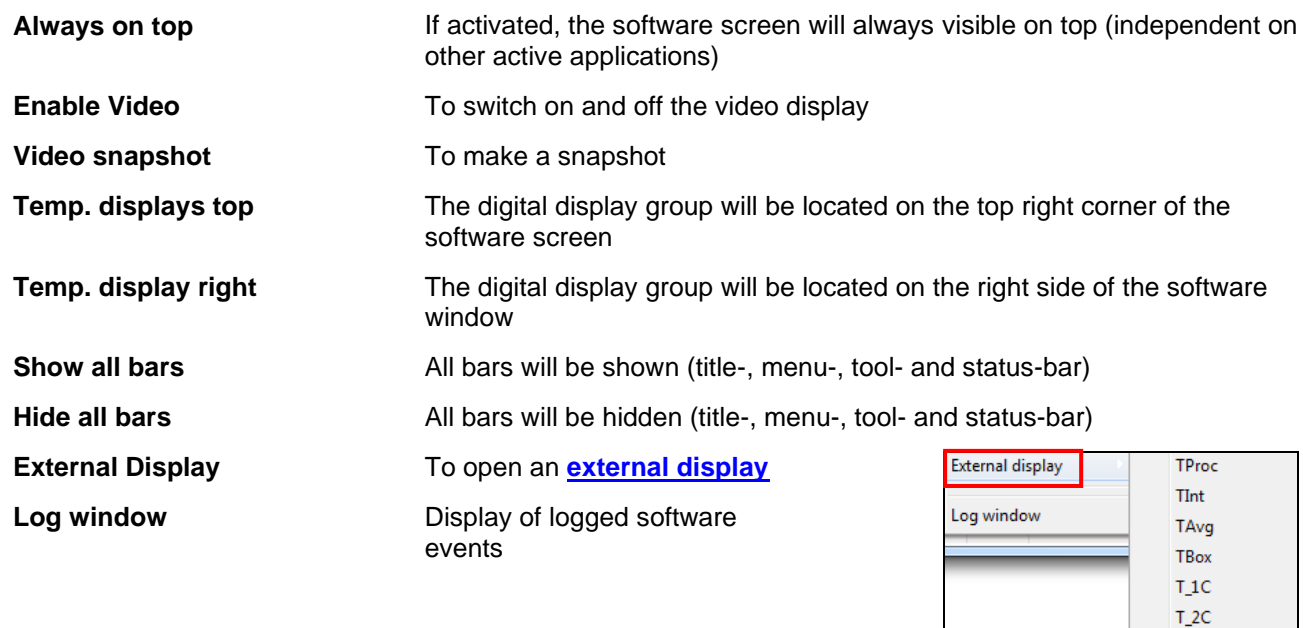

Attenuation Value Eps. TAmb  $\mathsf{Vcc}$ 

### **6.6. Menu: Preferences**

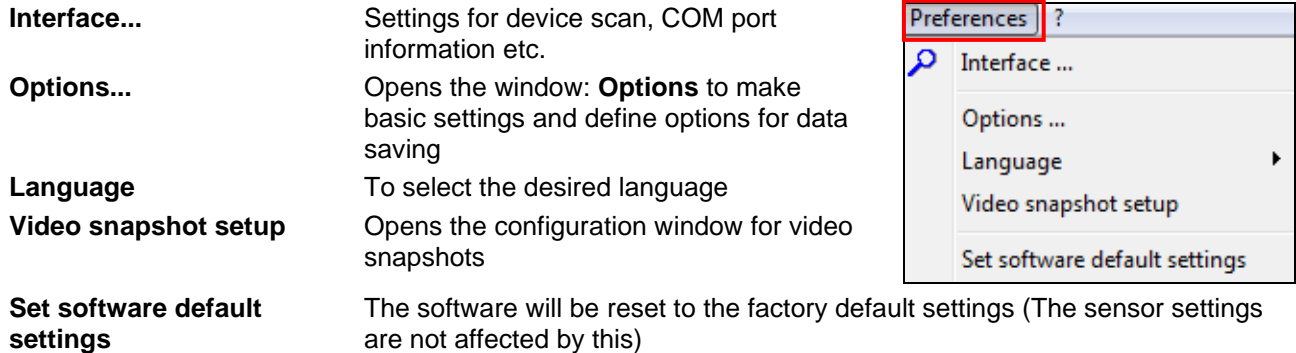

### **6.7. Menu: Help**

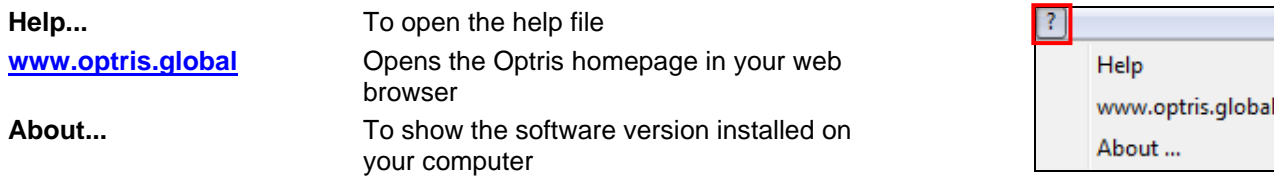

# **6.8. Context Menu (right mouse button)**

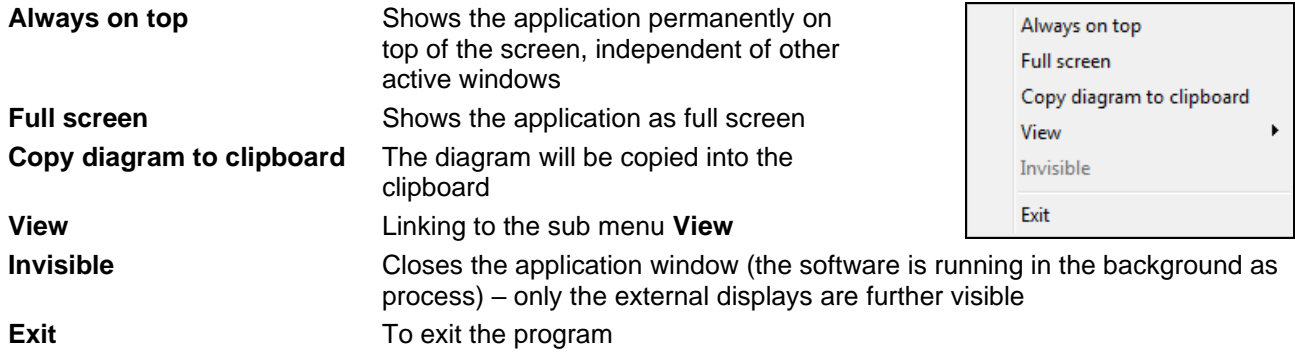

#### **6.9. Context Menu [Sub menu: View]**

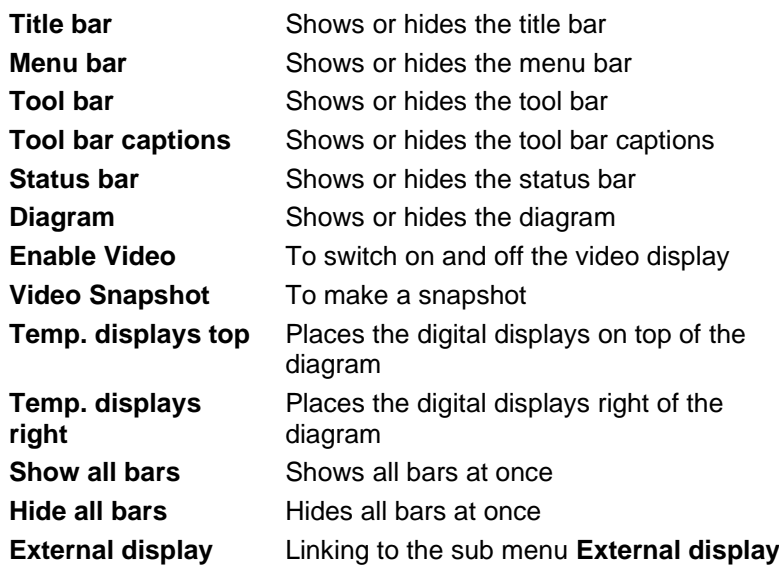

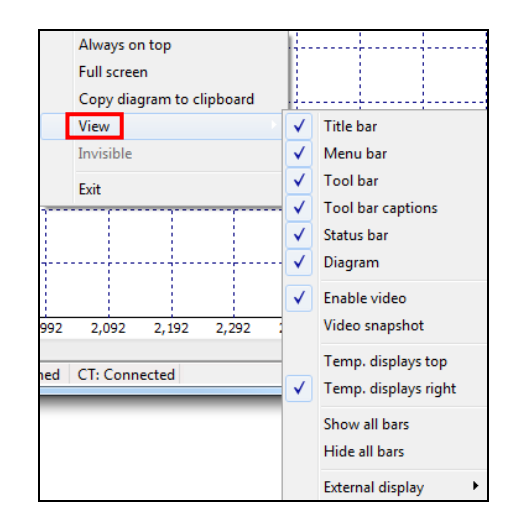

### **6.10. Context-Menu [Sub menu: External Display]**

In this menu you can call separate digital displays for the different signals. These displays will also be shown if the application runs in the invisible mode. The displays are always on top of the PC screen.

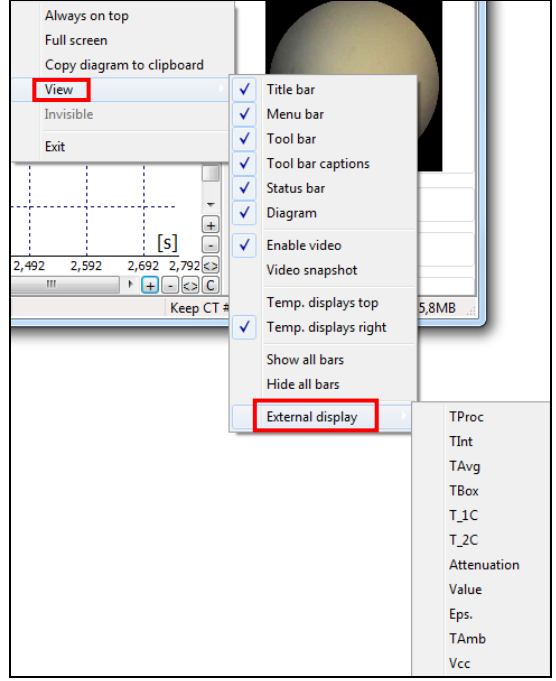